### Budgets, Etc! Resource Planning & Allocation

# Table of Contents

#### Click any topic below to go directly to that page

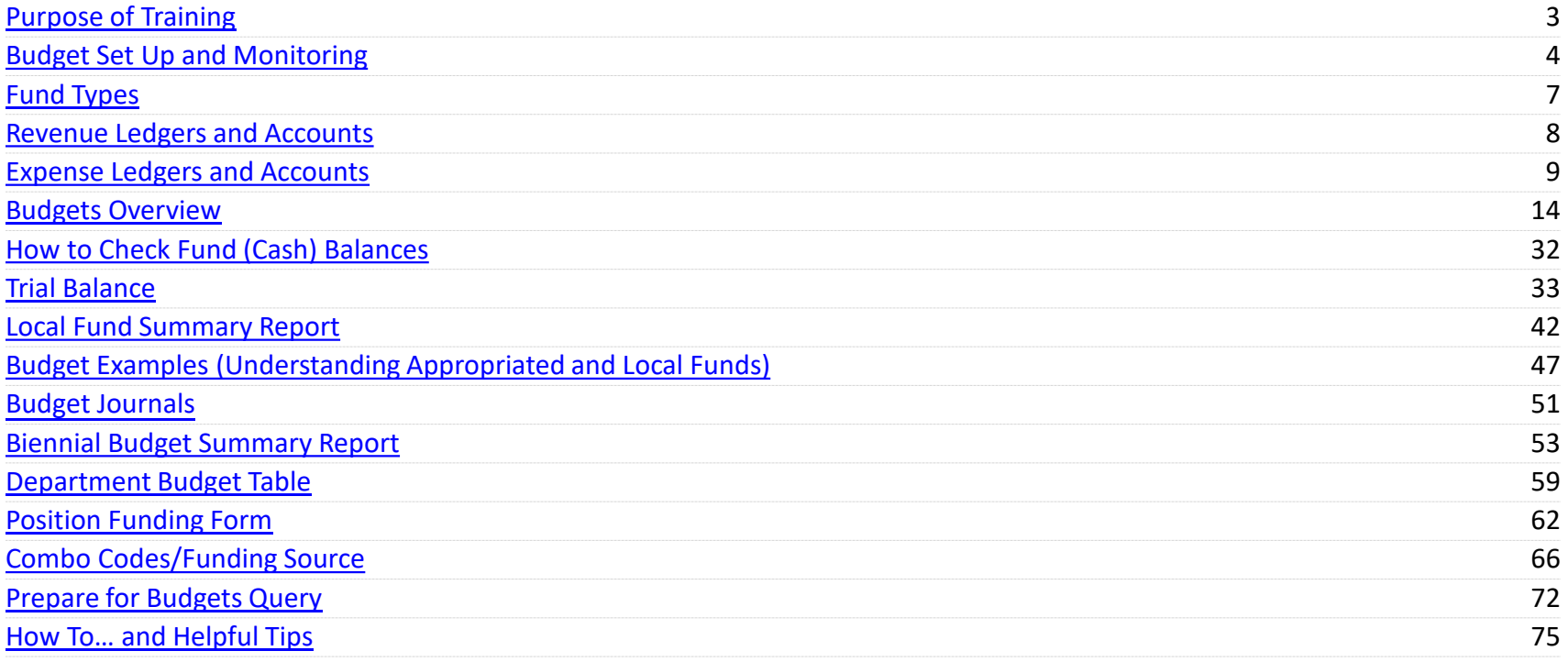

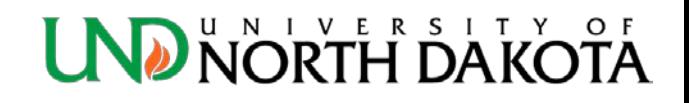

# <span id="page-2-0"></span>Purpose of Training

- Utilize PeopleSoft Finance to track your department's revenue & expense budgets and fund (cash) balance
- Complete a budget journal
- Utilize PeopleSoft HRMS to look up a position in the Department Budget Table and look up a combo code (funding source)
- Complete a Position Funding Form

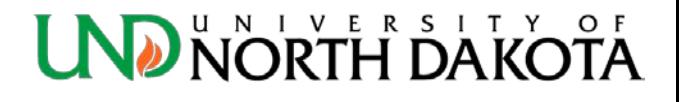

# <span id="page-3-0"></span>How are budgets set up?

- Budgets are set up during the Annual Budget process each spring. The fiscal year is from July  $1 -$  June 30.
- Departments are able to make adjustments as necessary (\*see local funds exception below) during the year by completing a Budget Journal eForm.
	- If a new fund is set up during the fiscal year, a Budget Journal will need to be completed in order to utilize the fund.
	- **\***Adjustments to local funds (20000-27999) are not necessary. This encompasses all adjustments including transfers between revenue and expense accounts within one fund or between funds, and any budget adjustments between salaries/ operating/equipment/transfers out. This allows units to compare actual activity to planned activity as defined by original budgets set up during Annual Budget.

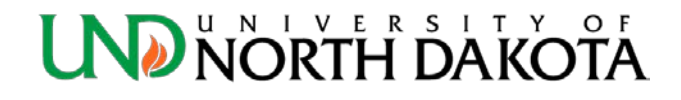

# How are budgets set up?

- **Ledger** 
	- Budgets are created at the
		- Parent level FUND/PROJECT/CASH
		- Child level FNDDTL/PRJDTL/CSHDTL/REVENUE/PROJREV/ CASHR
	- **Departments need only budget at the Child level on a Budget Journal**
- Account
	- Use Child account codes on a Budget Journal
	- **Child account codes always end in 000**

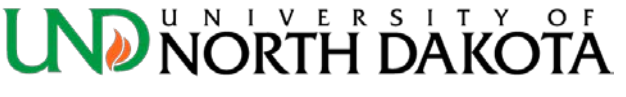

# How is the budget monitored?

- Appropriated funds are monitored by budget balance only.
- All other funds are monitored by a cash balance.
	- If a budget is set up expense transactions **will be processed**, regardless of whether or not cash is available.
	- Payments, purchase requisitions, and other general ledger transactions **will post** without a positive balance in your budget. This will cause a fund deficit, for which you will be responsible to correct.
	- Fund balances can be checked by running a Local Fund [Summary Report via PeopleSoft or via Tibco](#page-41-0).
	- **Departments are responsible for covering all fund deficits prior to June 30, each year.**

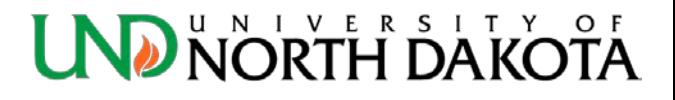

# <span id="page-6-0"></span>Fund Types

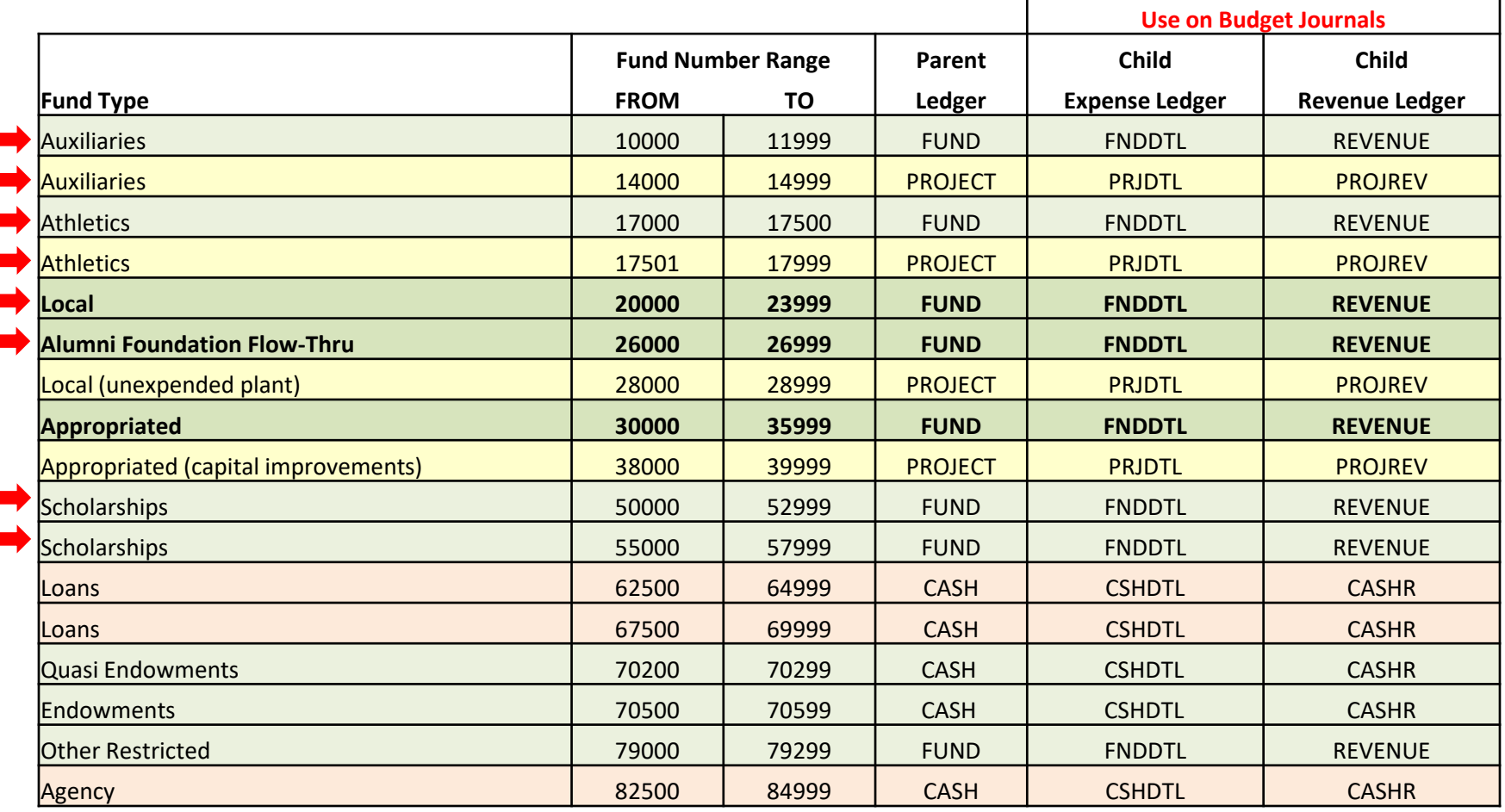

**UND NORTH DAKOTA** 

The fund types with a red arrow use track instead of control in the budget monitoring process. Payments, purchase requisitions, and other general ledger transactions will post without a positive balance in your budget. This will cause a fund deficit, for which you will be responsible to correct.

# <span id="page-7-0"></span>Revenue Ledgers and Accounts

**Child Ledger REVENUE PROJREV CASHR** 

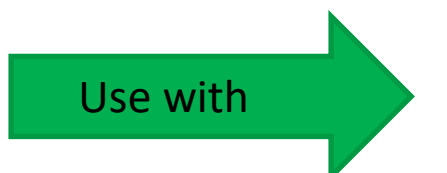

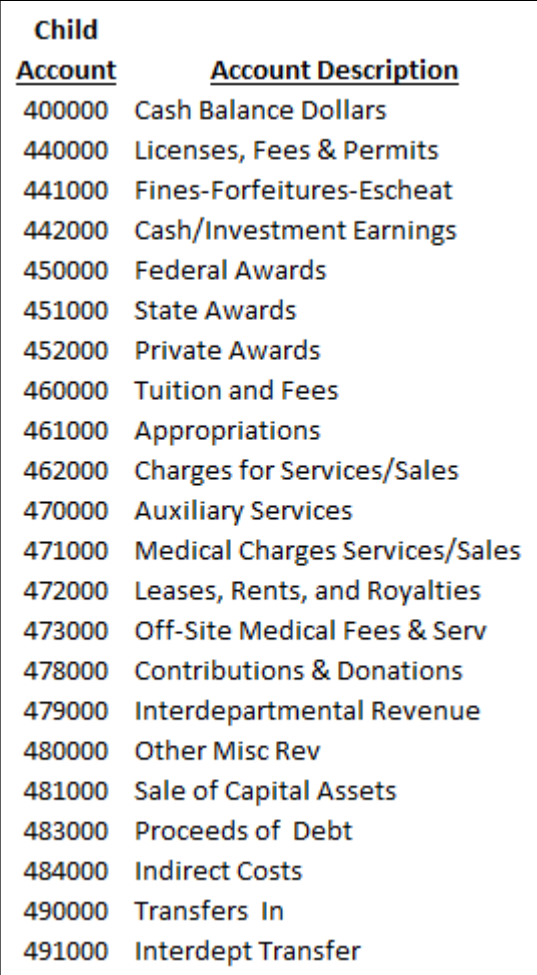

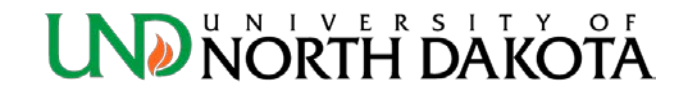

# <span id="page-8-0"></span>Expense Ledgers and Accounts

**Child Ledger FNDDTL PRJDTL** 

Use with

**CSHDTL** 

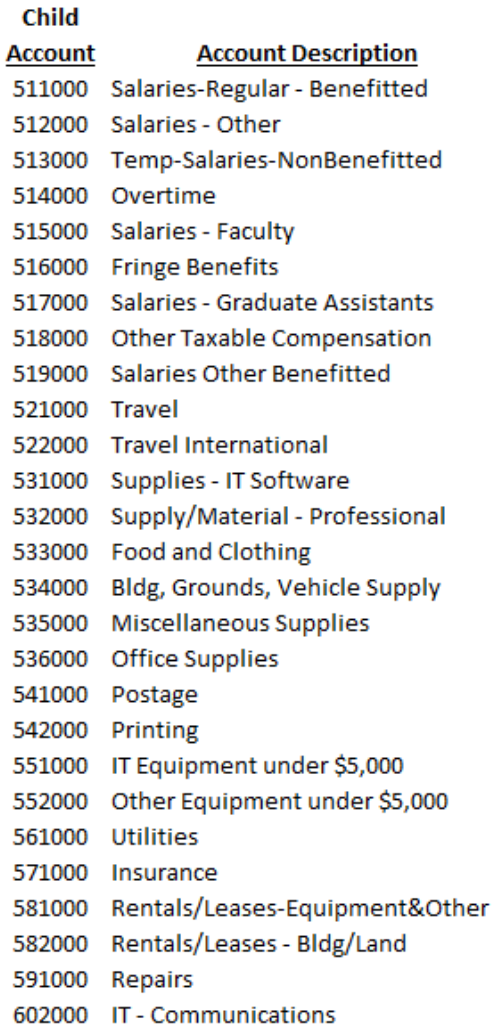

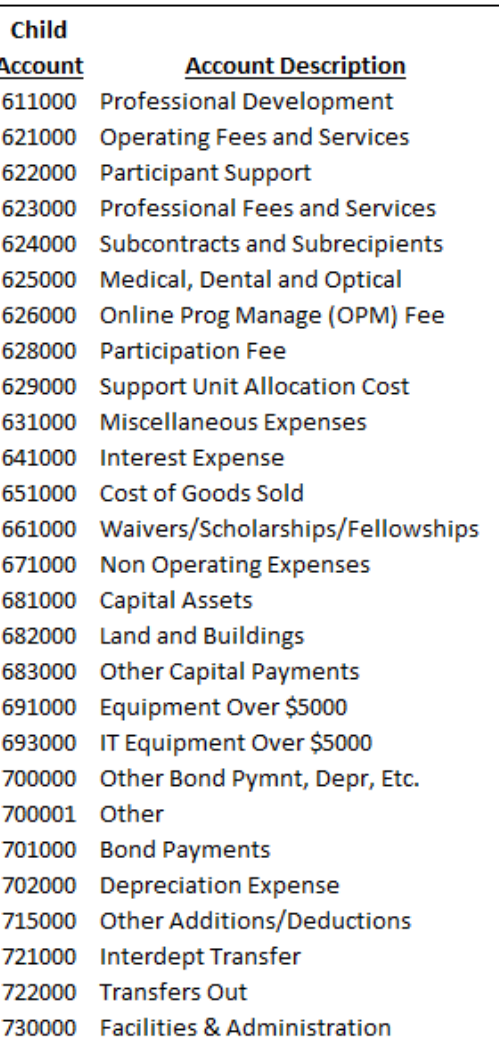

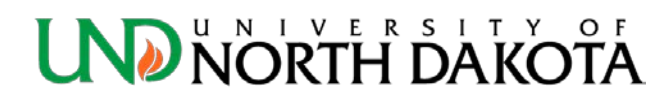

# How to access PeopleSoft Finance

<https://adminsys.ndus.edu/psp/hefp/?cmd=login>

Recommend using Google Chrome or Mozilla Firefox internet browsers.

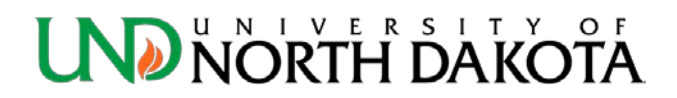

# PeopleSoft Finance

Use your NDUS.Identifier/username and current password to sign in

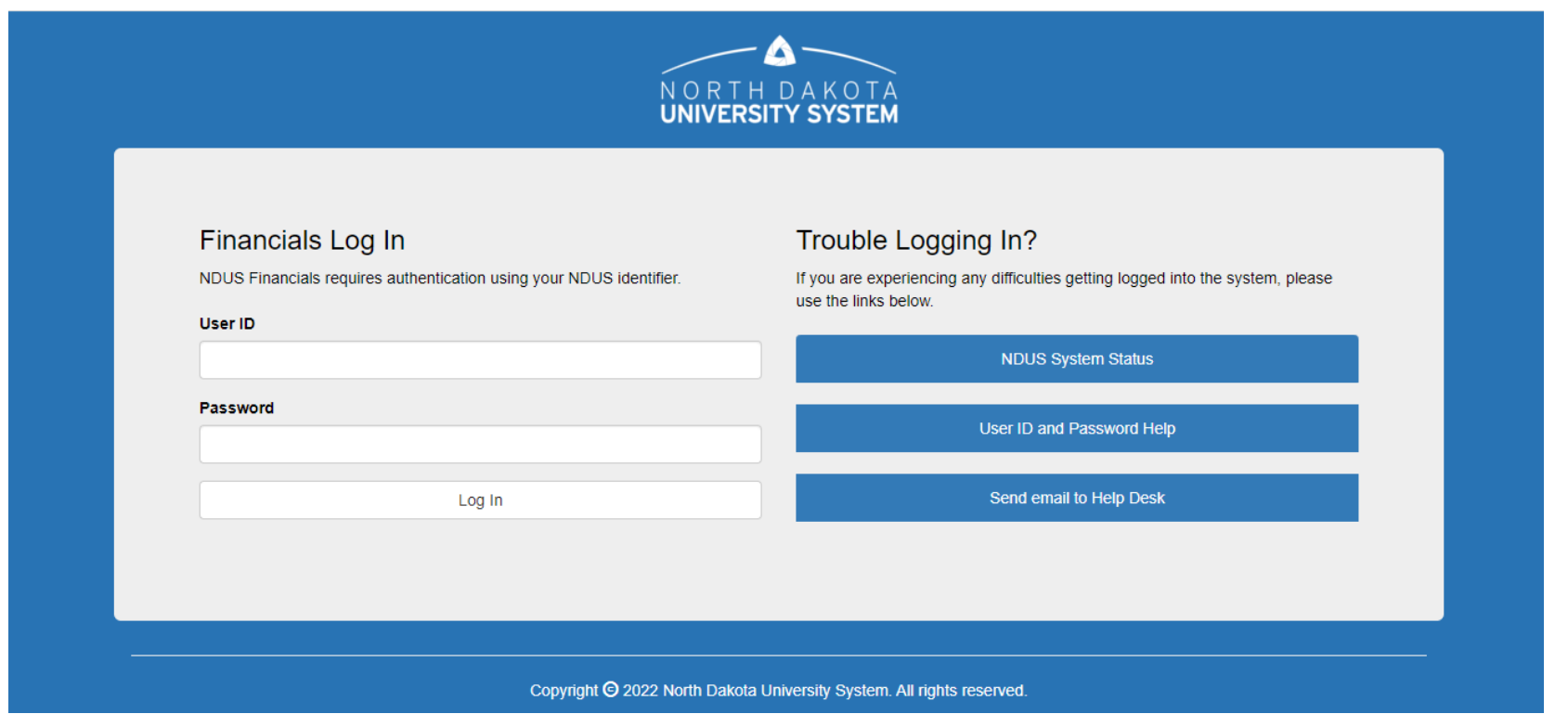

# PeopleSoft Finance - Home

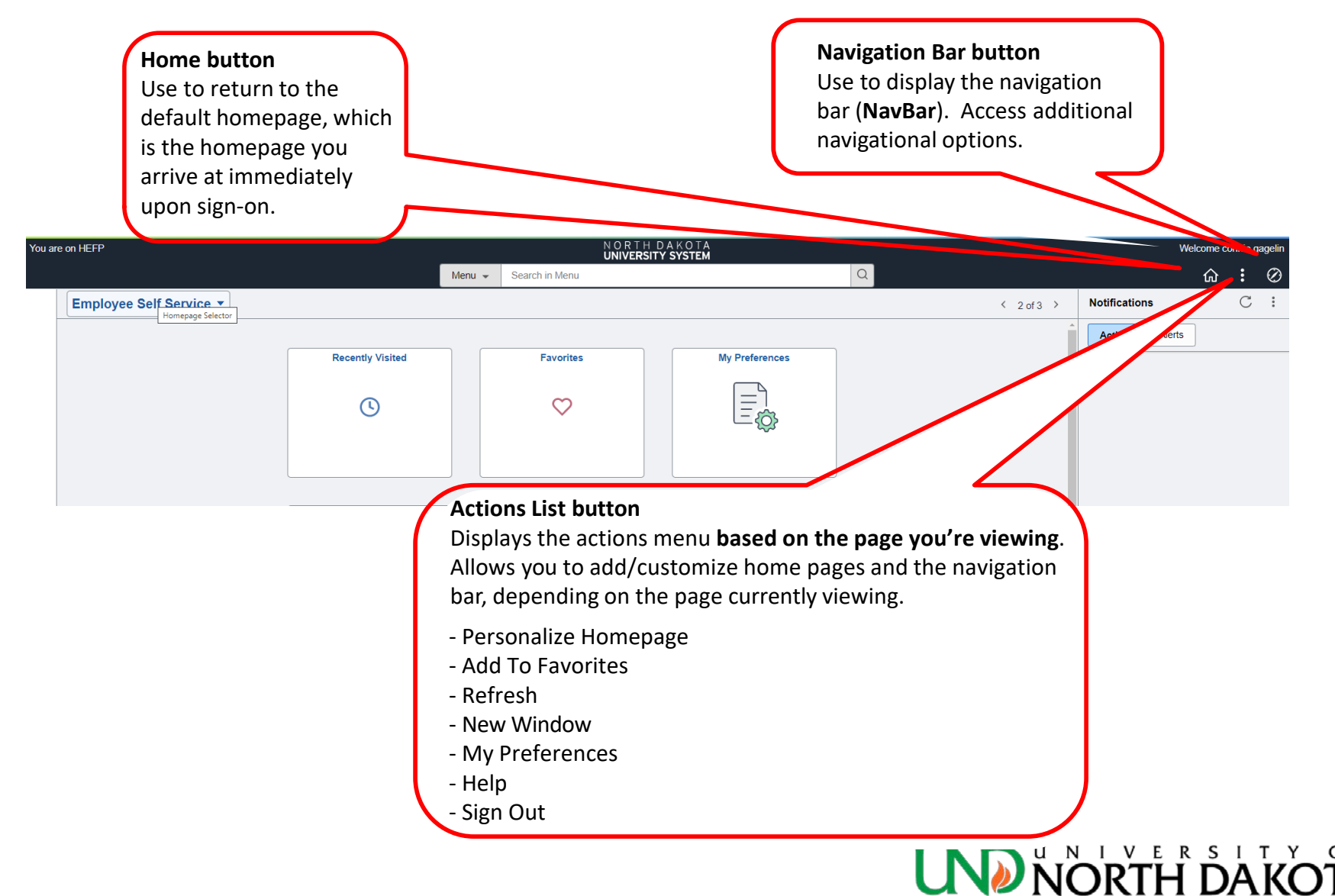

# PeopleSoft Finance - NavBar

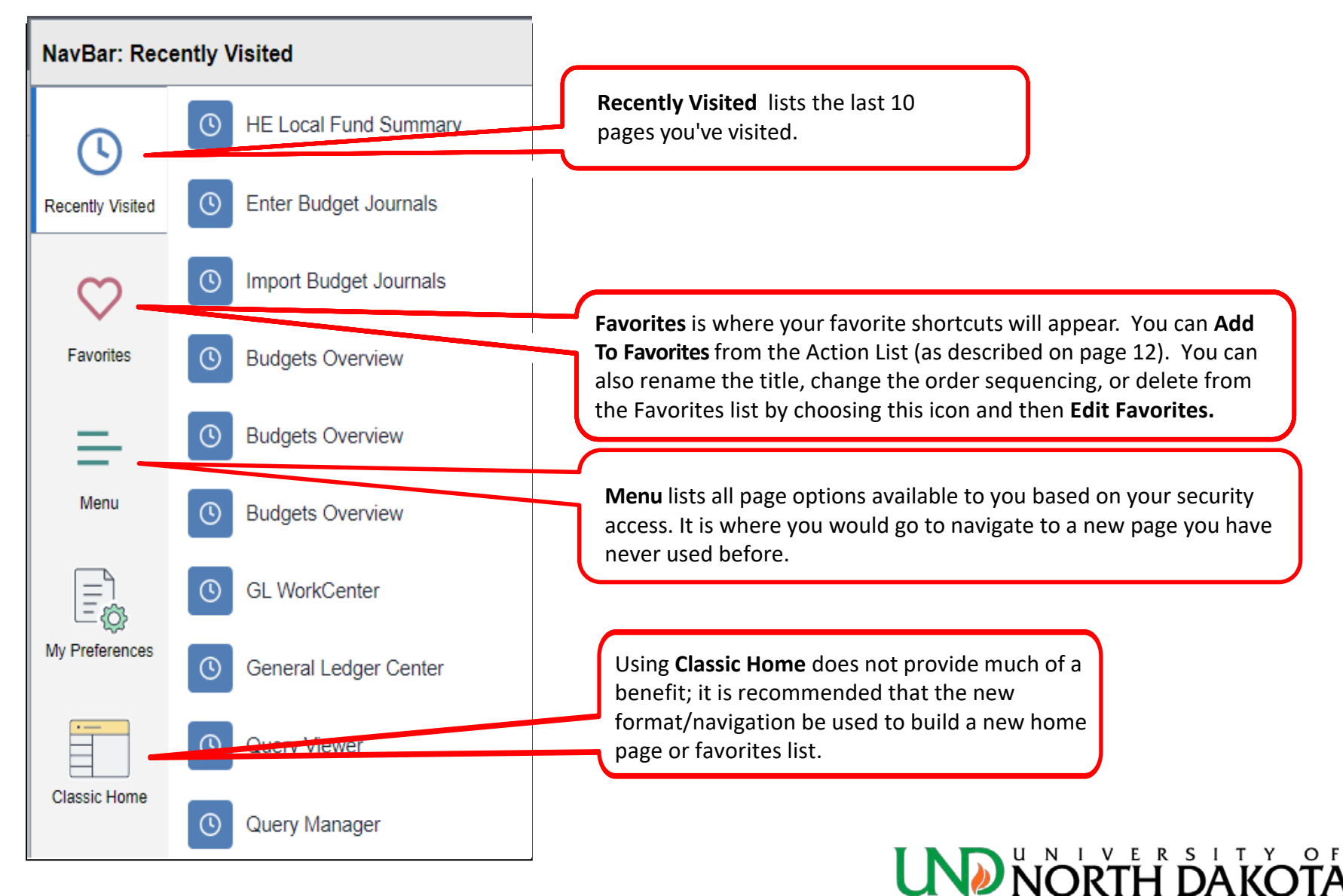

# <span id="page-13-0"></span>Why use Budgets Overview

- Use Budgets Overview to look up a fund budget
- Provides the ability to drill down to see budget and expense/revenue details
- Provides the ability to look up by:
	- Accounting Period (Detail Accounting Period)
	- YTD (Detail Budget Period)

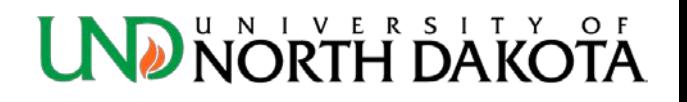

# How to find Budgets Overview

- Click the **NavBar** icon in the top right hand corner
- **Menu**: Commitment Control > Review Budget Activities > Budgets Overview

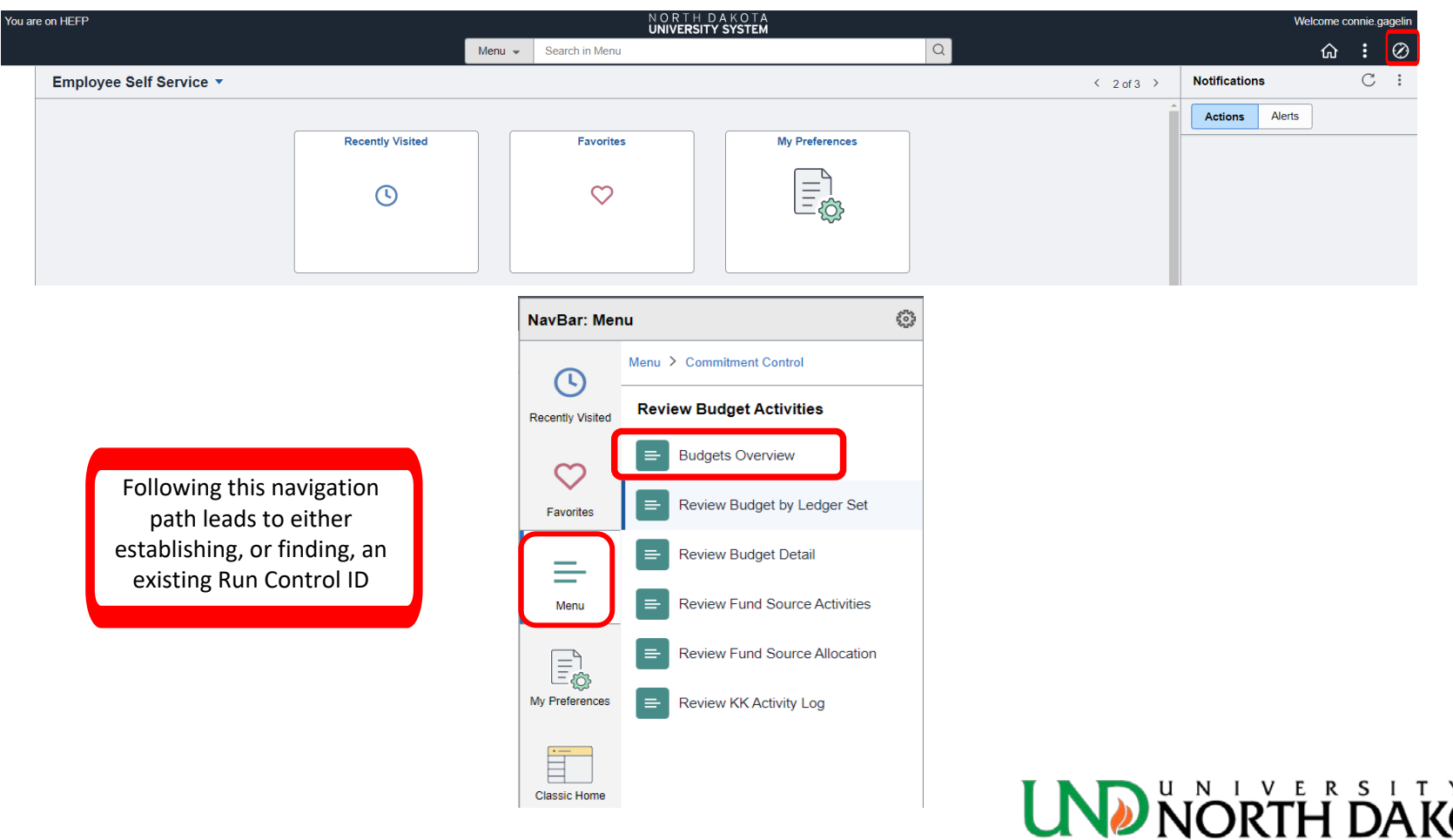

### <span id="page-15-0"></span>Establishing a Run Control ID/Inquiry Name

- This step is only necessary once.
- Use a logical name to make future searches easy.
- Inquiry Names cannot contain spaces. Use dashes or underlines in place of the space between words. Ten character limit.

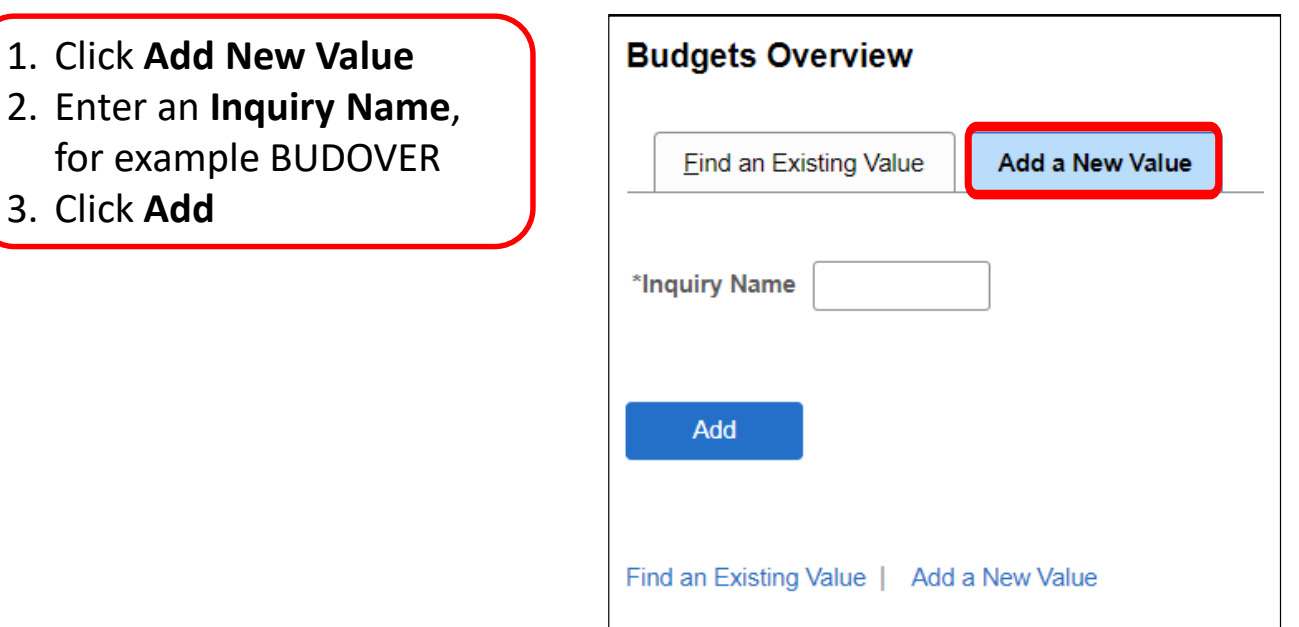

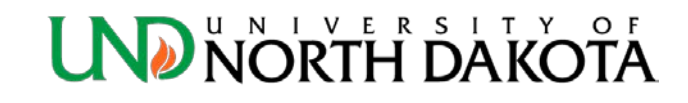

### Find Existing Run Control ID/Inquiry Name

• You can use the search feature on the "Find an Existing Value" tab to locate Run Control ID's previously created.

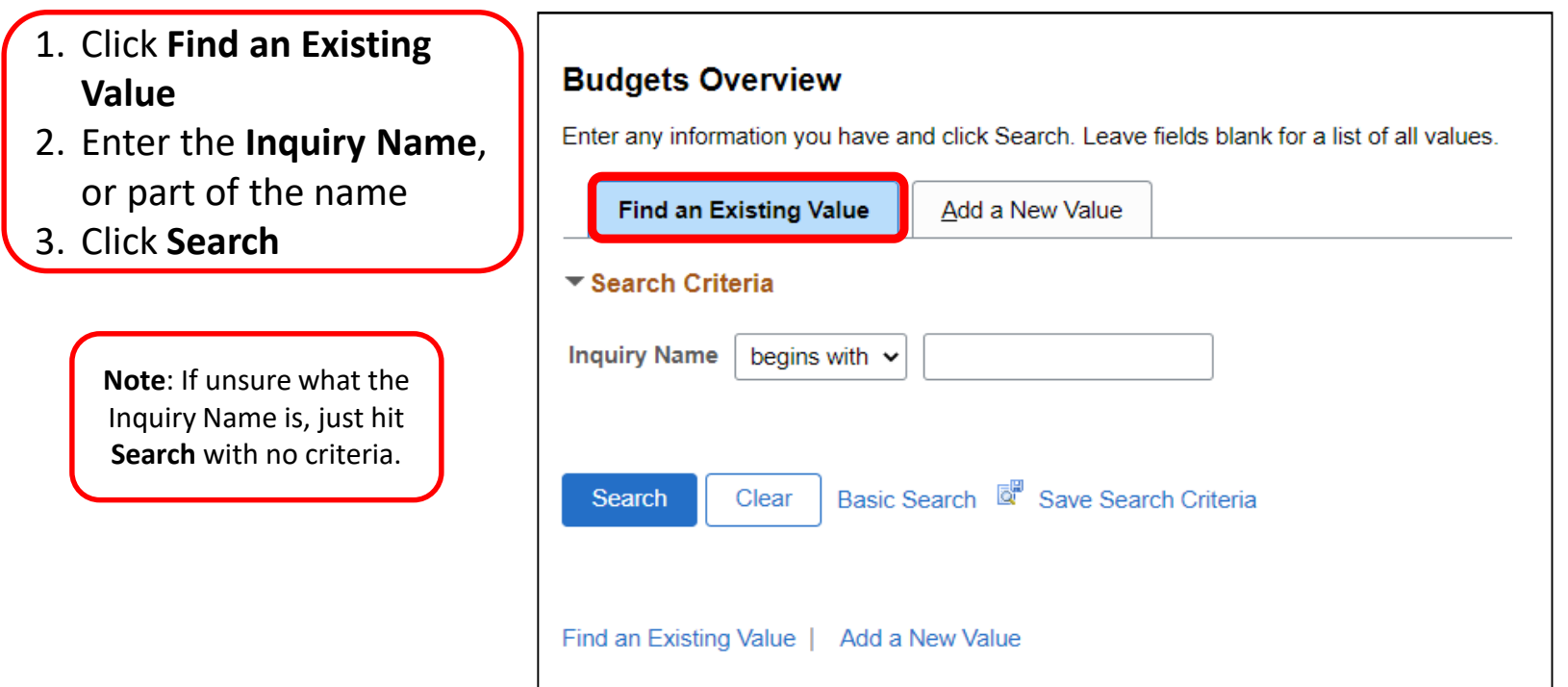

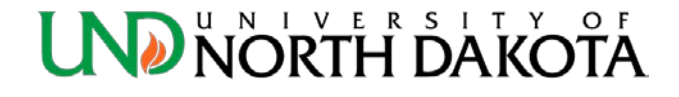

# Budgets Overview - Search Tip

- Appropriated Funds
	- Enter *both* the **Fund** and **Dept** numbers when searching.
- All other funds (*auxiliary, athletics, local, alumni foundation, scholarship, loan, endowment, other restricted, and agency funds):*
	- *Only* enter the **Fund** number when searching
	- If a **Dept** number is entered the results may be missing information, e.g., some funds are shared by two departments or a unit may change department numbers during the year.

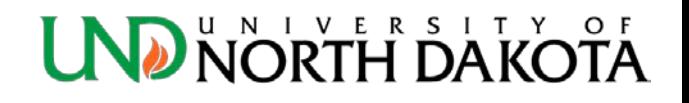

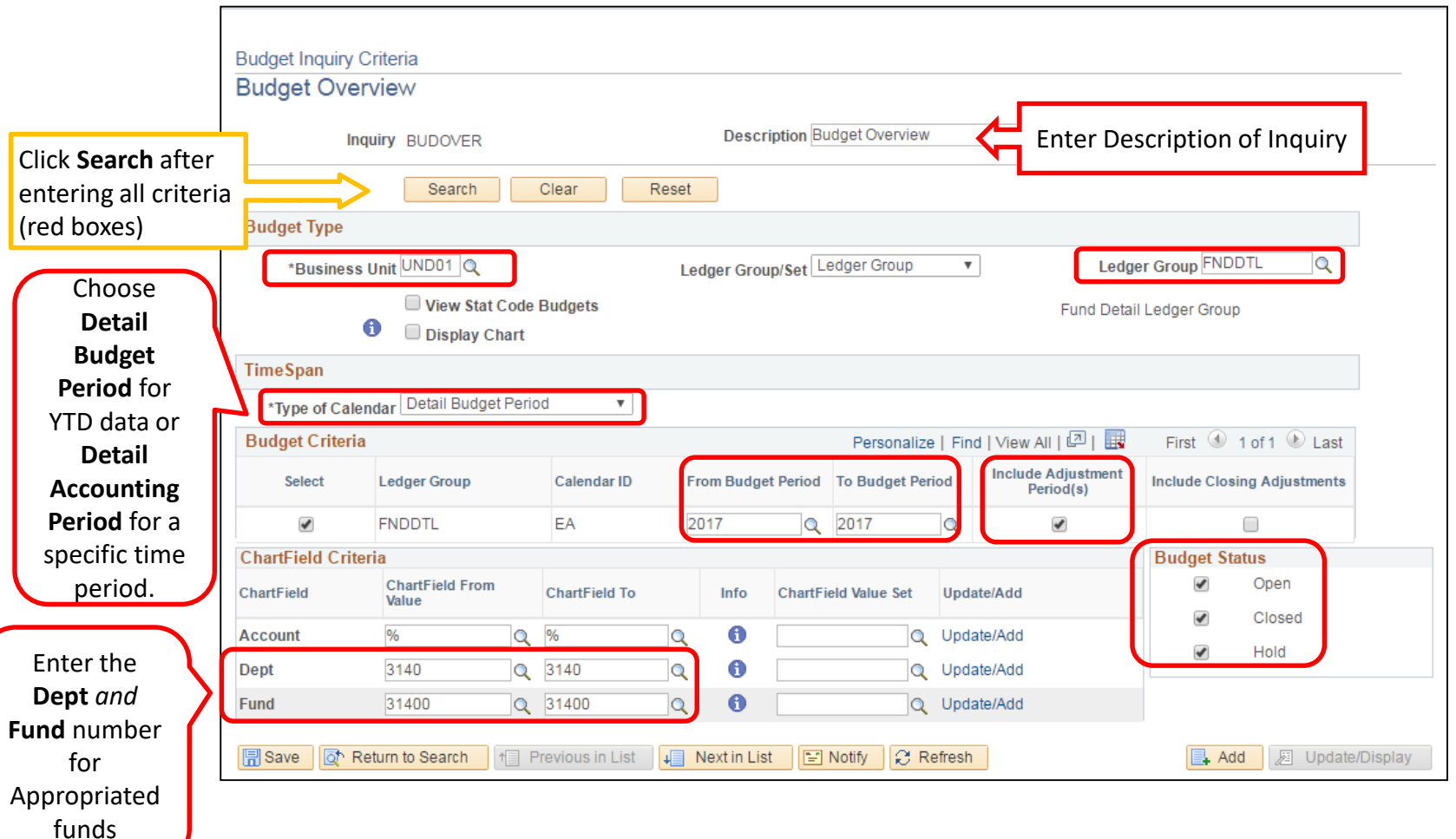

#### **NORTH DAKO LND**

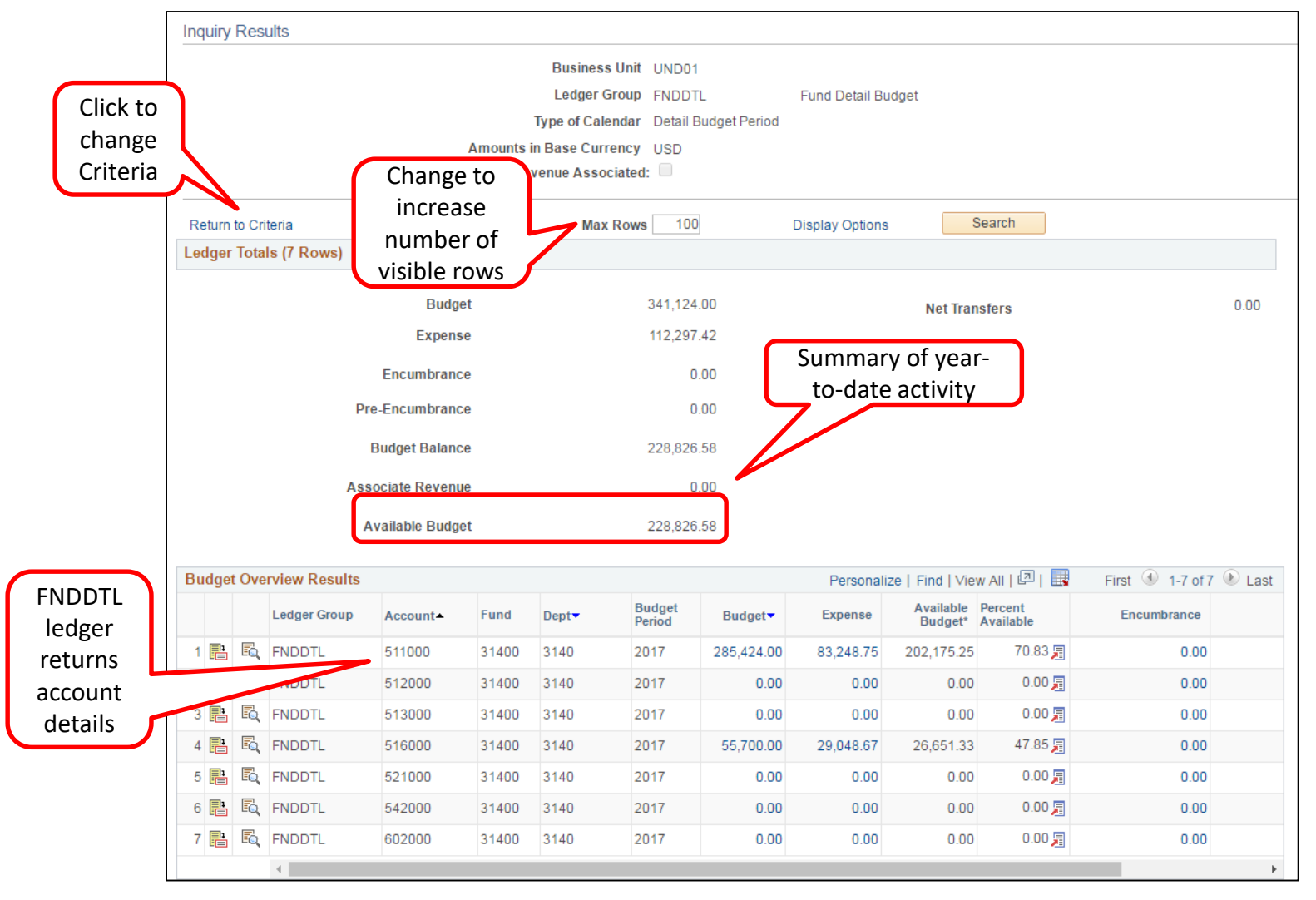

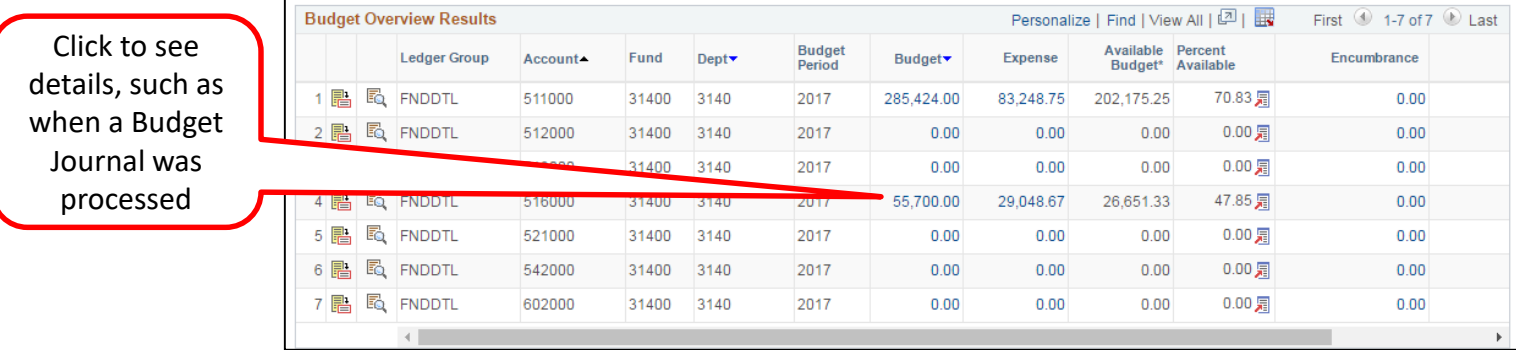

#### **Activity Log**

Ledger FNDDTL BUD

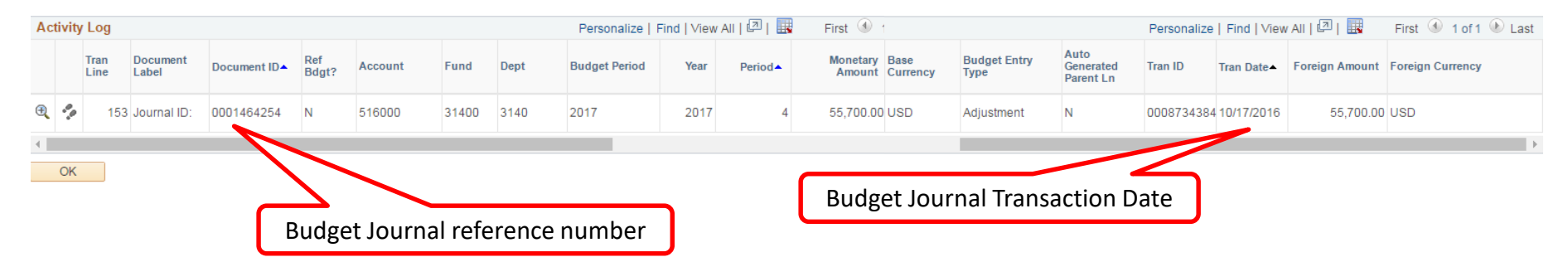

If you need to find the Budget Journal eForm for a specific budget adjustment, please reference the Budget Journal eForm instructions on the [Resource Planning & Allocation website.](https://campus.und.edu/finance/resource-planning-allocation/resources.html)

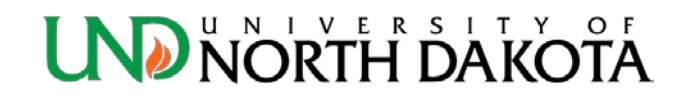

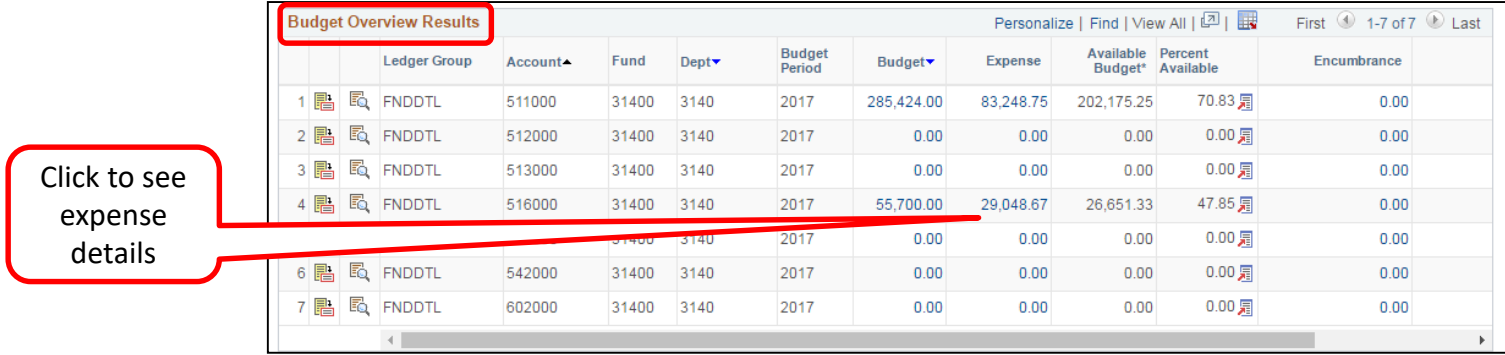

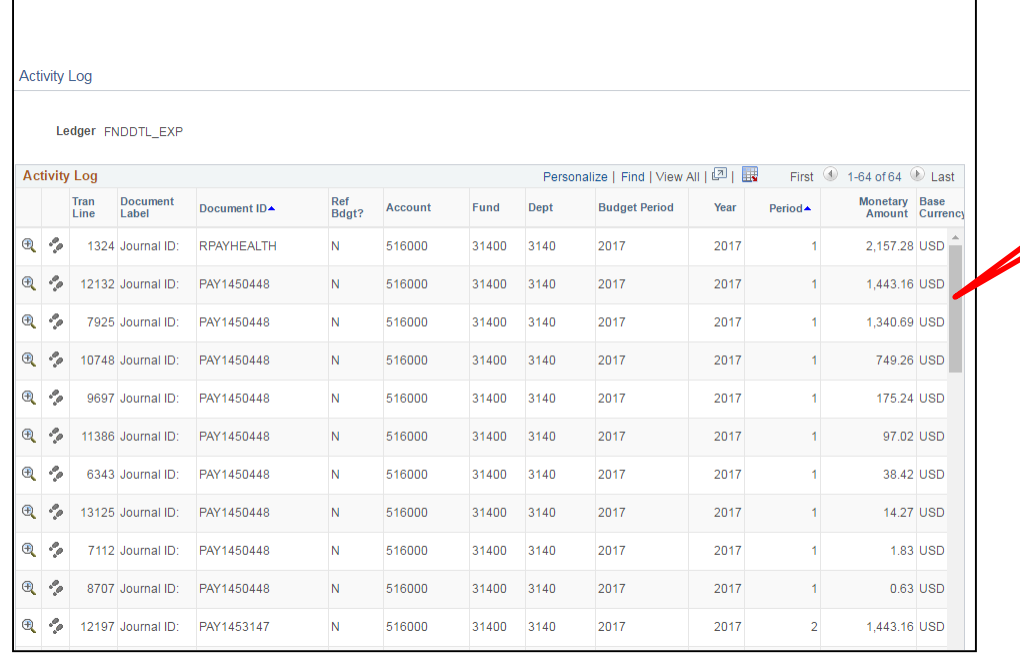

Monthly fringe expenses

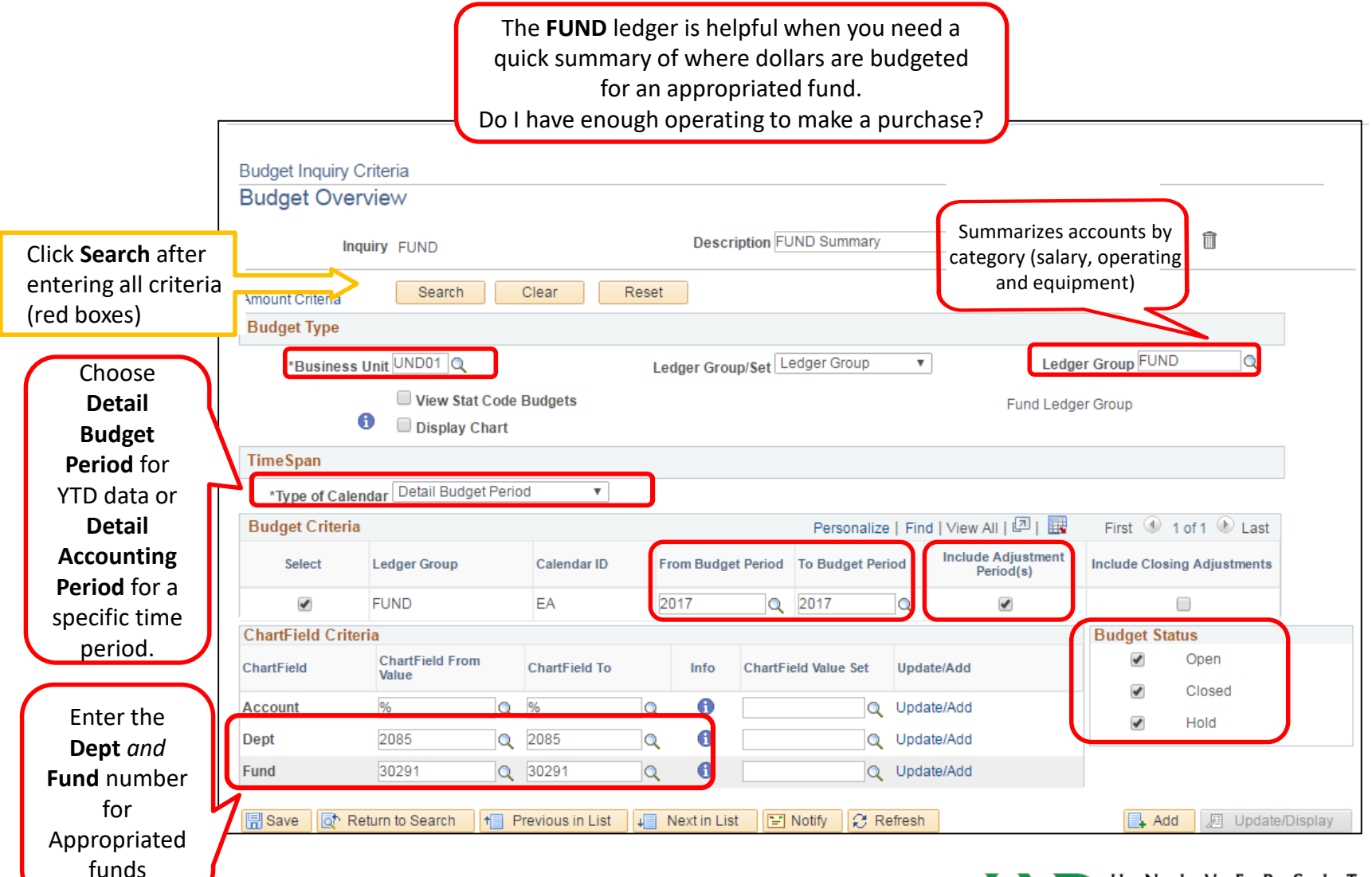

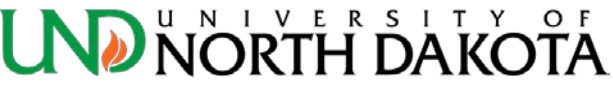

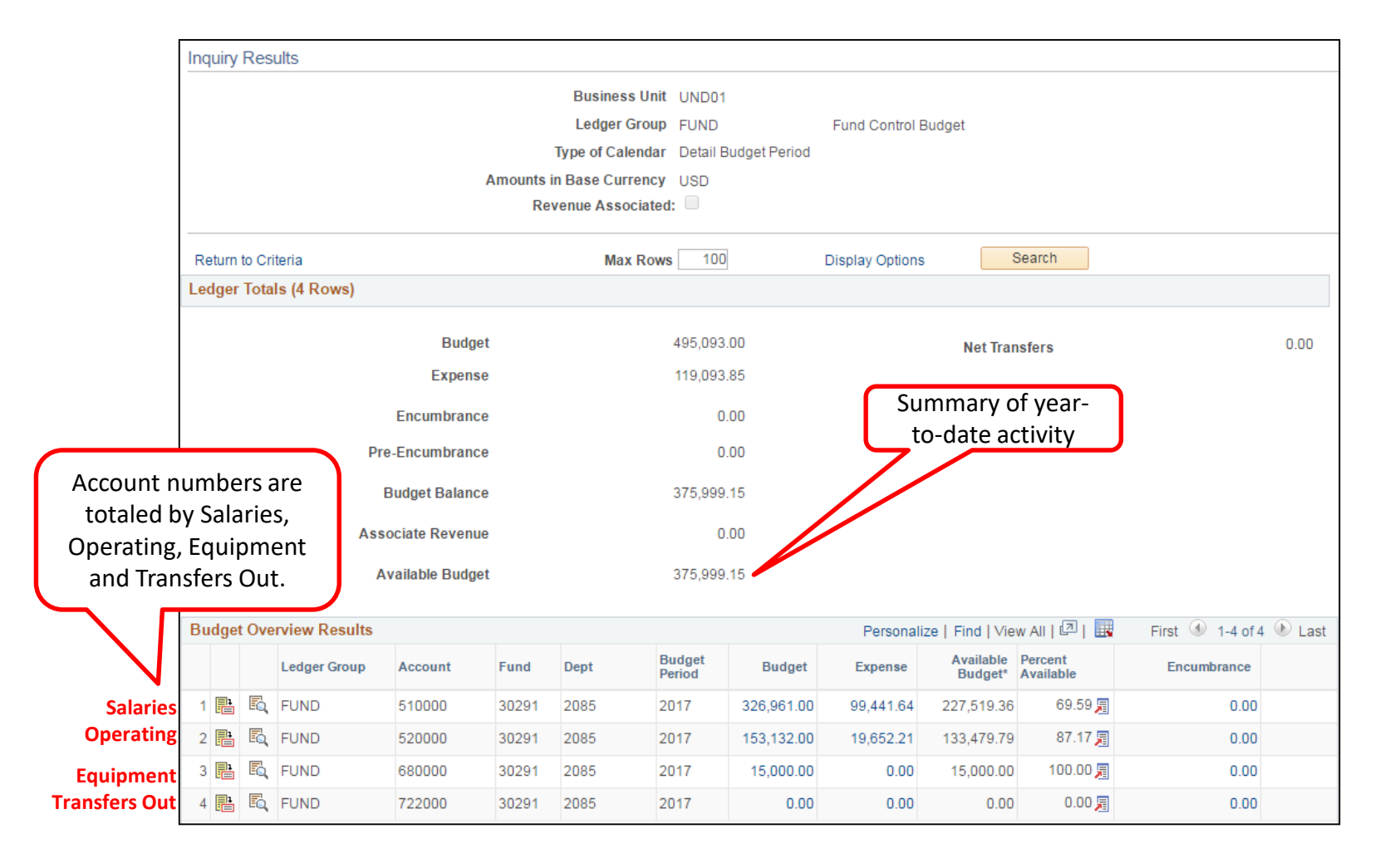

### Budgets Overview – Local Fund - FNDDTL

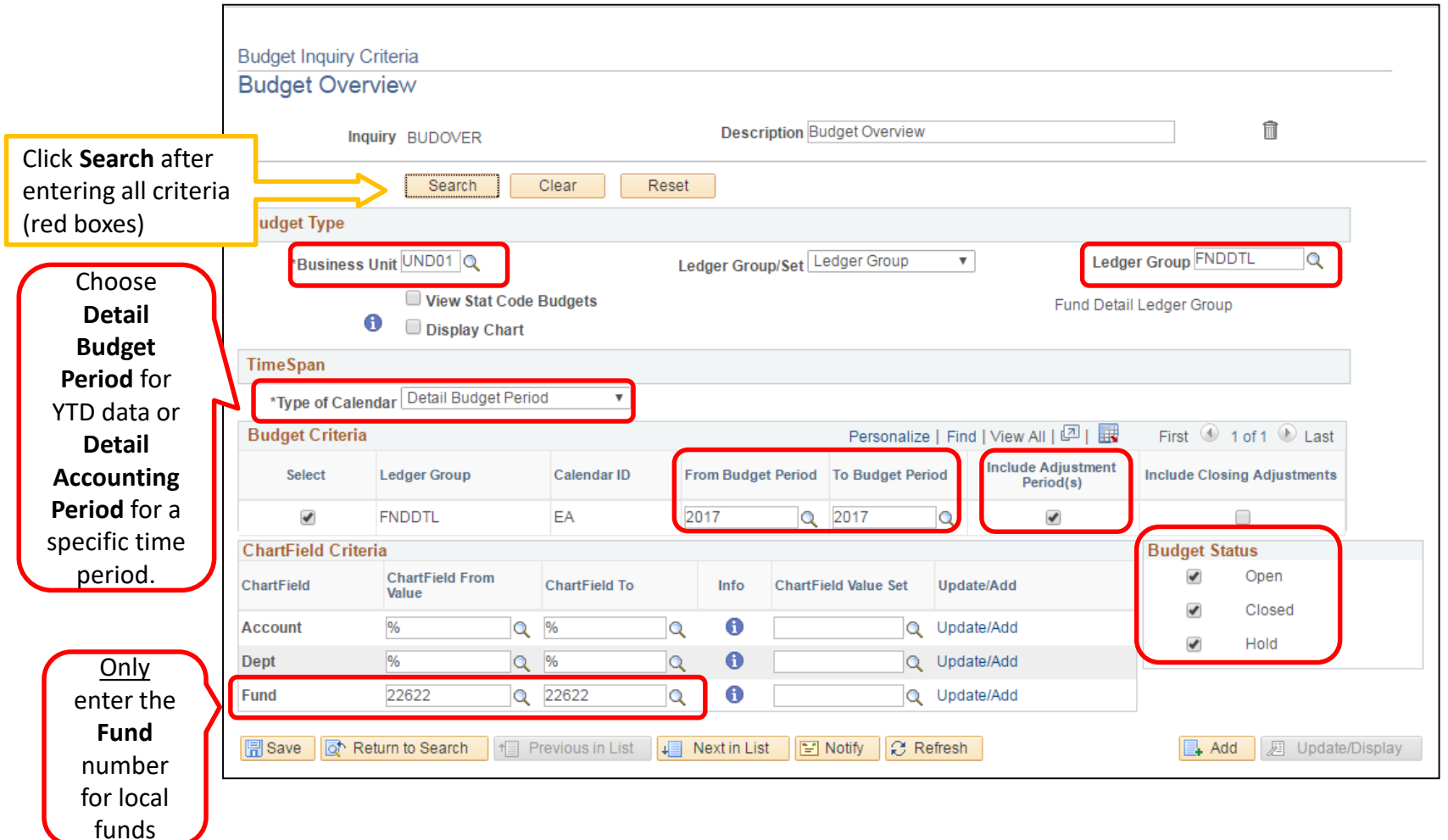

### Budgets Overview – Local Fund - FNDDTL

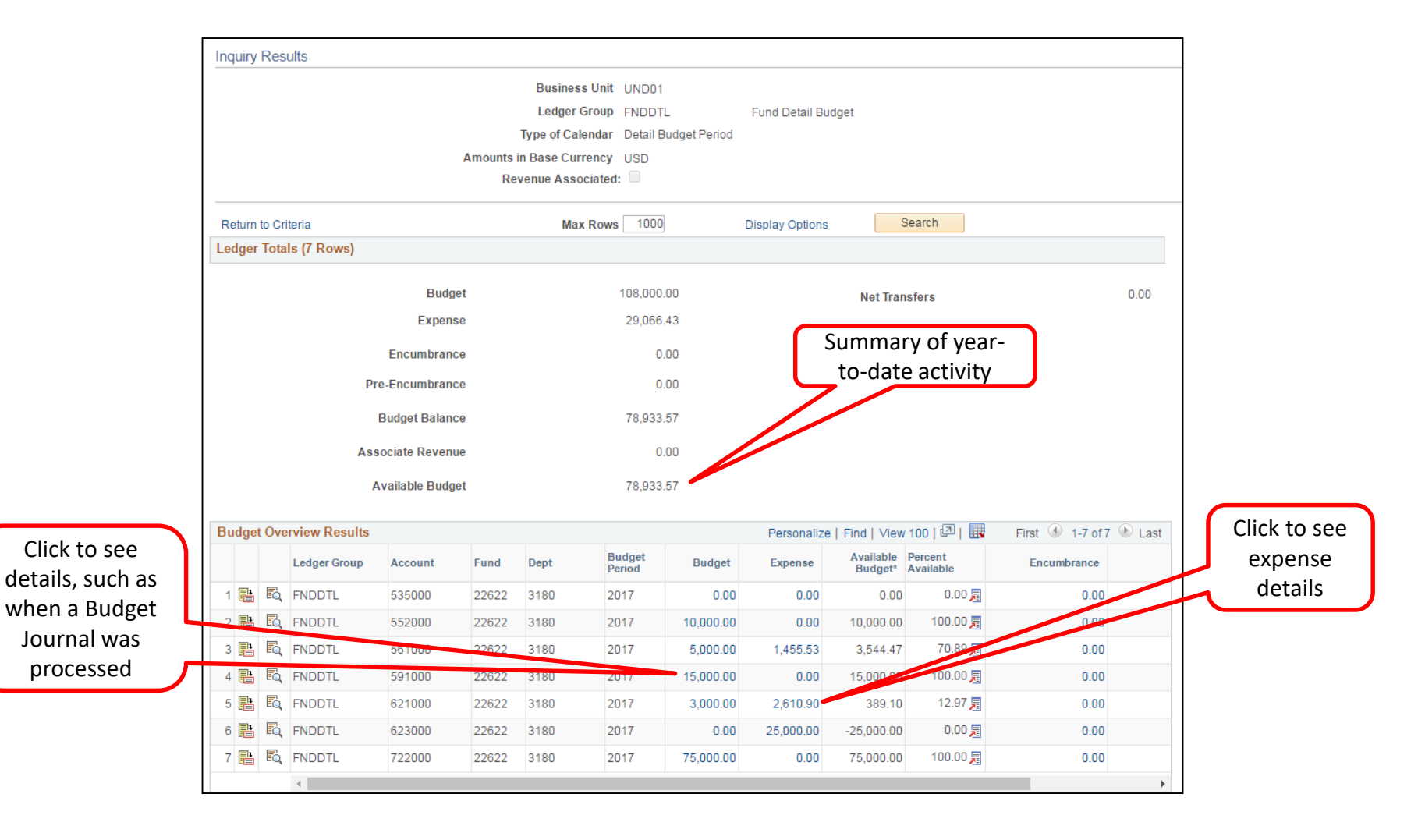

### Budgets Overview – Local Fund - REVENUE

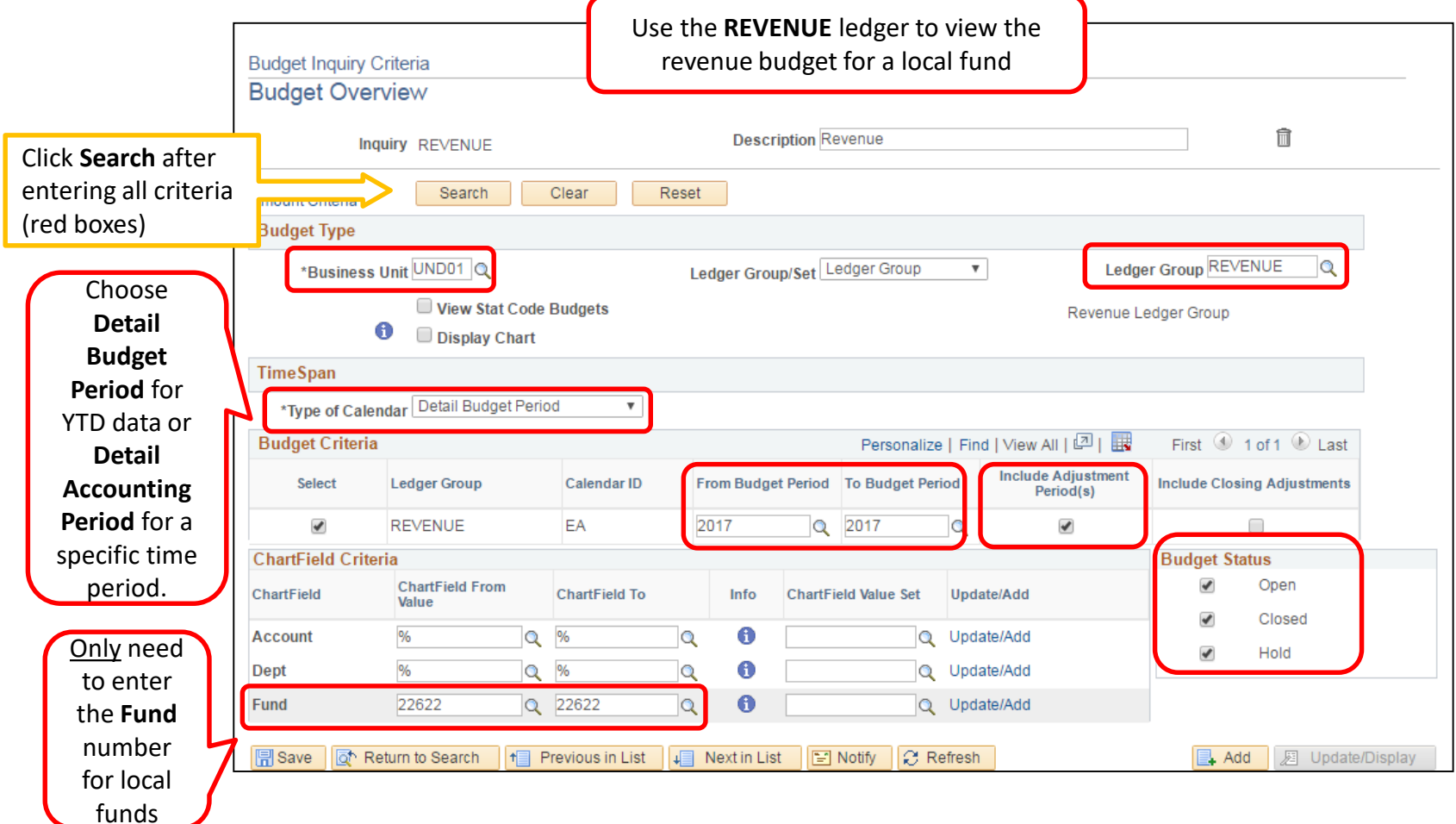

### Budgets Overview – Local Fund - REVENUE

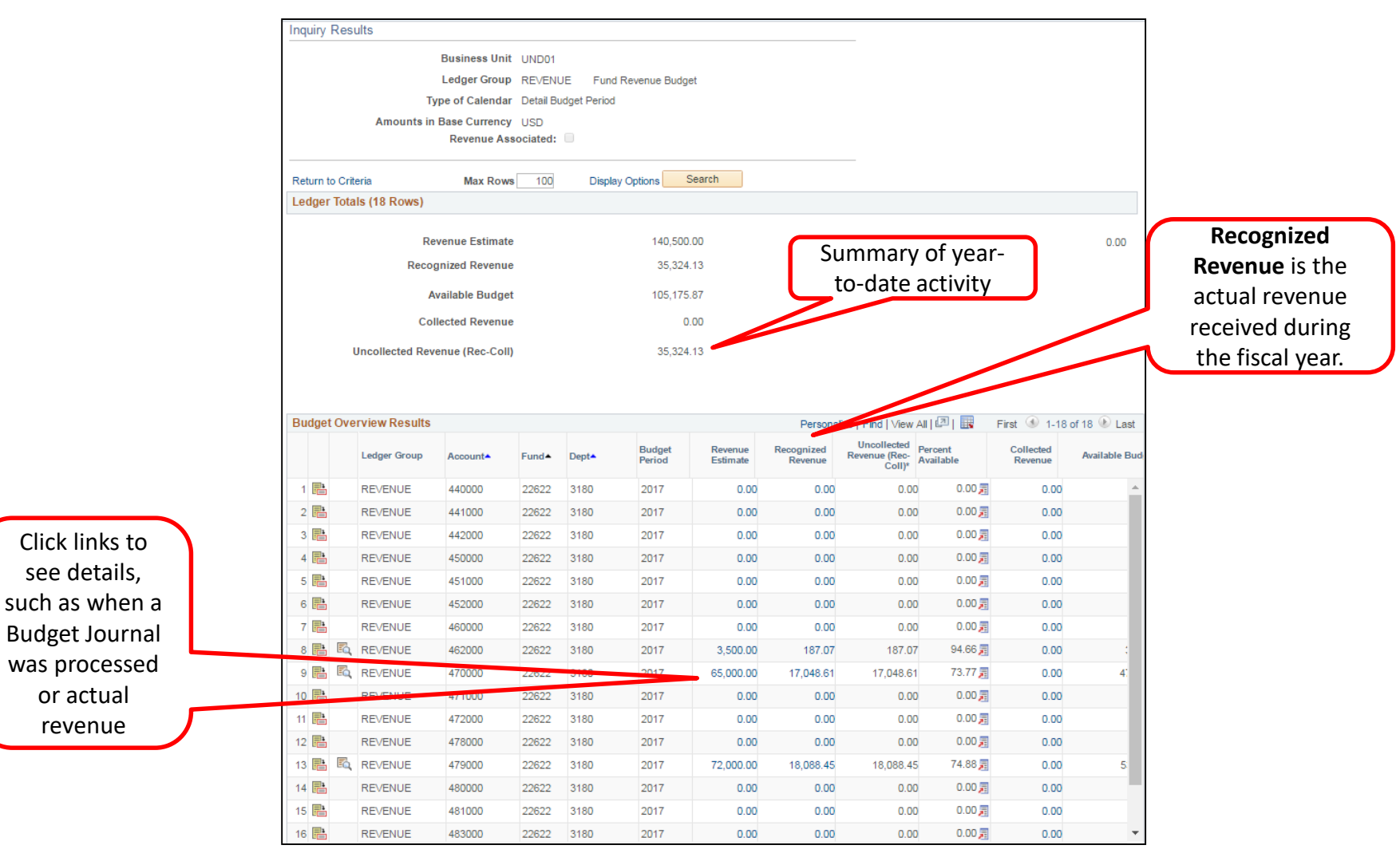

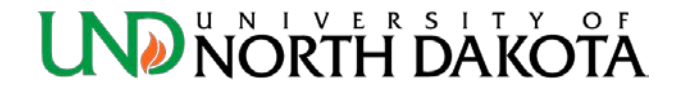

# Budgets Overview – All Ledger Groups

- Will return *all ledger groups* for the chartfield criteria entered
	- Do not need to know which ledger to check or run a separate Budgets Overview for revenue and expenses.

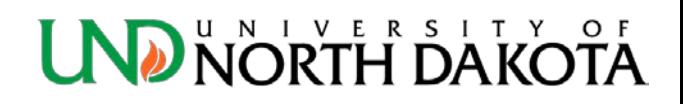

# Budgets Overview – All Ledger Groups

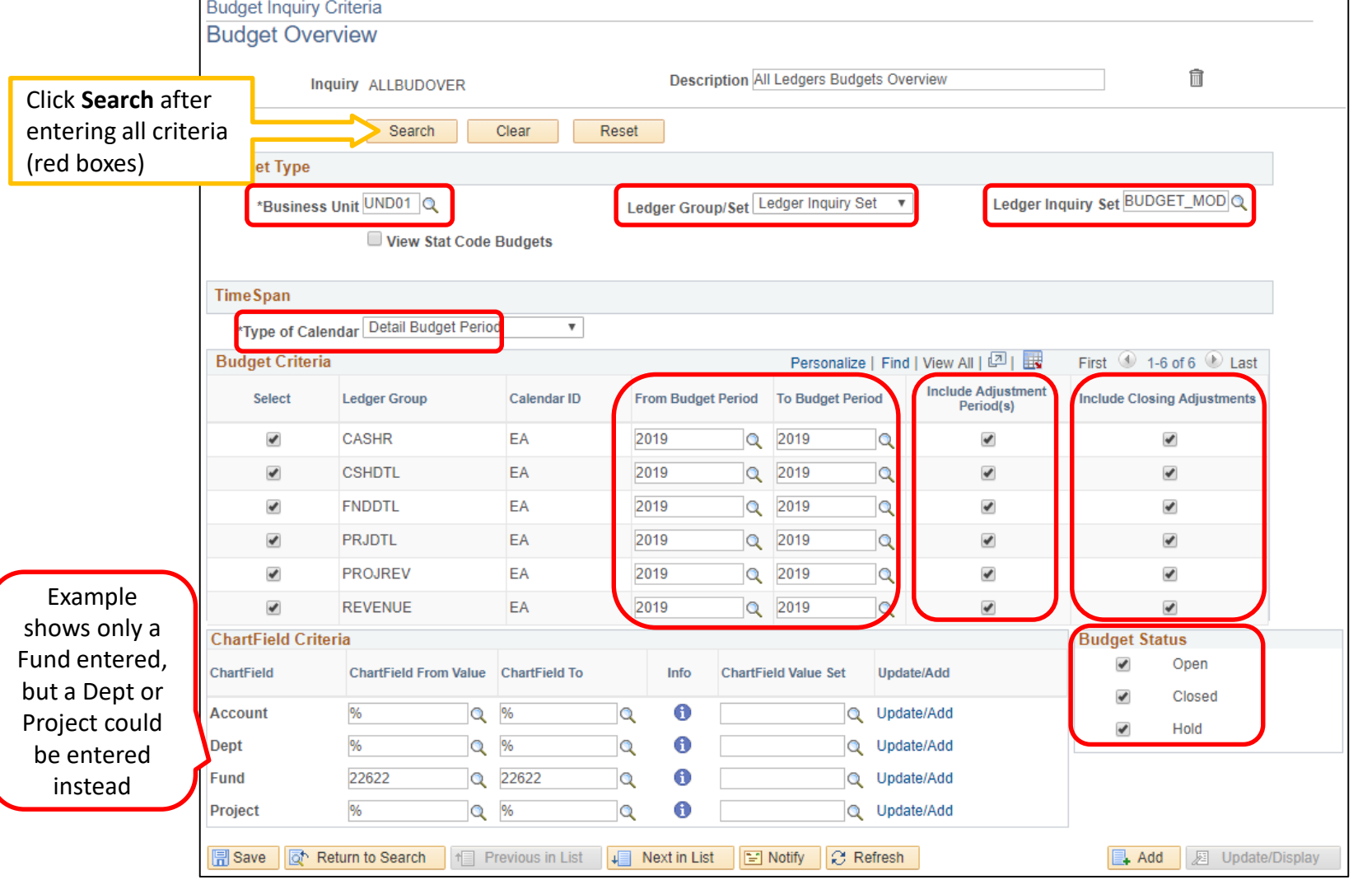

### **NORTH DAKO**

# Budgets Overview – All Ledger Groups

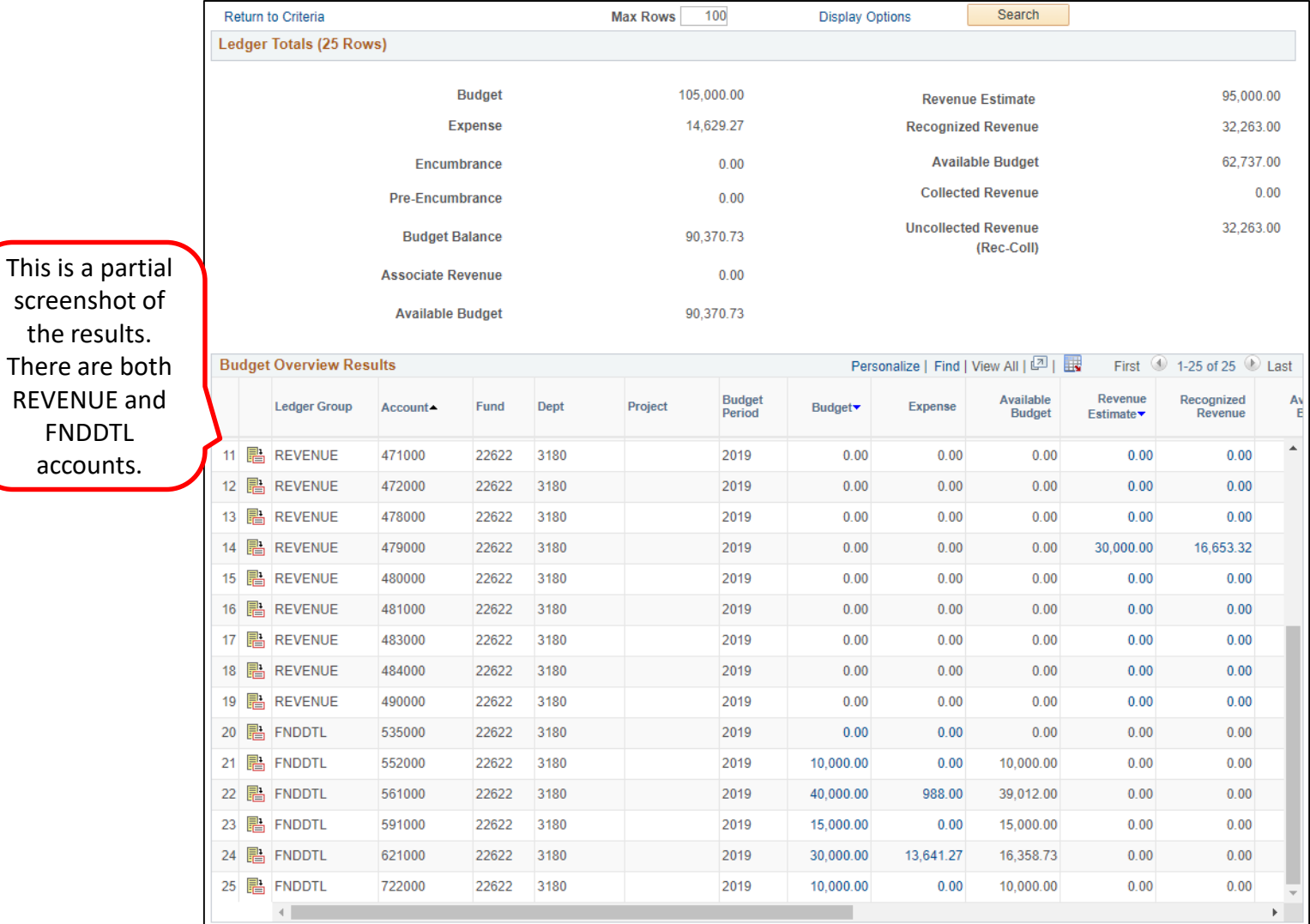

ERSITY NIV

There

### <span id="page-31-0"></span>How do I check my fund (cash) balance?

- The terms **Fund Balance** and **Cash Balance** are used interchangeably.
- This process can be used for all funds, except Appropriated (*includes auxiliary, athletics, local, alumni foundation, scholarship, loan, endowment, other restricted, and agency funds*).
- Run a **Trial Balance** ([page 33](#page-32-0)) or the **Local Fund Summary** ([page 42](#page-41-0)).
- Check the fund balance *before* making a purchase to ensure there is enough cash to cover the expense.
- If the local fund is new, or it was not budgeted it during annual budget, a zero dollar budget will need to be set up using a [Budget Journal](#page-50-0) eForm in order to spend the cash/ allow purchases to post.

- <span id="page-32-0"></span>• Click the **NavBar** icon in the top right hand corner
- **Menu**: General Ledger > General Reports > Print Trial Balance

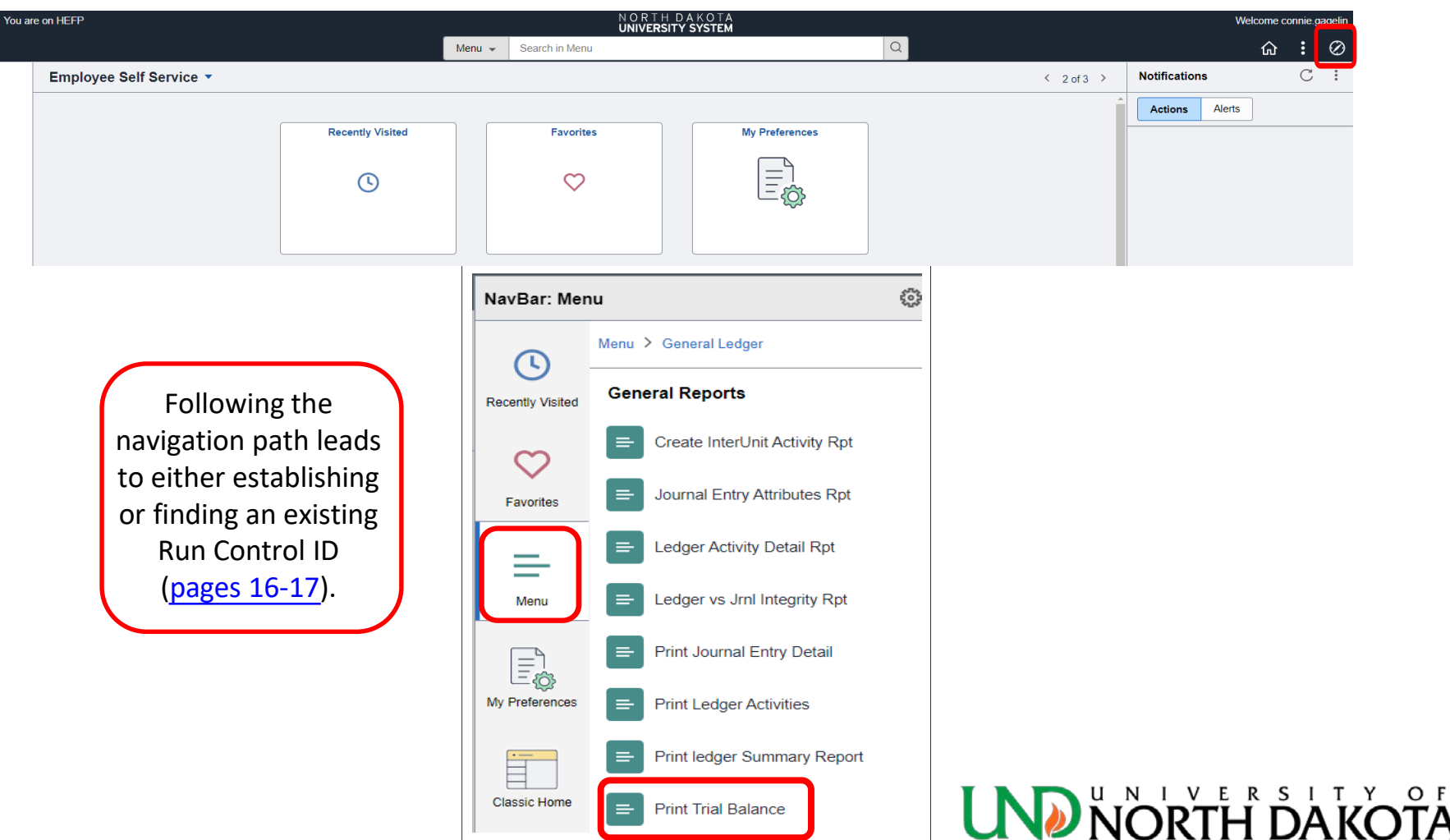

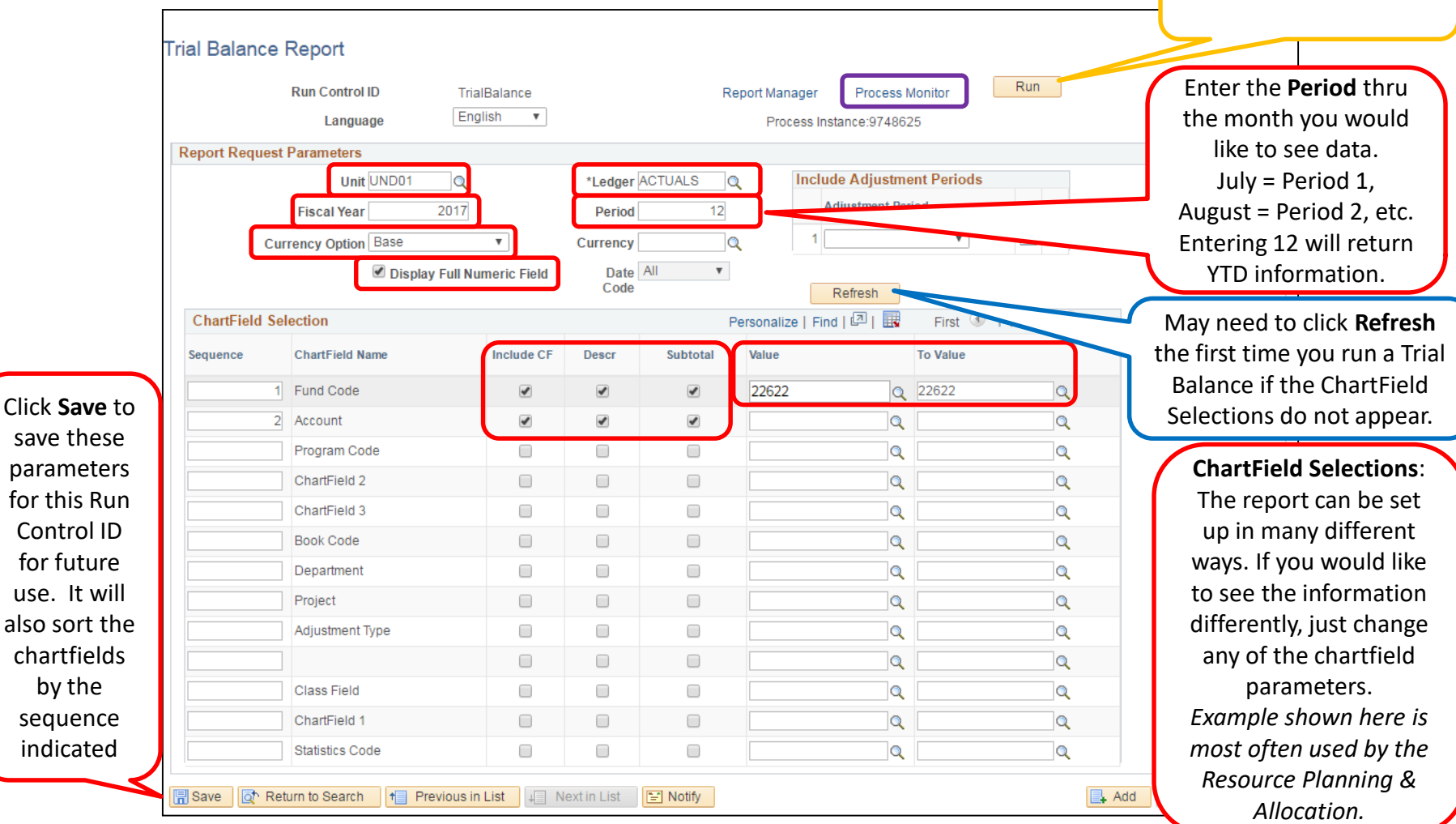

Click **Run** after entering all criteria (red boxes)

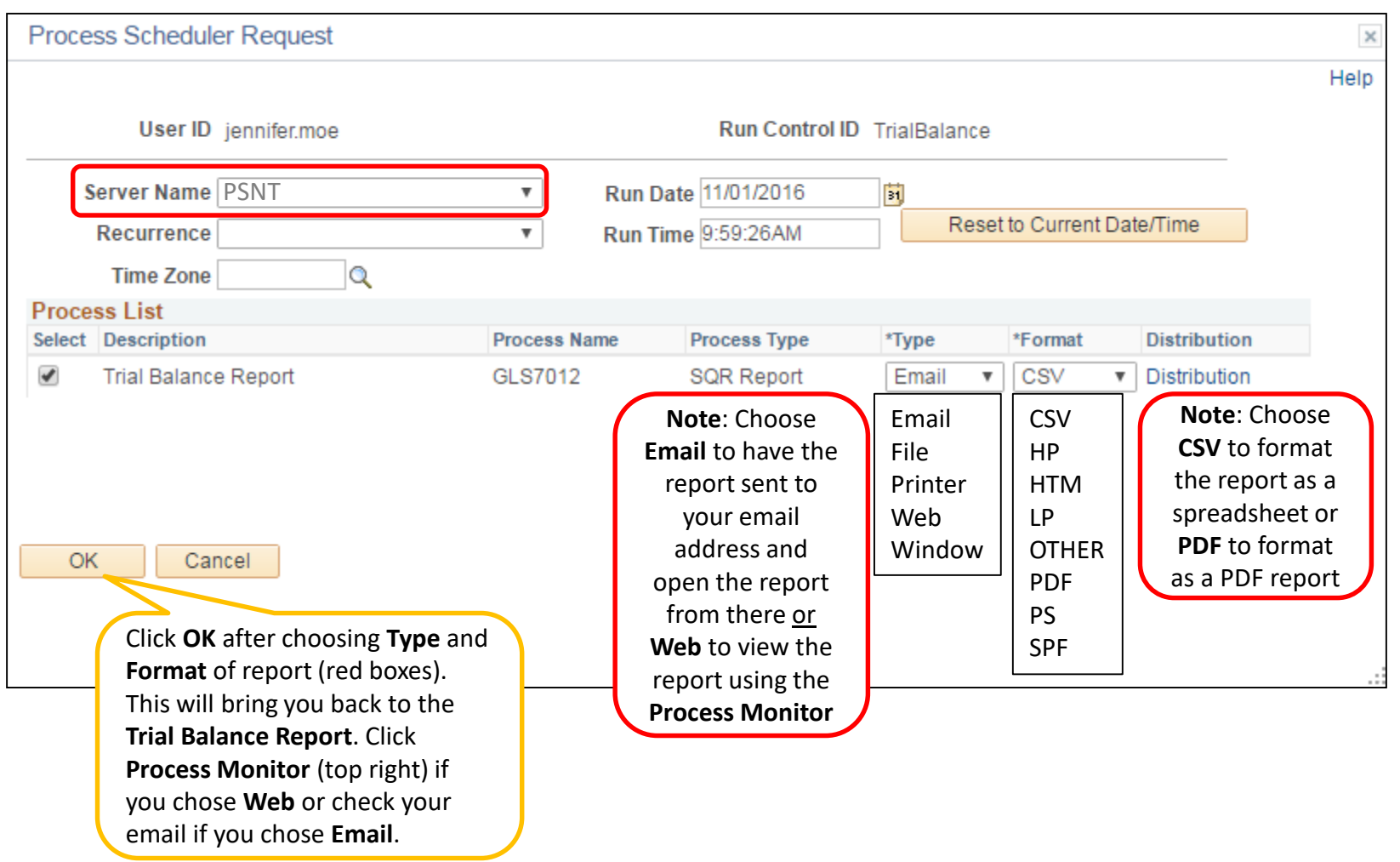

Follow the next steps if you chose **Web** on the previous page, otherwise check your email for the report

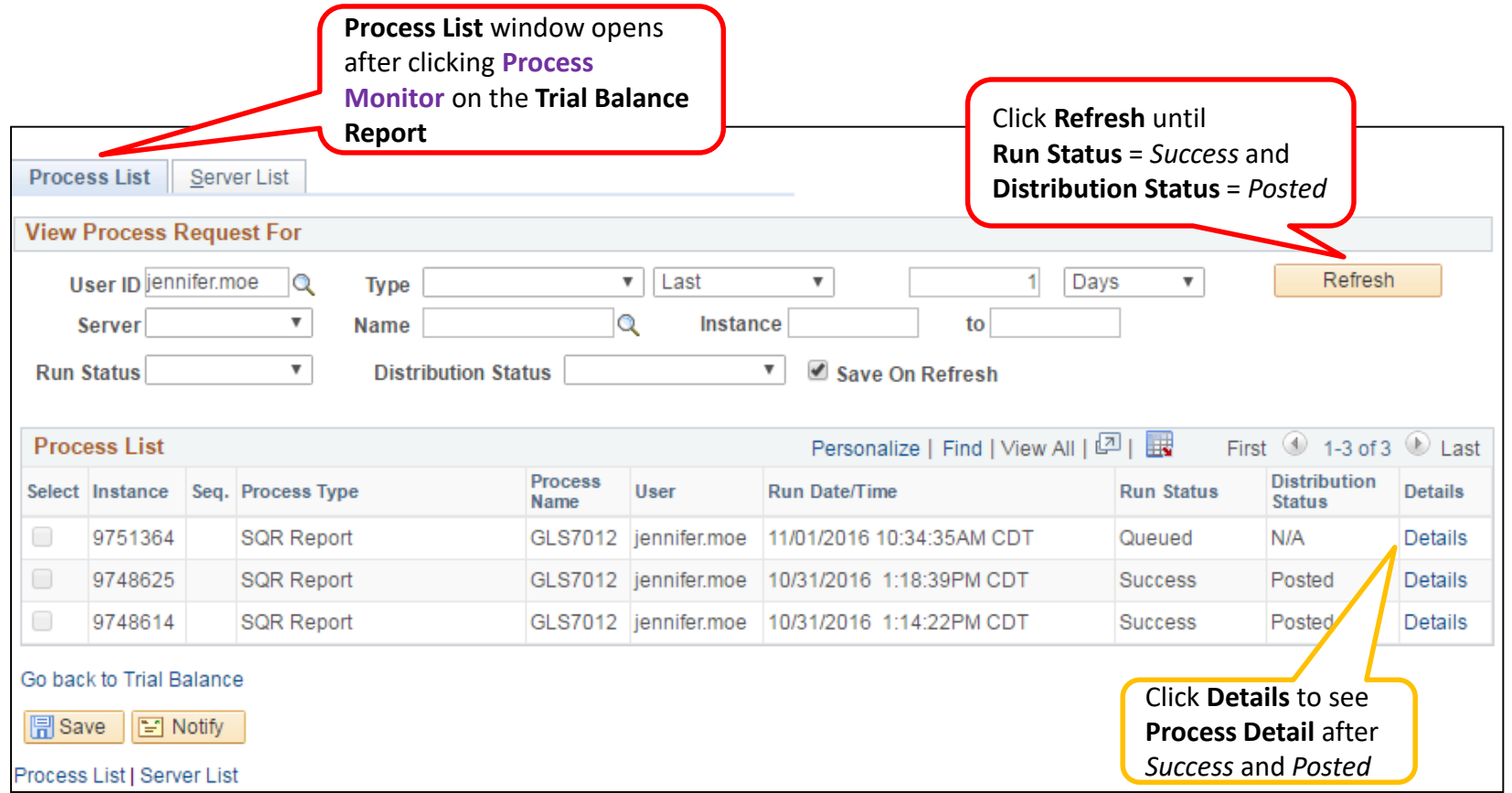
## How to run a Trial Balance

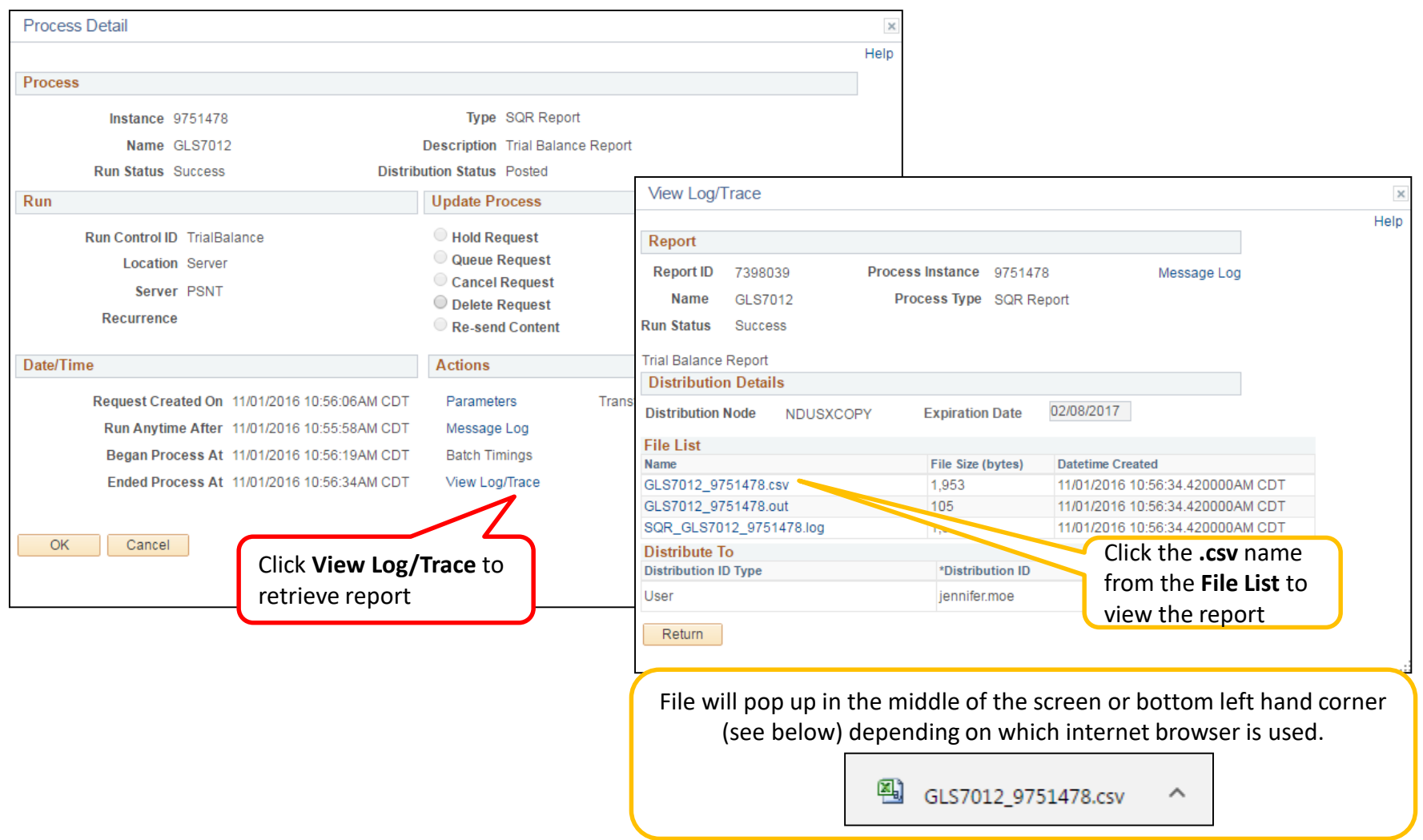

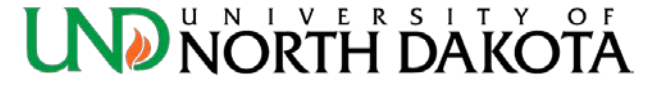

## Trial Balance Report

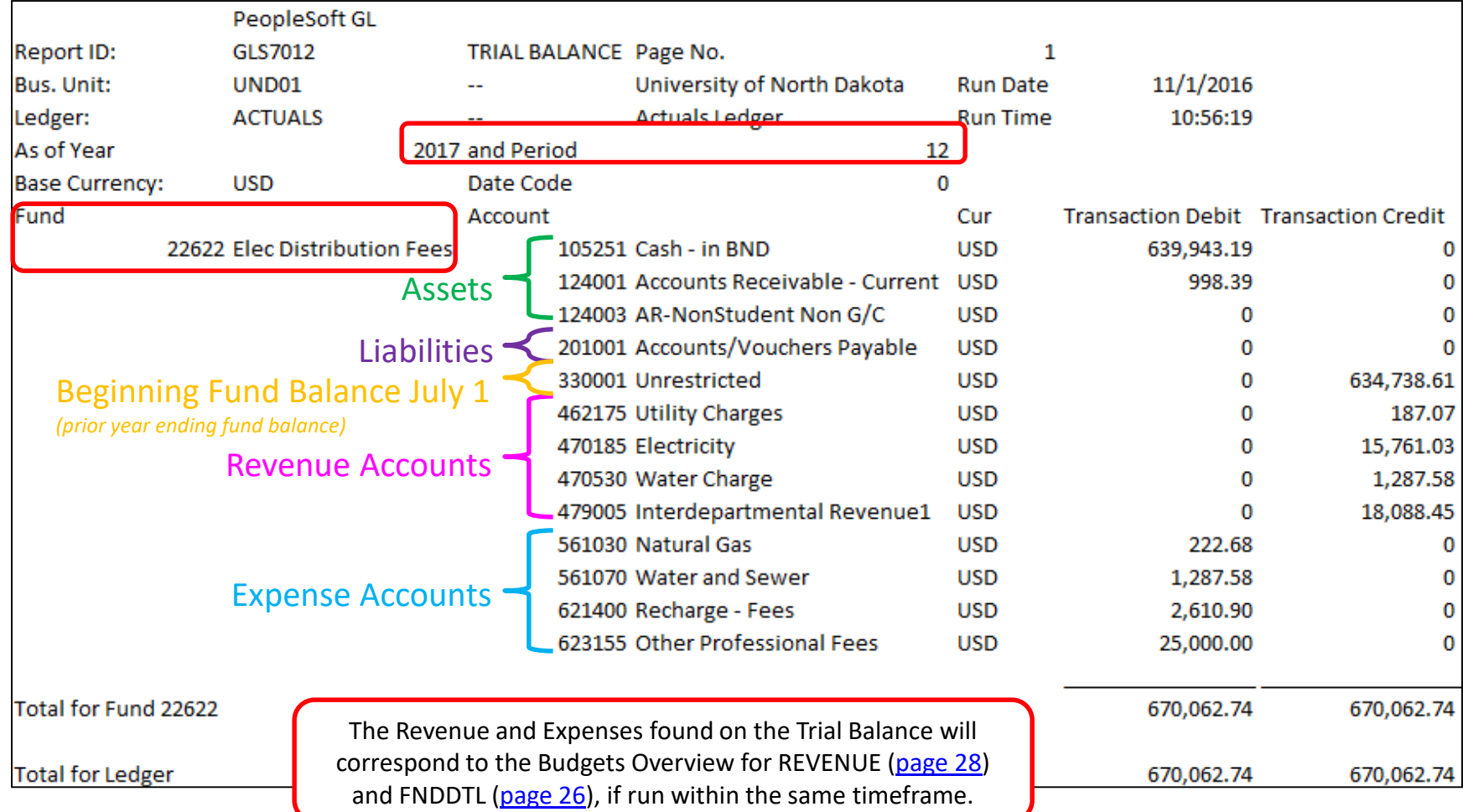

## How to find the Fund (Cash) Balance

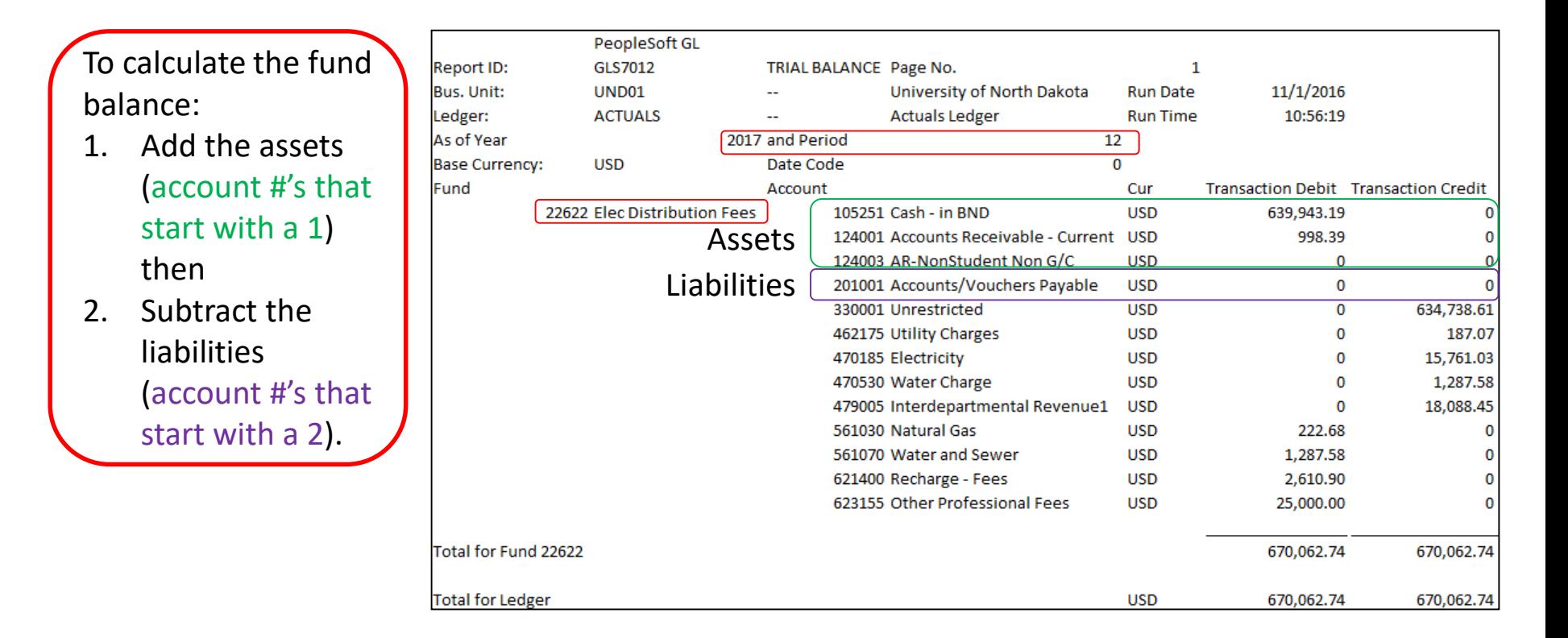

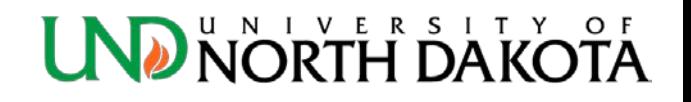

## <span id="page-39-0"></span>How to find the Fund (Cash) Balance

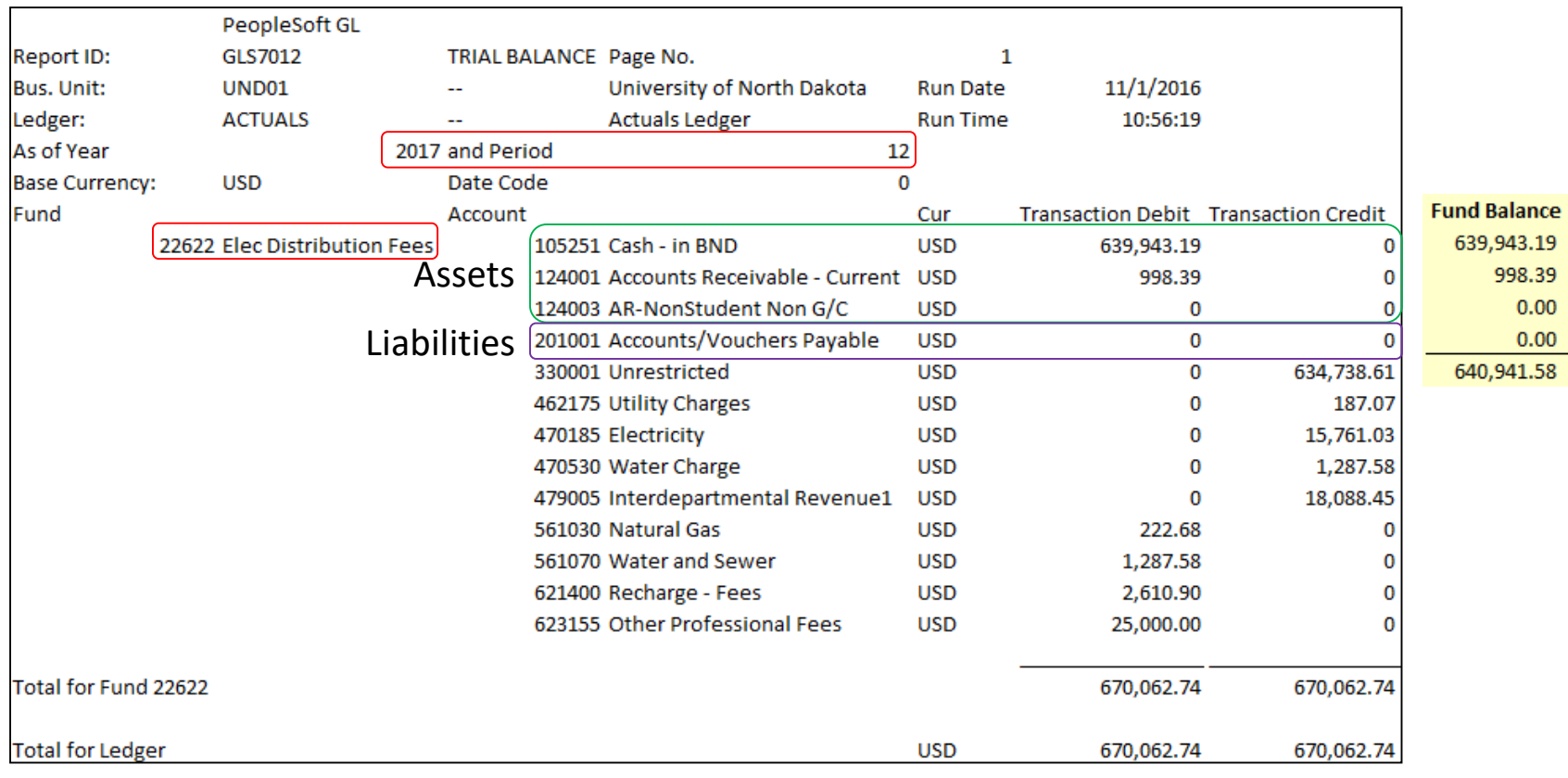

**The Fund Balance is \$640,941.58.**

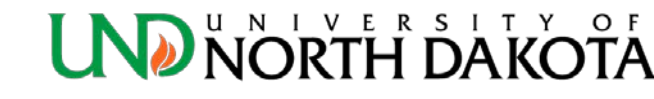

#### <span id="page-40-0"></span>How to find the Fund (Cash) Balance Another Example

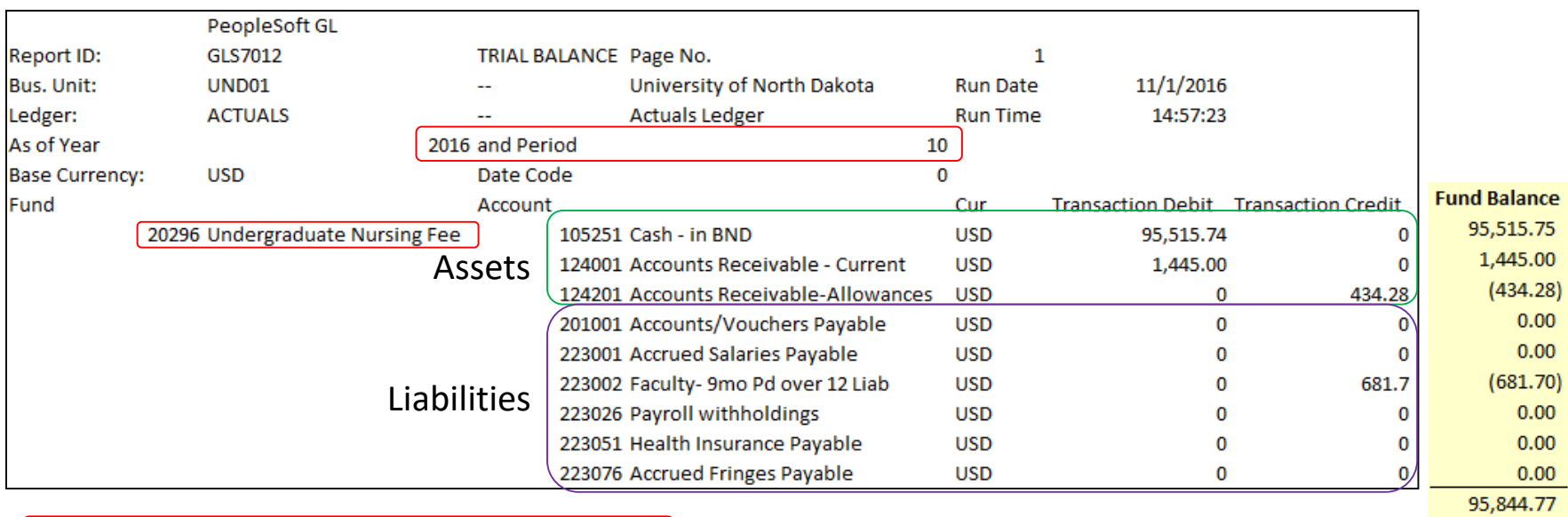

**The Fund Balance is \$95,844.77.**

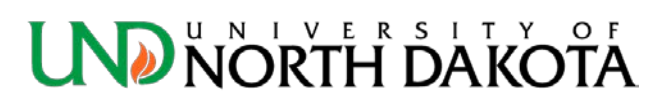

## <span id="page-41-0"></span>How to run the Local Fund Summary in Peoplesoft

- Click the **NavBar** icon in the top right hand corner
- **Menu:** ND HE Applications > GL > HE Local Fund Summary

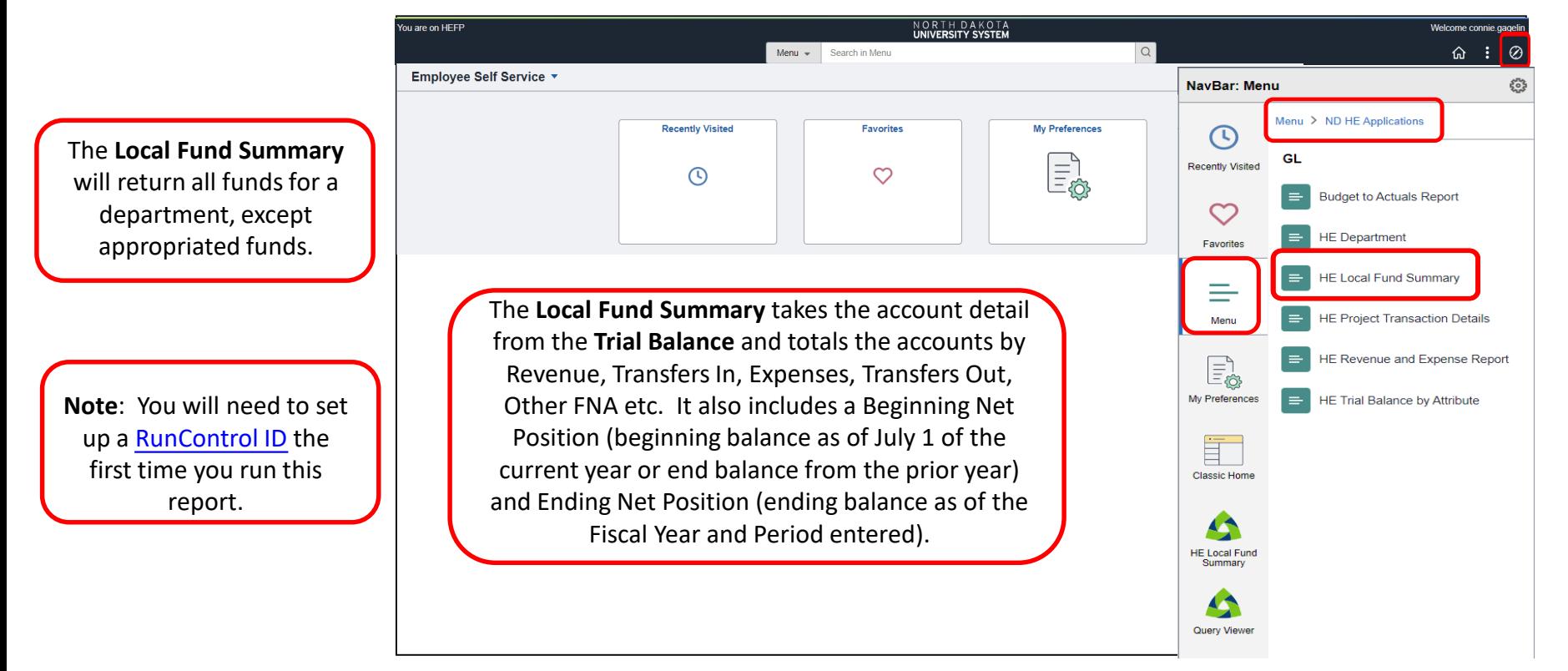

## How to run the Local Fund Summary

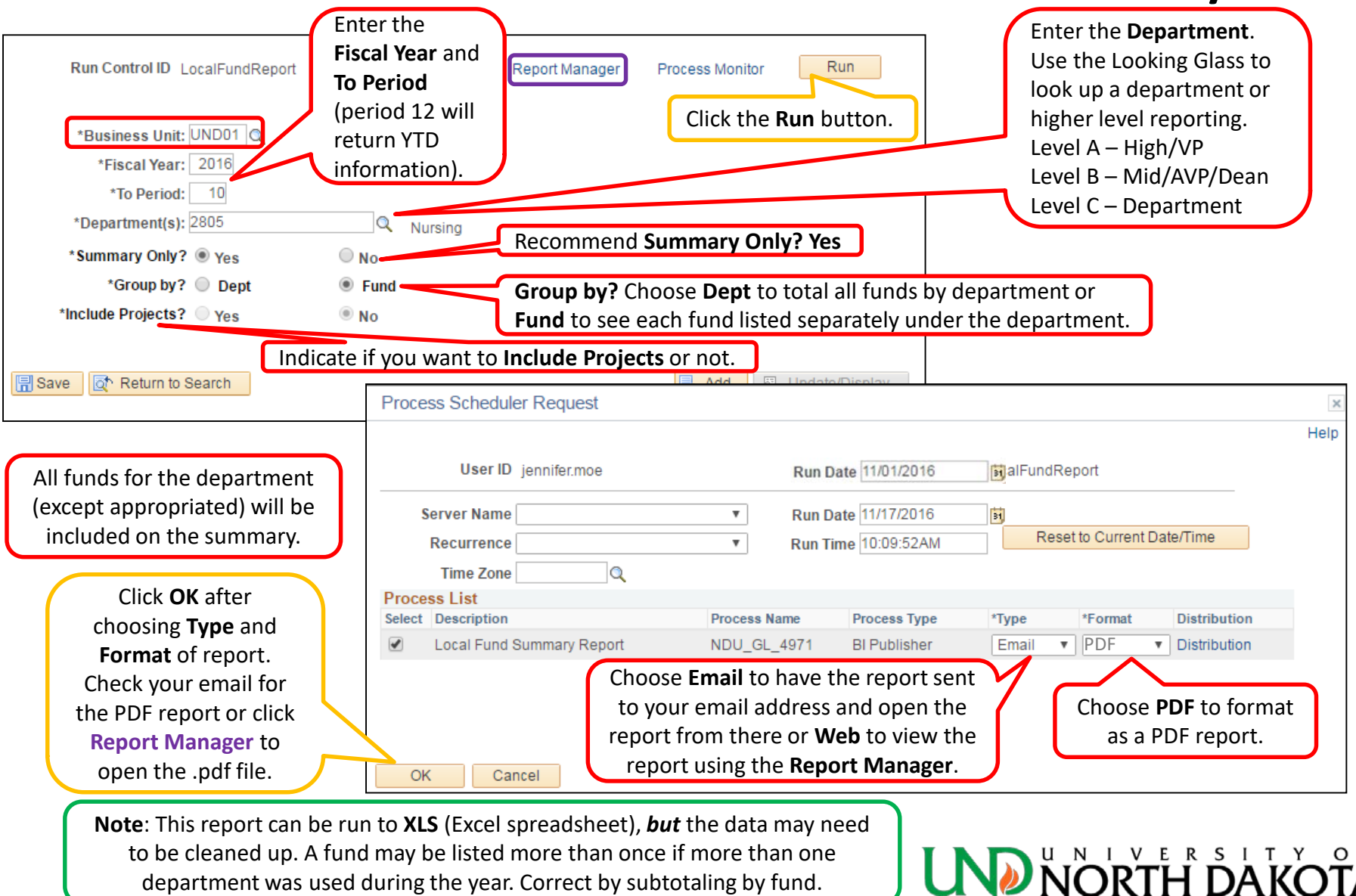

## How to run the Local Fund Summary

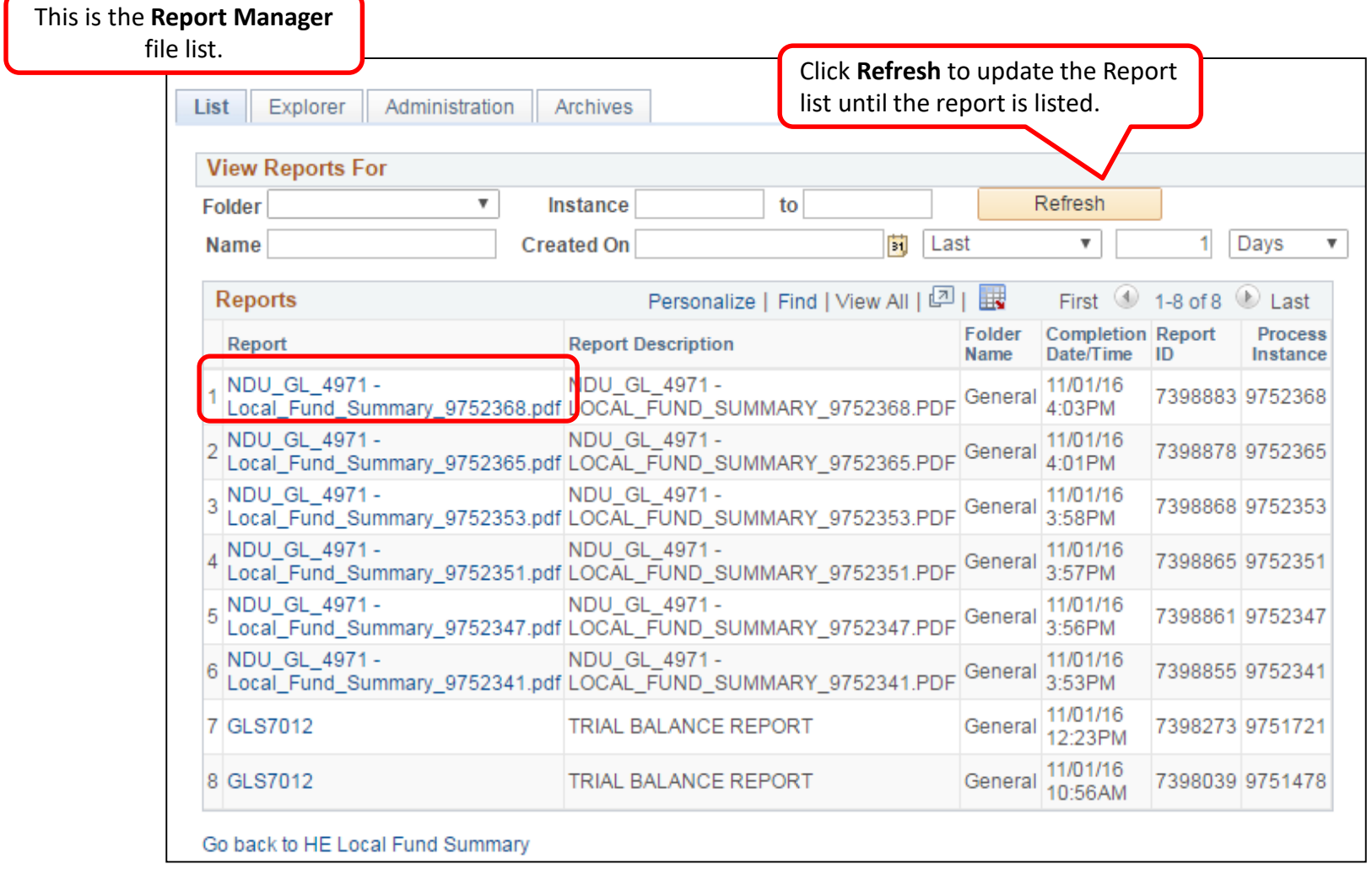

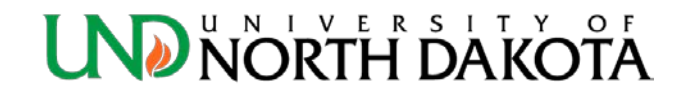

# Local Fund Summary

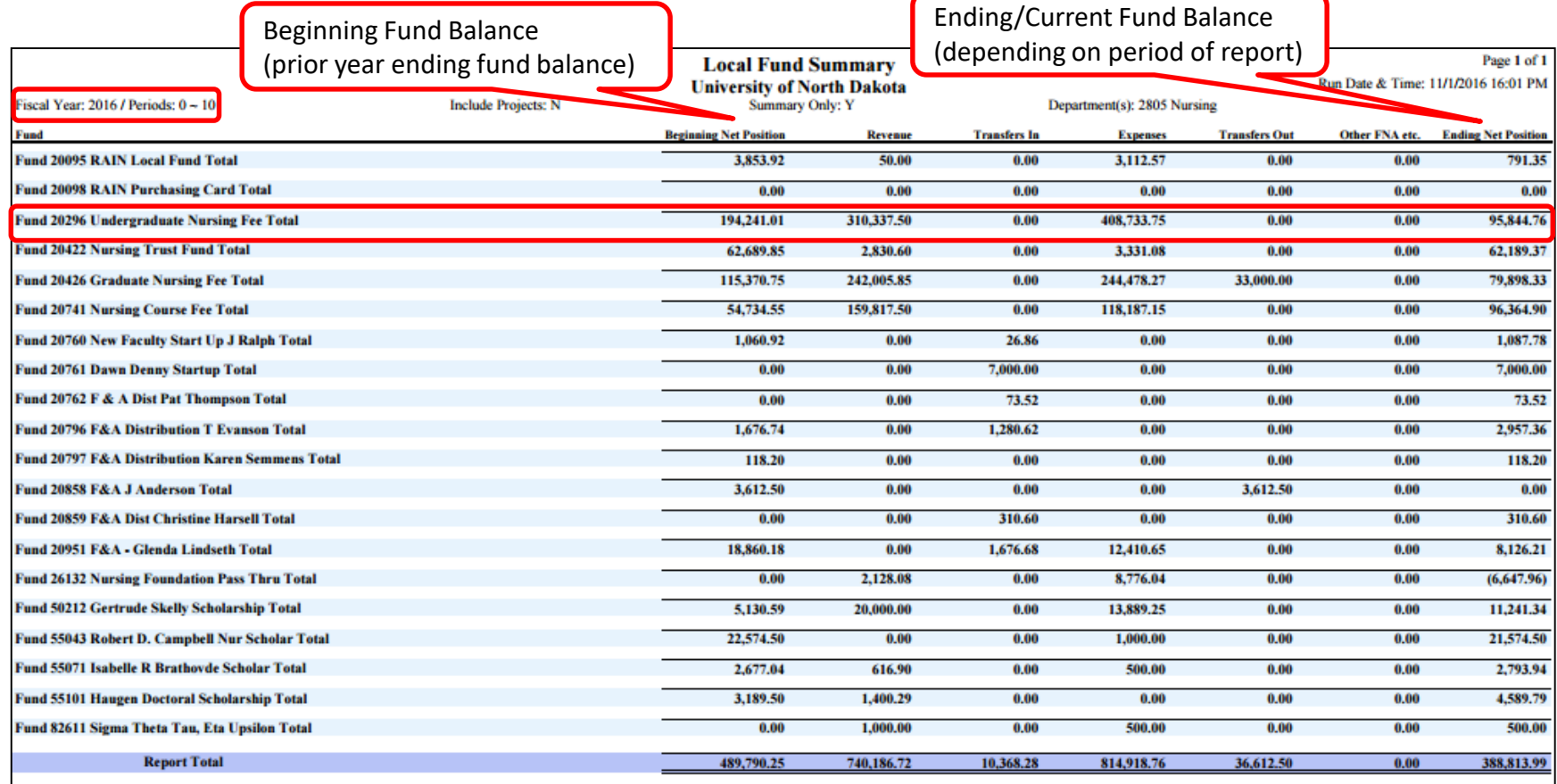

#### **The Fund Balance is \$95,844.76.**

See [page 41](#page-40-0) for Trial Balance comparison.

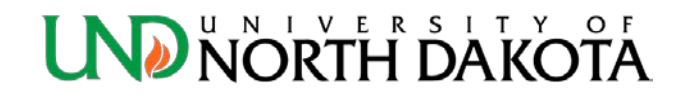

## Local Fund Summary

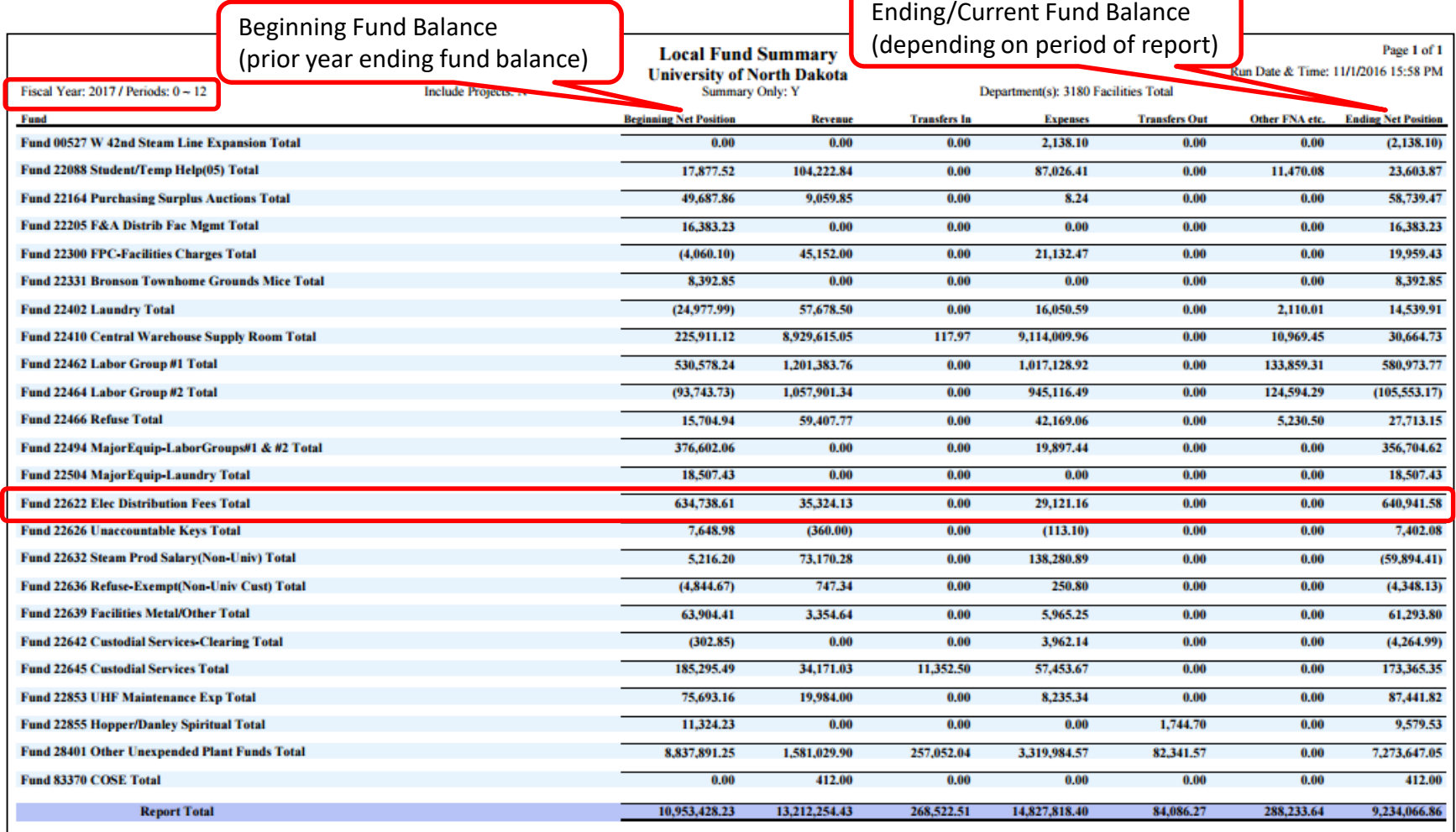

#### **The Fund Balance is \$640,941.58.**

See [page 40](#page-39-0) for Trial Balance comparison.

#### **UND NORTH DAKOTA**

## Budget Example – Appropriated Funds

- Appropriated funds are monitored by budget balance only.
- A budget must be set up for each expense category in which an expense will occur.

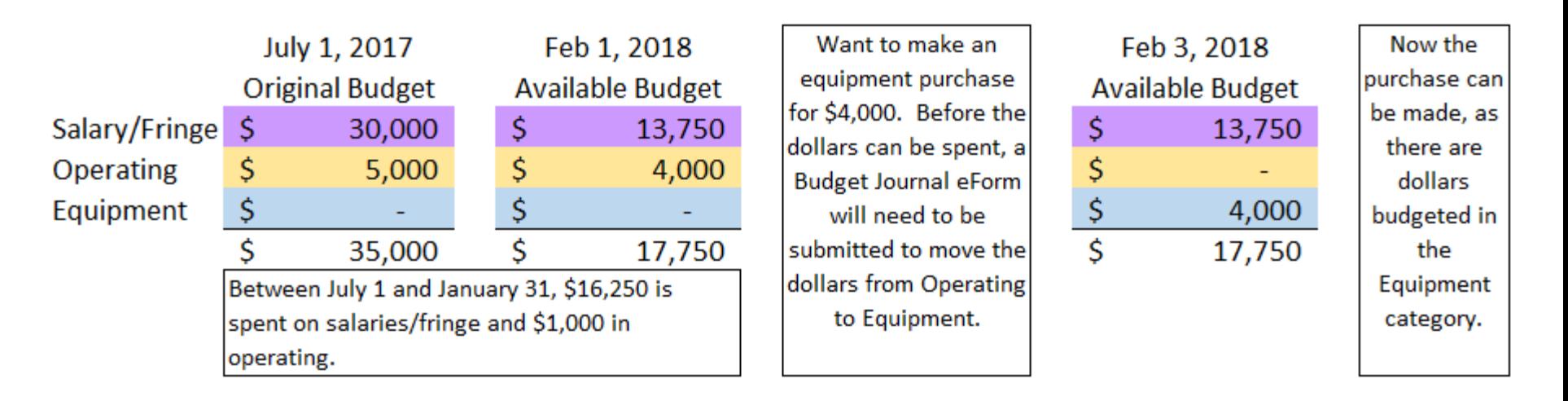

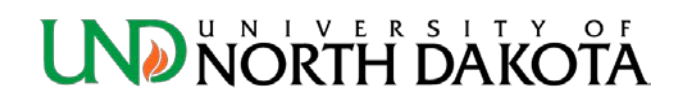

# Budget Example – Local Funds

- Local funds are monitored by a cash balance.
- If a budget is set up (even if it is \$0), expense transactions will be processed regardless of whether or not cash is available. This will cause a fund deficit.
- Department is responsible for all fund deficits.

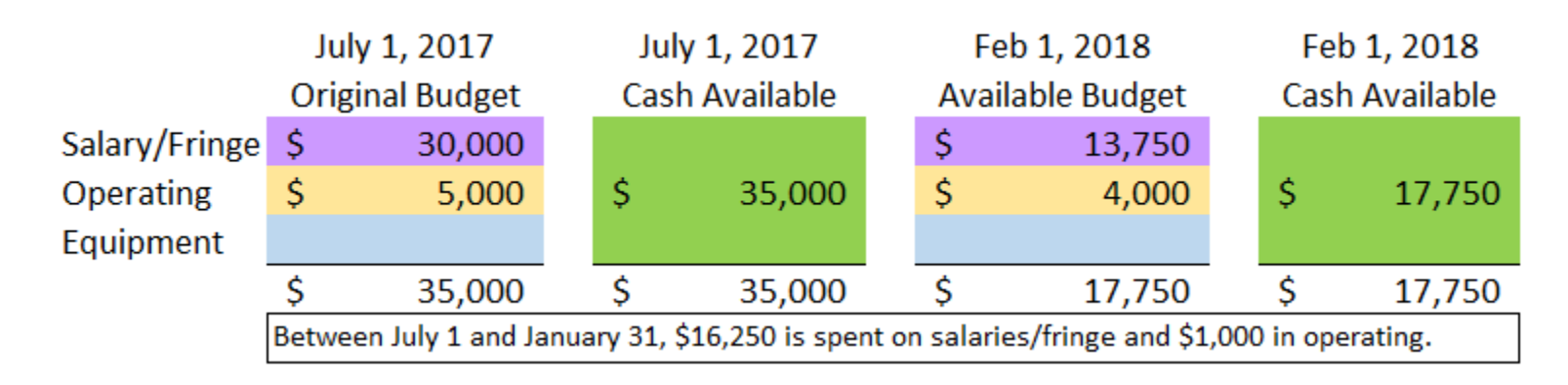

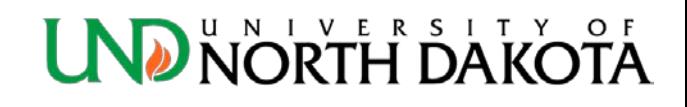

# Budget Example – Local Funds

• Unlike Appropriated funds, Local funds require that a budget be set up in only one of the three expense categories (salary, operating, or large equipment) prior to spending.

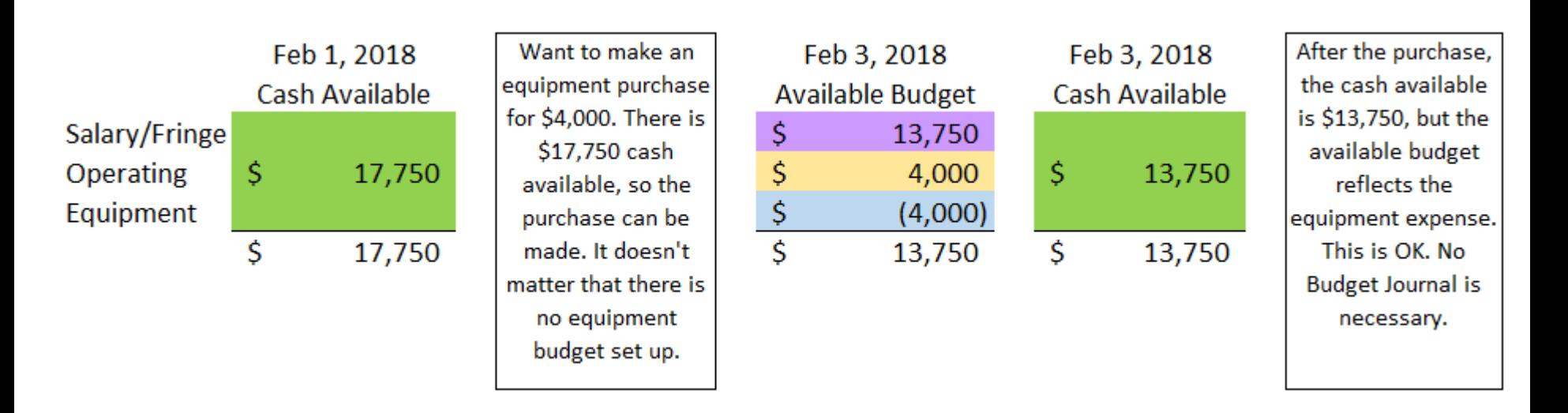

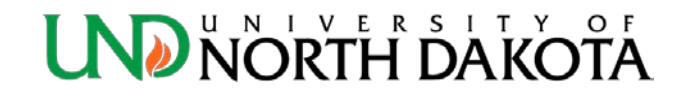

## Budget Example – Local Funds

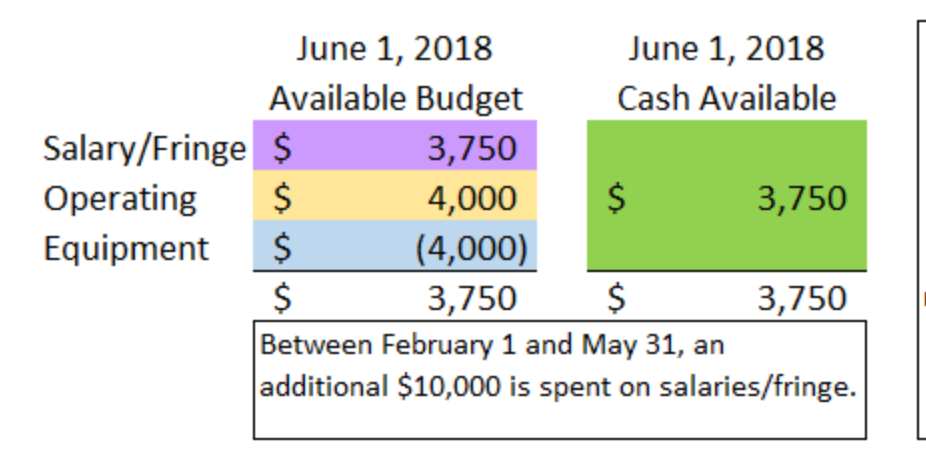

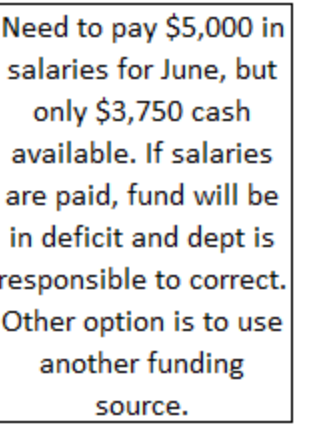

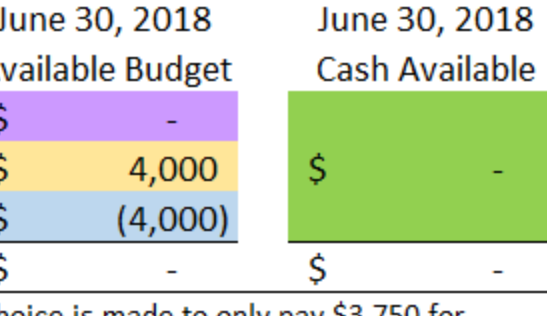

Choice is made to only pay \$3,750 for salaries from this local fund and to pay the remainder from another funding source. At year end, available budget shows \$0, and all cash is spent.

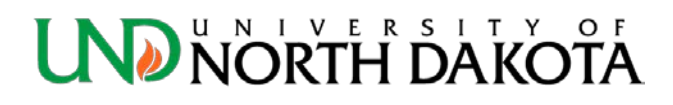

## How to complete a Budget Journal

- To streamline the budget journal process, workflow has been created within the PeopleSoft Finance system.
- Effective June 1, 2023, all departments will need to utilize the new PeopleSoft workflow process and submissions will no longer be available in Perceptive Content.
- Detailed instructions are available on the Resource Planning [& Allocation website.](https://campus.und.edu/finance/resource-planning-allocation/resources.html)

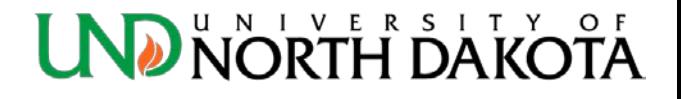

## Tips when completing a Budget Journal

- Refer to [Budgets Overview](#page-14-0) *before* completing the Budget Journal.
	- If a revenue or expense budget is already set up for a local fund, the Budget Journal is unnecessary.
- Run a [Trial Balance](#page-32-0) or [Local Fund Summary](#page-41-0) for the Fund to check the cash balance (does not apply to appropriated funds).
- A Budget Journal only increases and decreases fund *budgets*. It does not move cash.

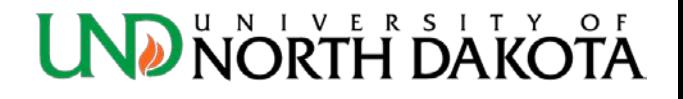

#### How to run the Biennial Budget Summary

- Click the **NavBar** icon in the top right hand corner
- **Menu: ND HE Applications > KK > HE Biennial Budget Summary**

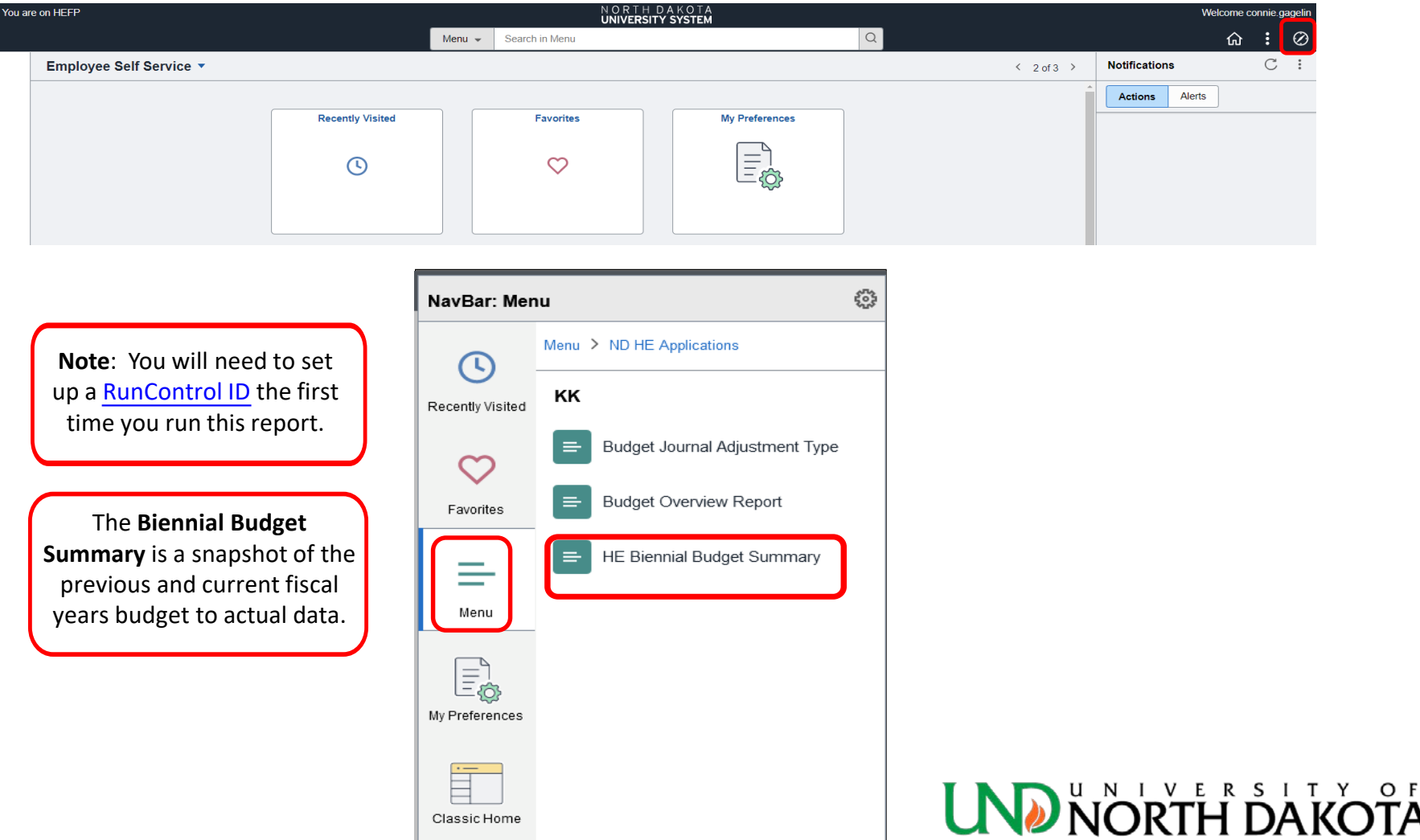

Required Criteria

#### How to run the Biennial Budget Summary

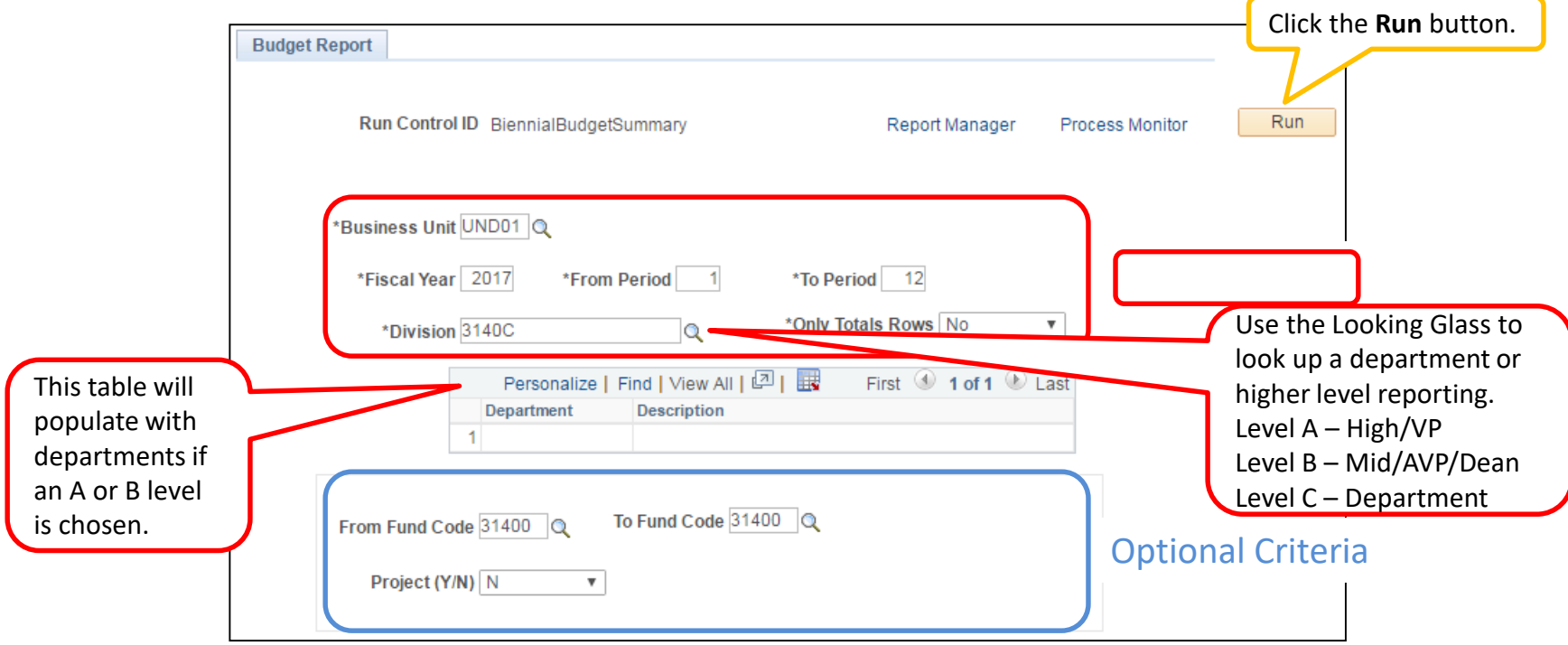

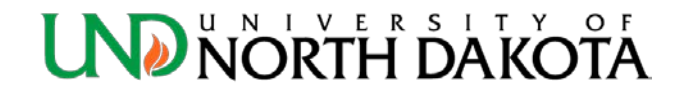

### How to run the Biennial Budget Summary

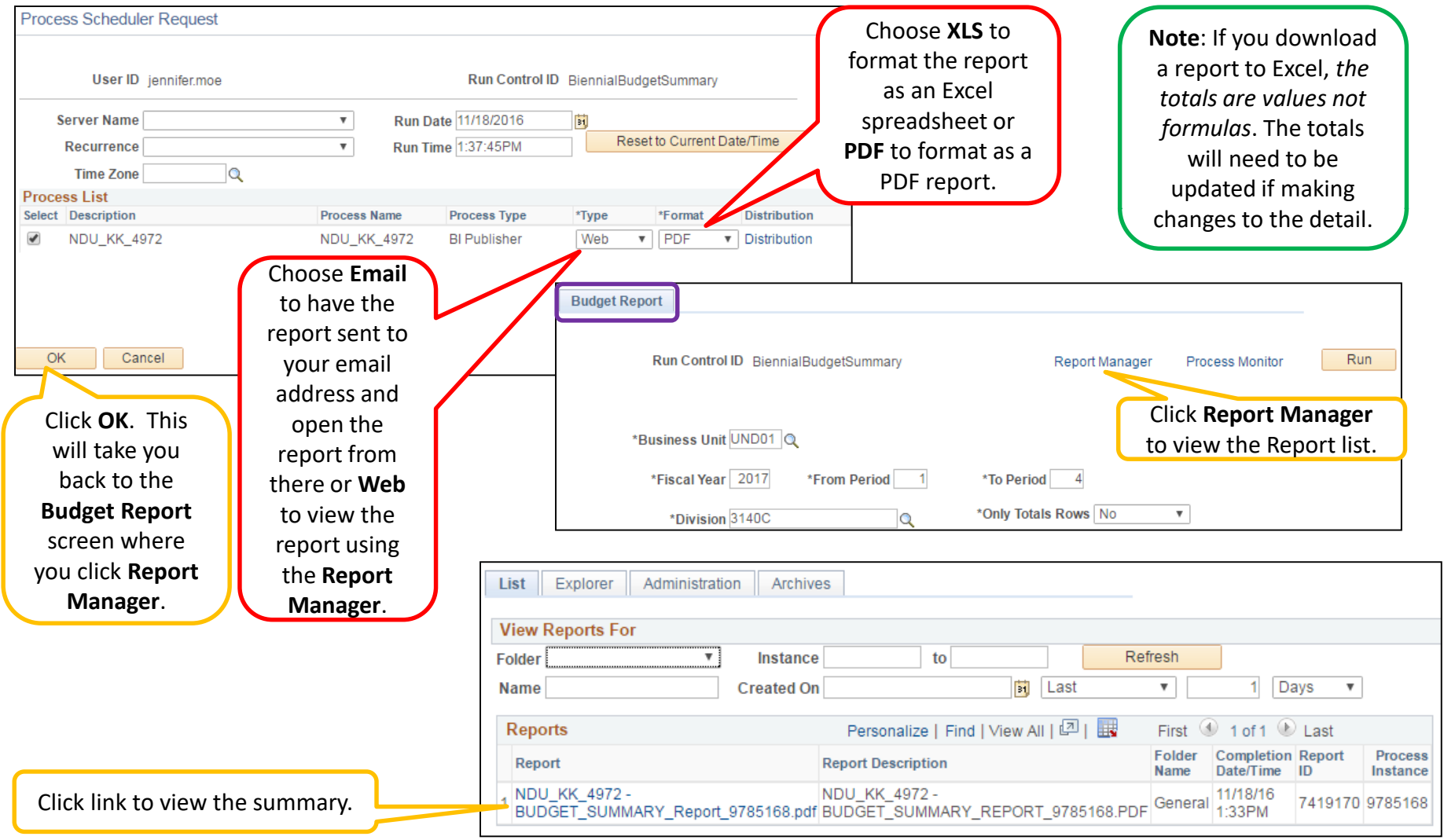

#### **UND NORTH DAKO**

## Biennial Budget Summary

• Example of report run for Dept 3140, Fund 31400. Corresponds to Budgets Overview example on [page 20](#page-19-0).

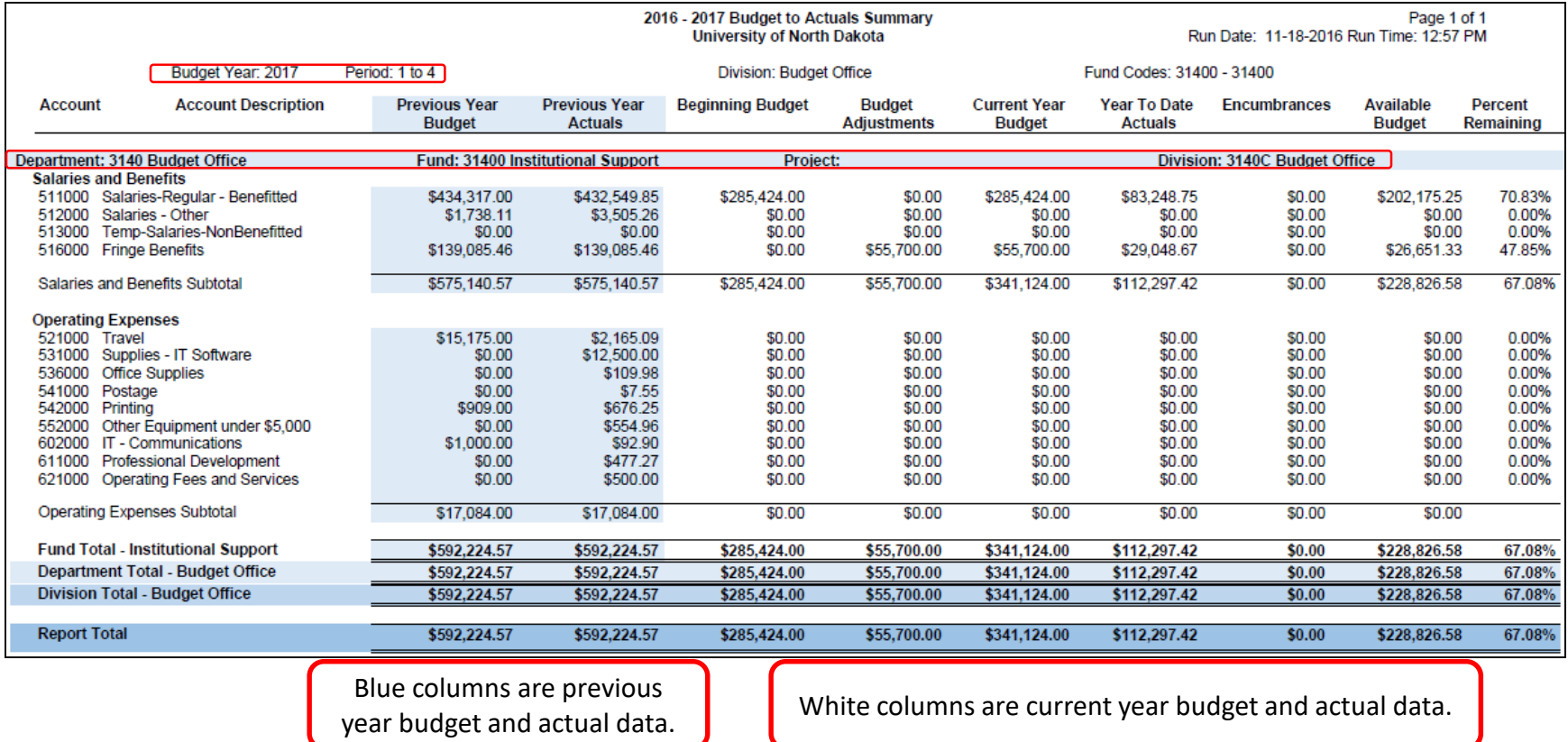

## How to access PeopleSoft HRMS

- 1. <https://adminsys.ndus.edu/psp/hehp/?cmd=login>
- 2. [www.UND.edu](http://www.und.edu/) and follow the links below

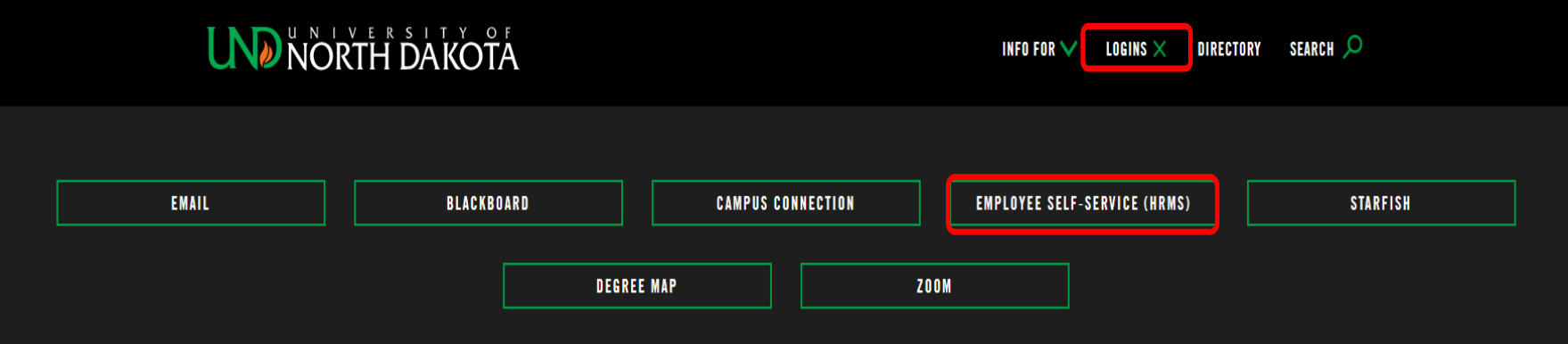

**Note**: Recommend using Google Chrome or Mozilla Firefox internet browsers.

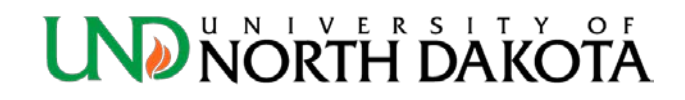

## PeopleSoft HRMS

Use your NDUS.Identifier/username and current password to sign in

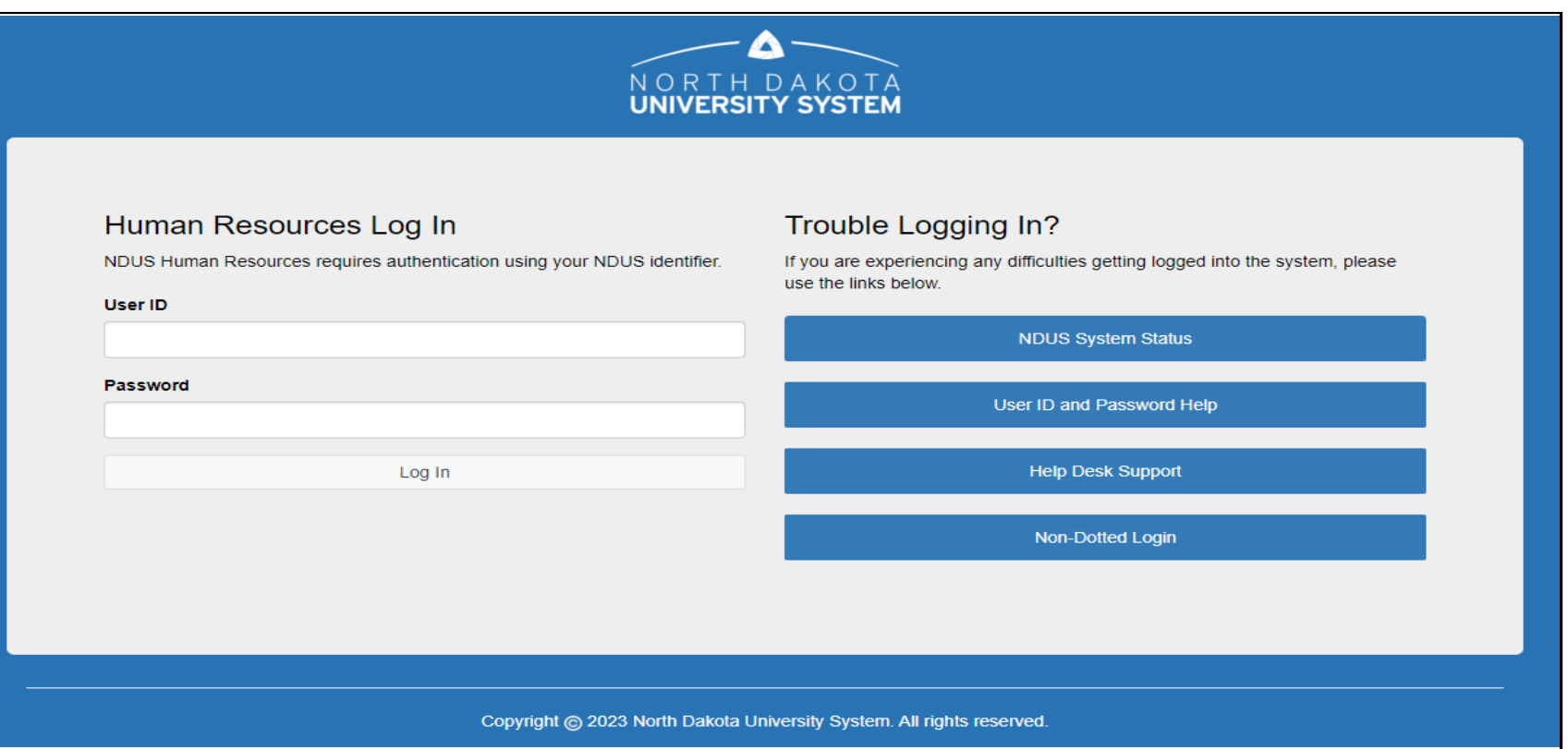

# Department Budget Table

Remember to run your payroll reports each pay period! Errors are easier to correct if caught early!

- The Department Budget Table (DBT) is the default funding source(s) for earnings, deductions and taxes by position.
- Although the DBT contains salary amounts for positions, it does not control how much an employee is paid in payroll. An employee's salary is controlled in Job Data.
- The DBT is set up at Annual Budget for each active position.
- A Position Funding Form (PFF) is used to make changes to the DBT during the fiscal year.

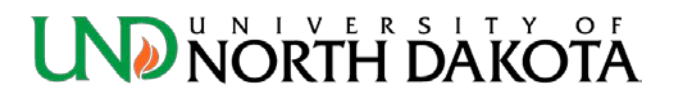

# How to look up a DBT

**Navigation**: Menu > Set Up HCM > Product Related > Commitment Accounting > Budget Information > Department Budget Table USA

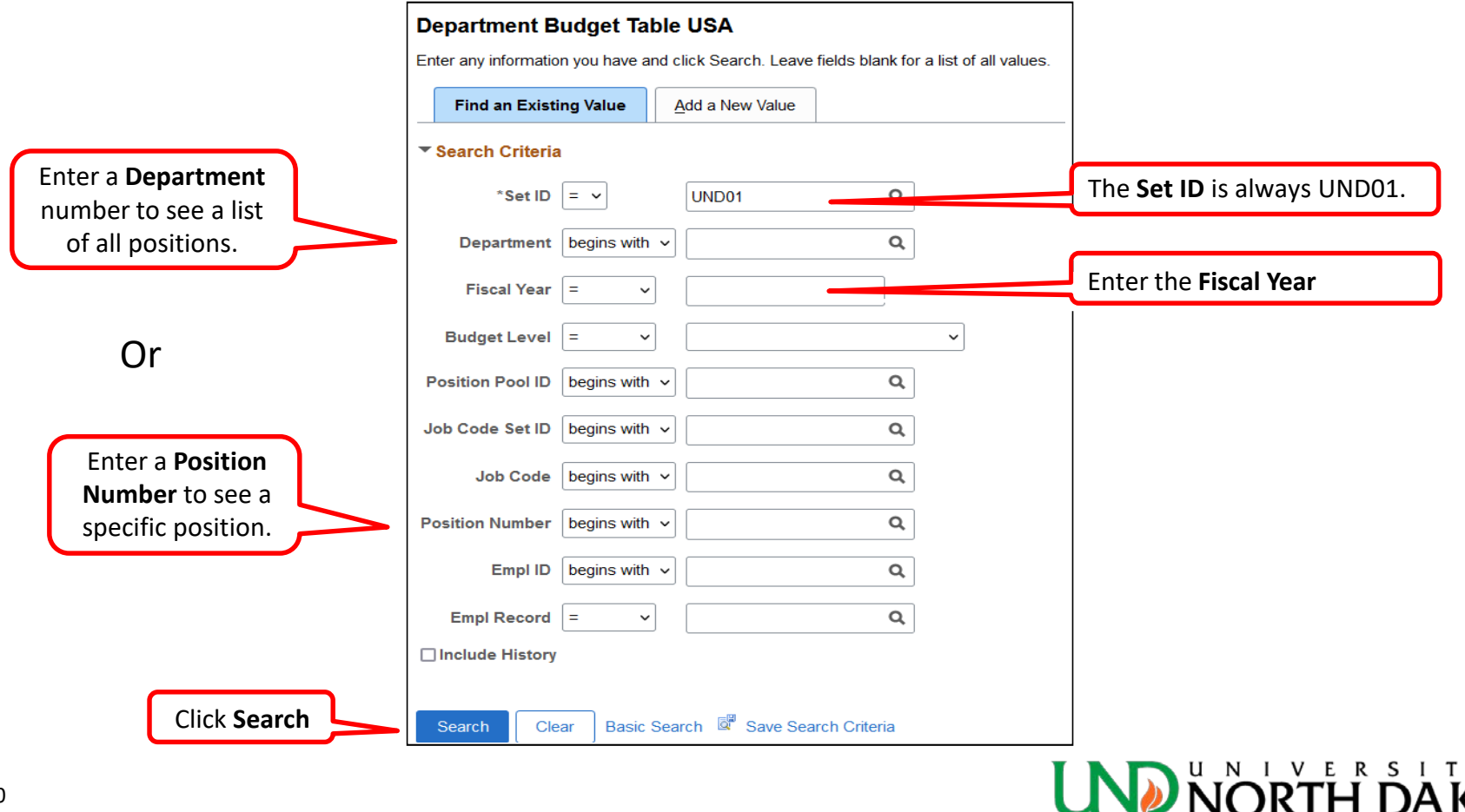

## How to look up a DBT

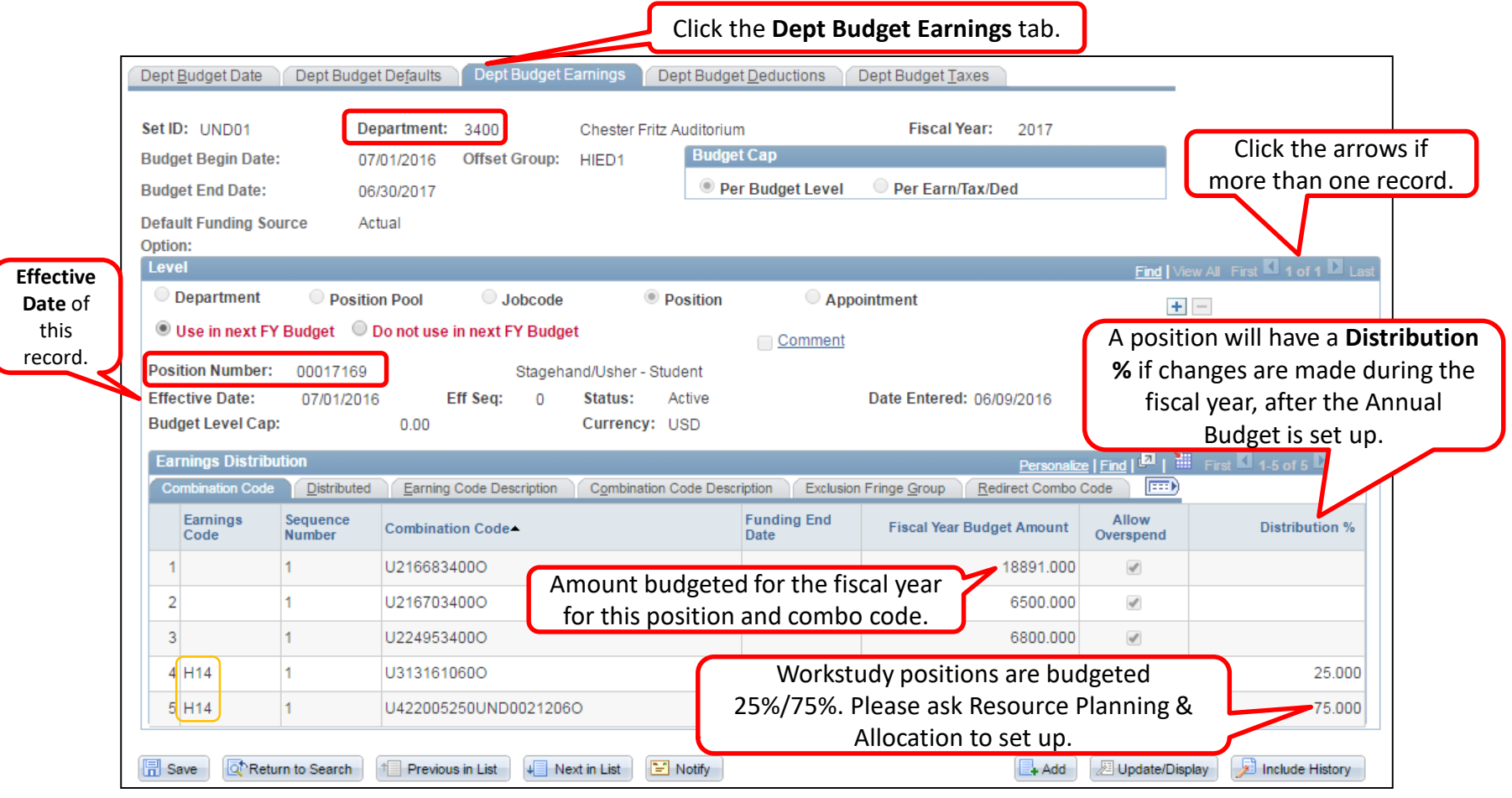

There are five Combo Codes for this POOL position. The first three are local funds. The last two are Workstudy as indicated by Earnings Code H14.

#### **UND NORTH DAKOTA**

- Top of PFF is position information
- A PFF is necessary for all existing and new positions that have an employee assigned

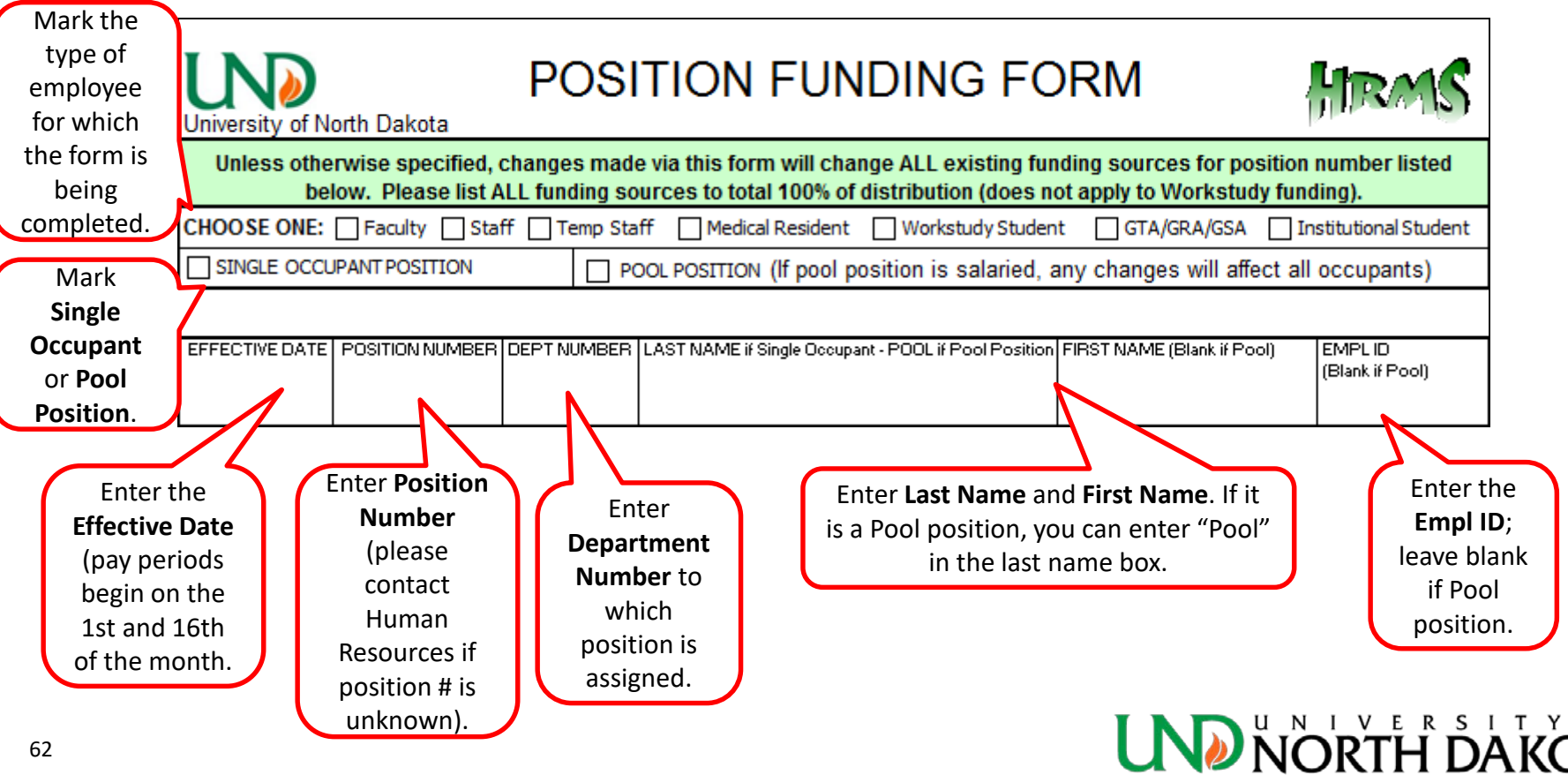

- Middle of PFF is Funding Source information
- Up to five Funding Sources can be listed on one form, attach additional pages as needed.

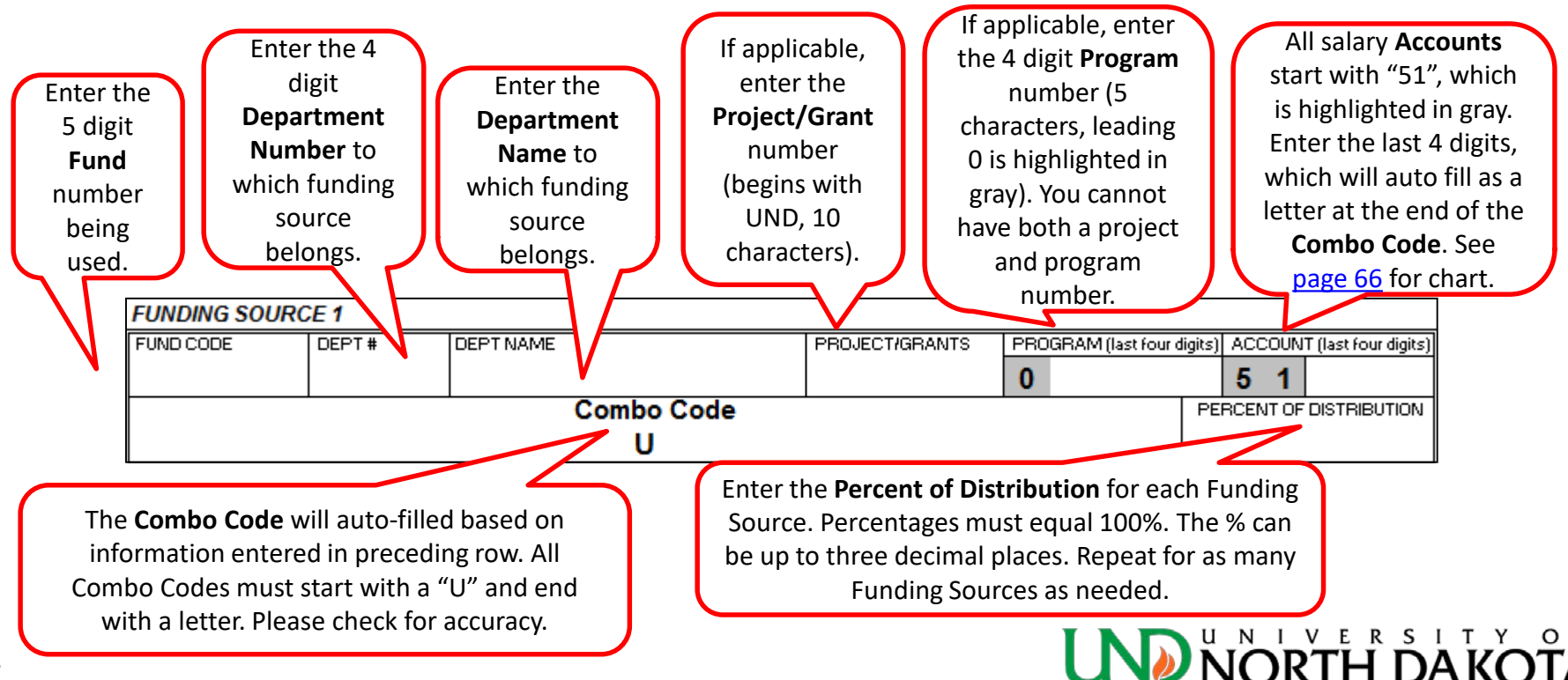

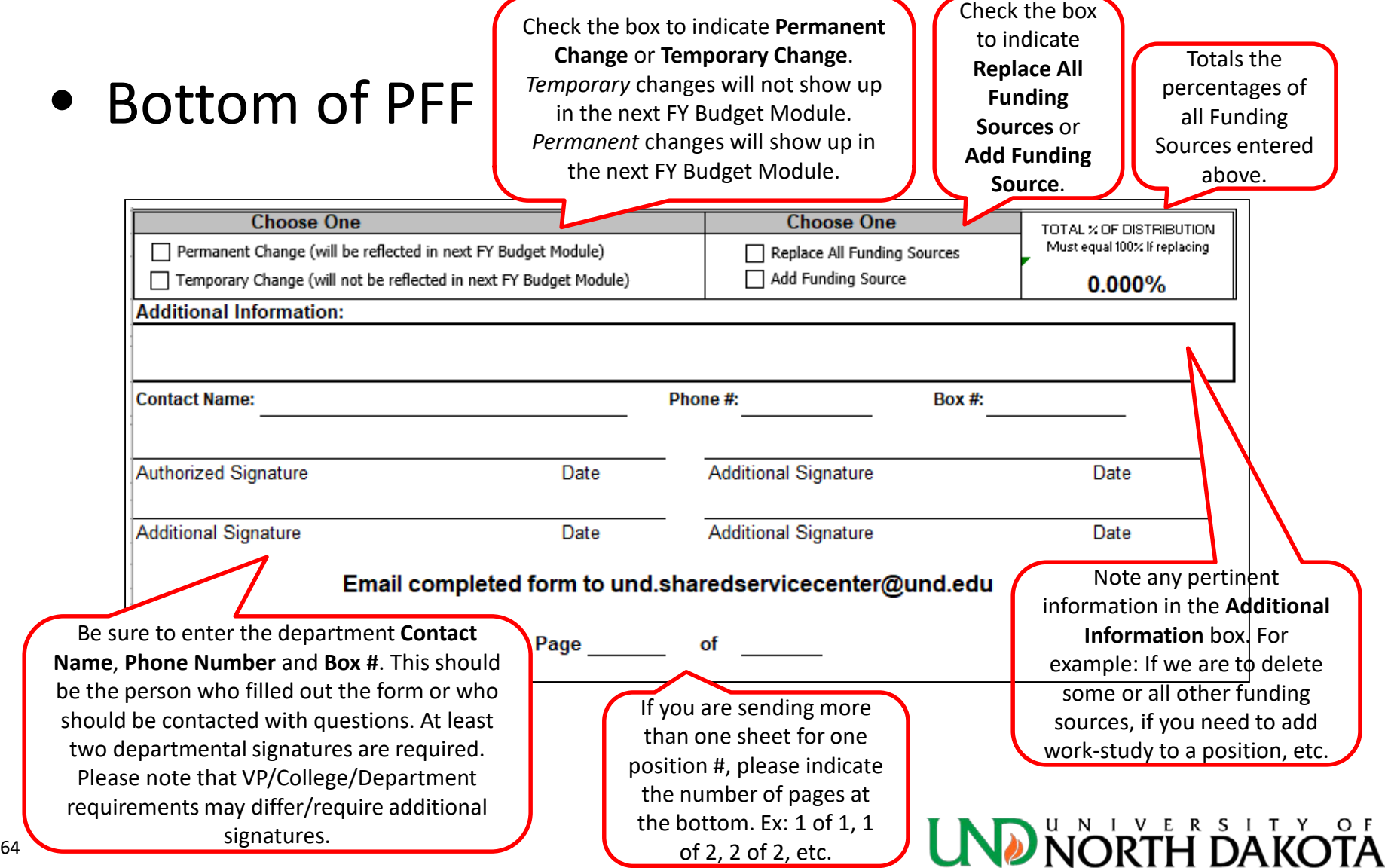

#### <span id="page-64-0"></span>• Salary Accounts

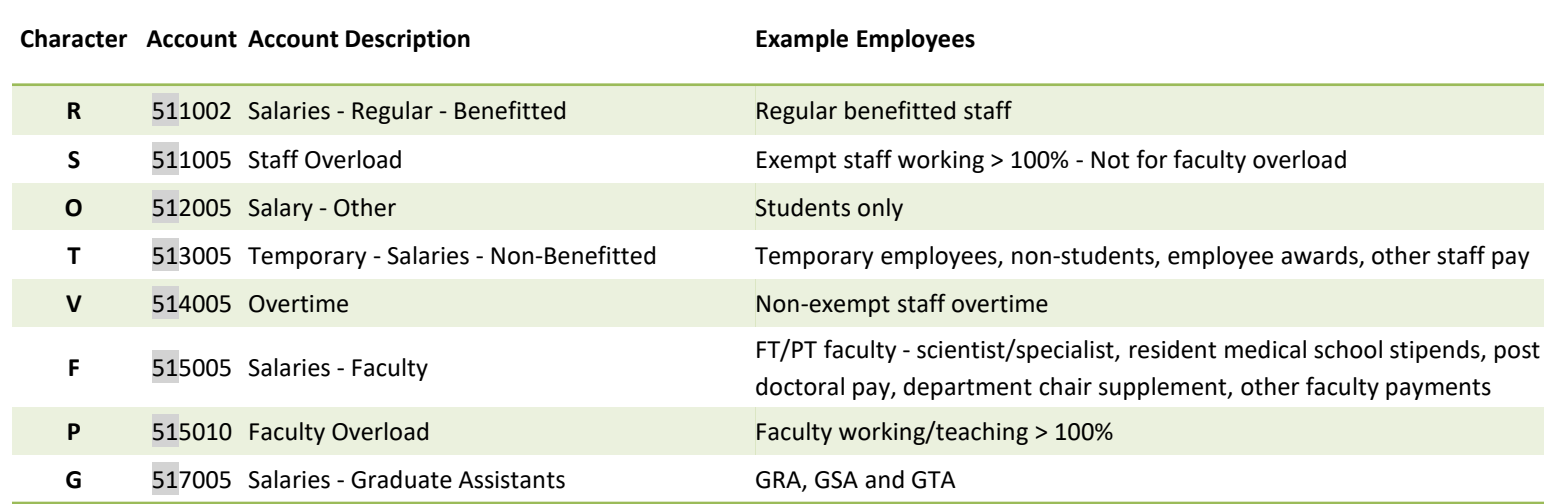

- When a Funding Source is added to a POOL position, the Distribution % is divided equally between each Funding Source listed.
- The terms **Funding Source** and **Combo Code** are used interchangeably.

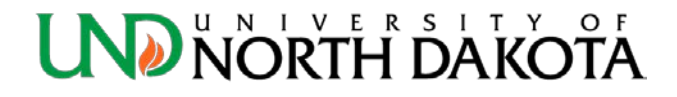

# How to look up a Combo Code

• **Navigation**: Menu > Set Up HCM > Product Related > Commitment Accounting > Budget Information > Combination Code Table

Combination Code Table

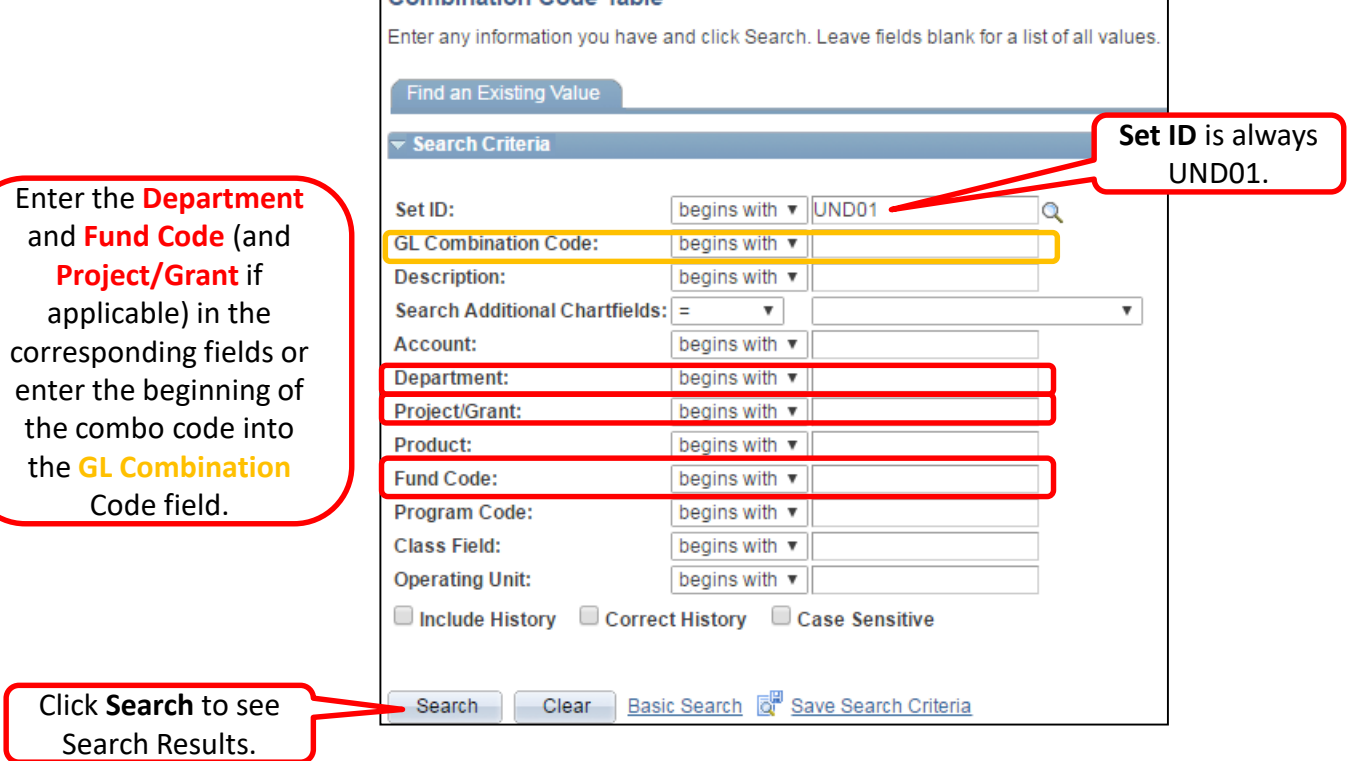

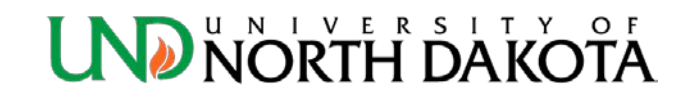

## How to look up a Combo Code

- If your combo code appears in the Search Results and the **Status as of Effective Date** is *Active*, then the combo code is set up and ready to use.
- If the combo code is not listed in the Search Results or the **Status as of Effective Date** is *Inactive*, then the combo code will need to be set up with either Payment Services or Grants & Contracts (contact the G&C Officer for your unit).
- *Before a Combo Code can be set up, the Fund-Dept must have a budget*.

- Look up combo code U314003140R
- Enter the combo code using the **Department** and **Fund Code** fields.
- The Combo Code is listed and the Status is *Active*, therefore it is set up and ready to use.

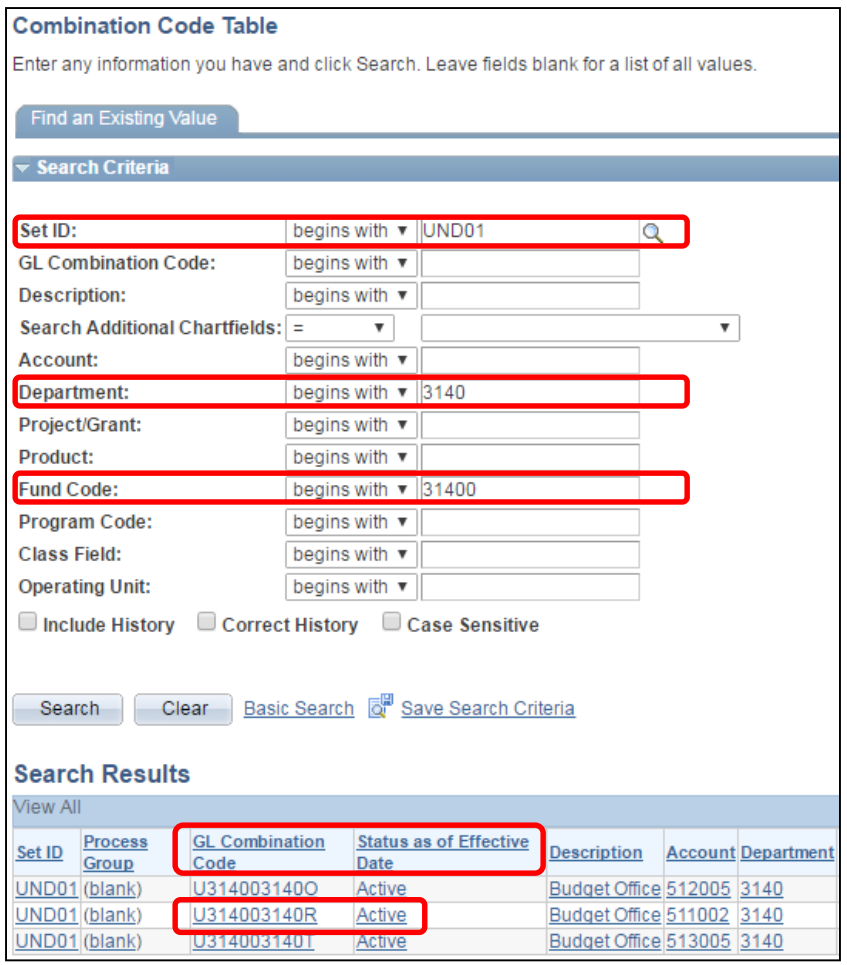

- Look up combo code U437002245UND0020670G
- Enter the combo code using the **Department**, **Project/Grant** and **Fund Code** fields.
- *No matching values were found* for this combo code. It will need to be set up with Grants & Contracts or Payment Services if it does not have a grant number.

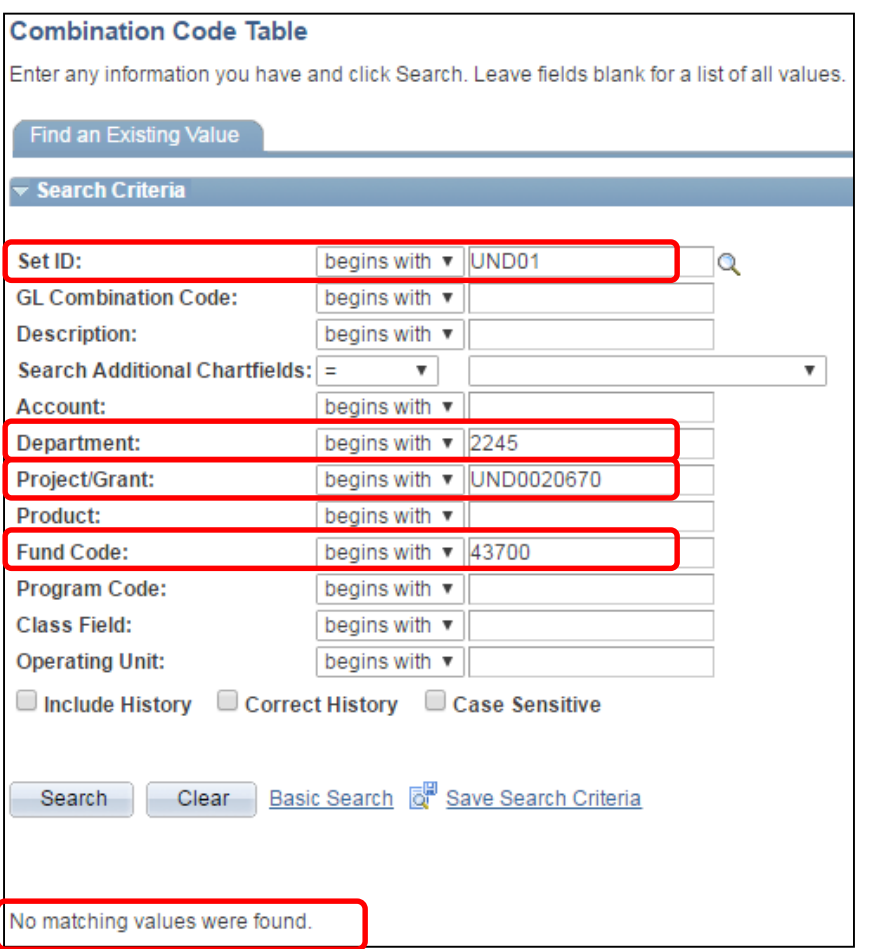

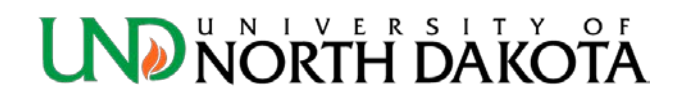

Combination Code Table

- Look up combo code U437002215UND0020832F
- Enter the combo code using the **GL Combination Code** field, except don't enter the letter F.
- A combo code is set up for this grant, but not with the correct account code (letter). This combo code only has a G and an O set up. The F will need to be set up with Grants & Contracts or Payment Services if it does not have a grant number.

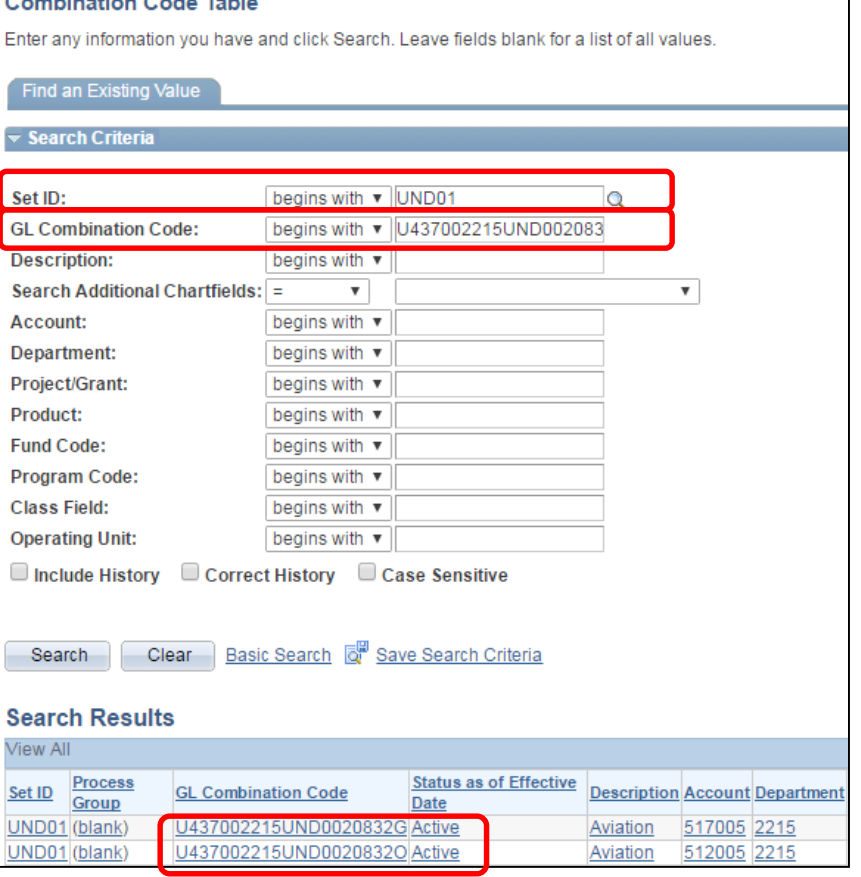

- Look up combo code U202928020T
- Enter the combo code using the **GL Combination Code** field, except don't enter the letter T.
- The Combo Code is listed, but the Status is *Inactive*. It will need to be set up with Payment Services or Grants & Contracts if it has a grant number.

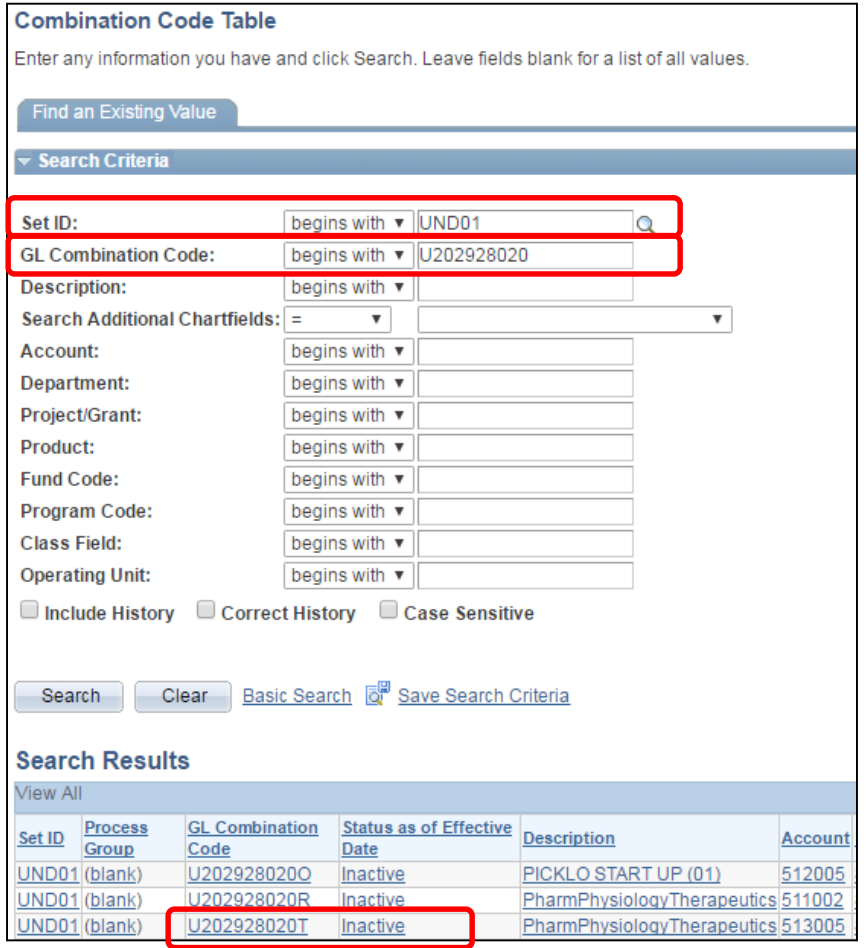

71

## Prepare for Budgets Query

- Results include Job Data and DBT information by position, Permanent changes only!
- **Navigation**: Menu > Reporting Tools > Query > Query Viewer

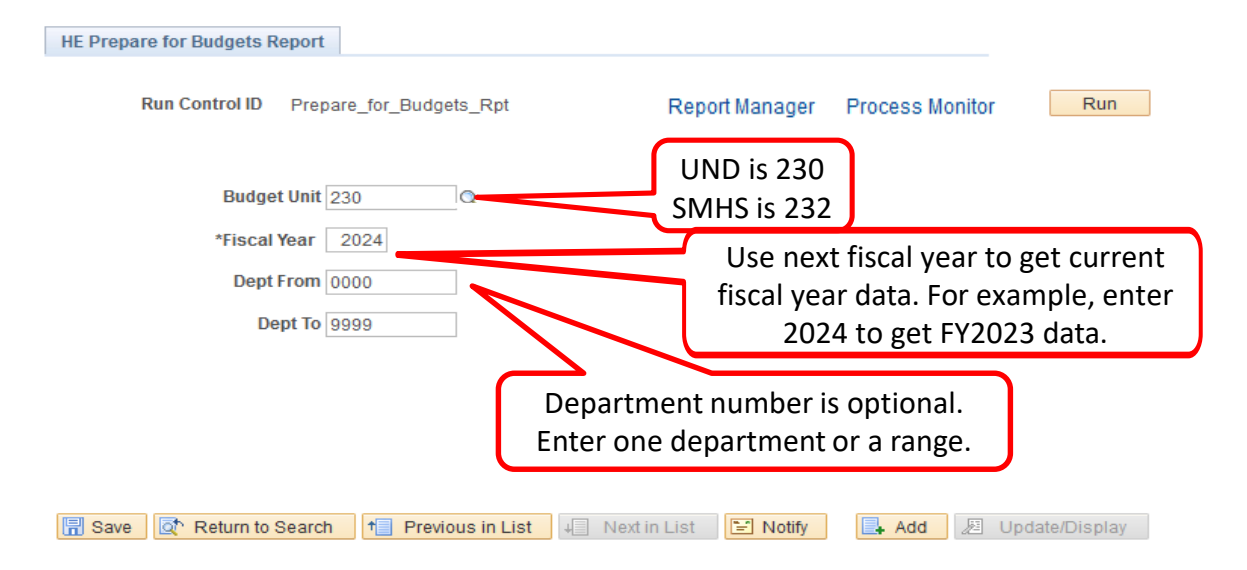

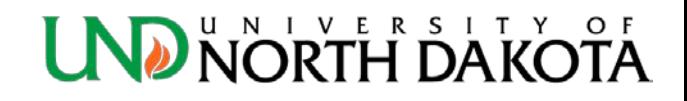
#### Prepare for Budgets Query

#### • Below is a sample of several of the data columns

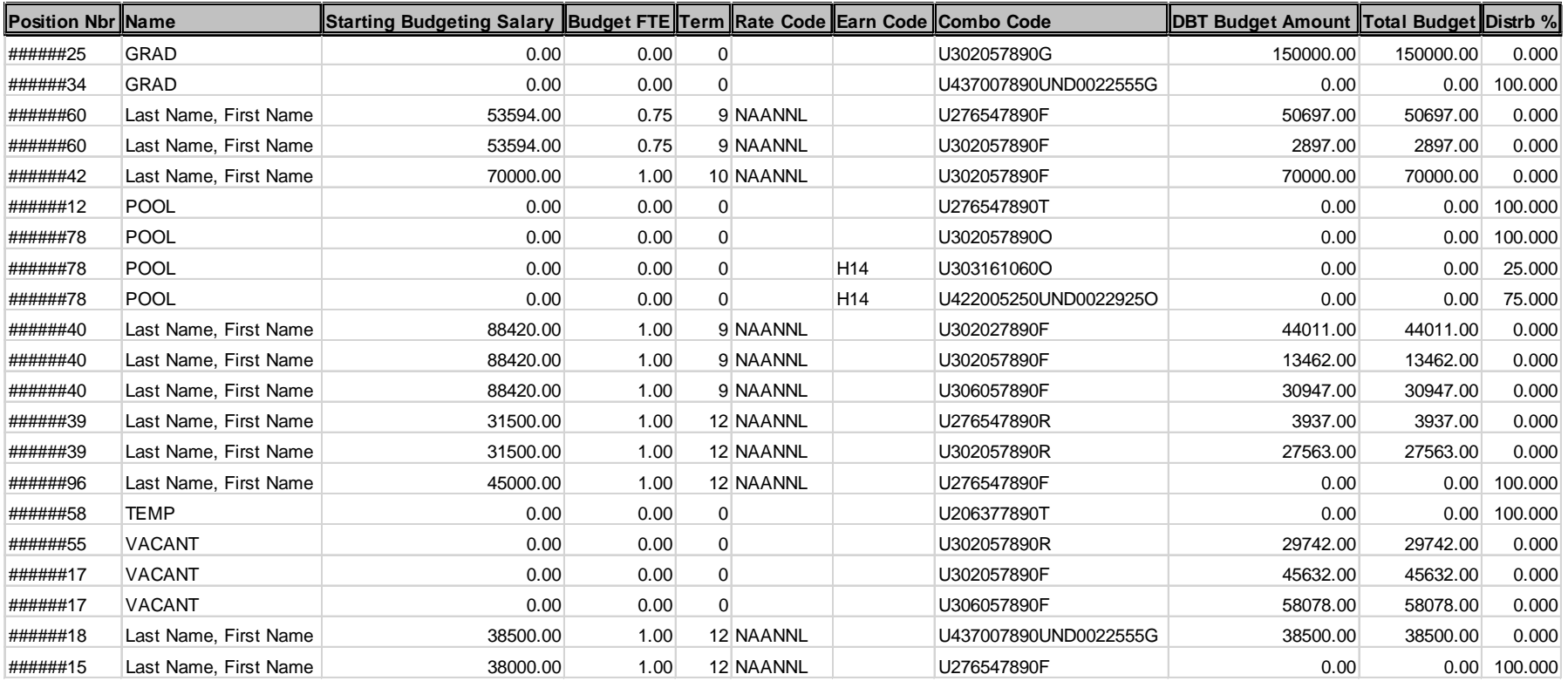

# Prepare for Budgets Query

- Recommend running this query periodically to check for errors, especially before Annual Budget!
	- Starting Budgeting Salary This is the amount any salary increases will be calculated on. If incorrect, please contact HR to update salary.
	- Earn Code Workstudy positions are indicated by having H14 in this column.
	- Combo Codes Only Permanent changes are listed
	- DBT Budget Amount This amount may differ from the Starting Budgeting Salary amount if there are multiple Combo Codes or a change was made during the year.
	- Distrb % A percentage instead of a dollar amount may be listed if a Permanent change was made during the year.
- If any departments/positions/employees are missing from this report that you think should be listed please contact Cynthia Fetsch as soon as possible.

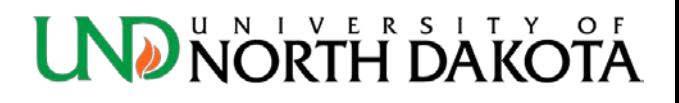

#### How to - Add to Favorites

- Navigate to the process you want to Add to Favorites
- Click **Actions List**, then **Add to Favorites**

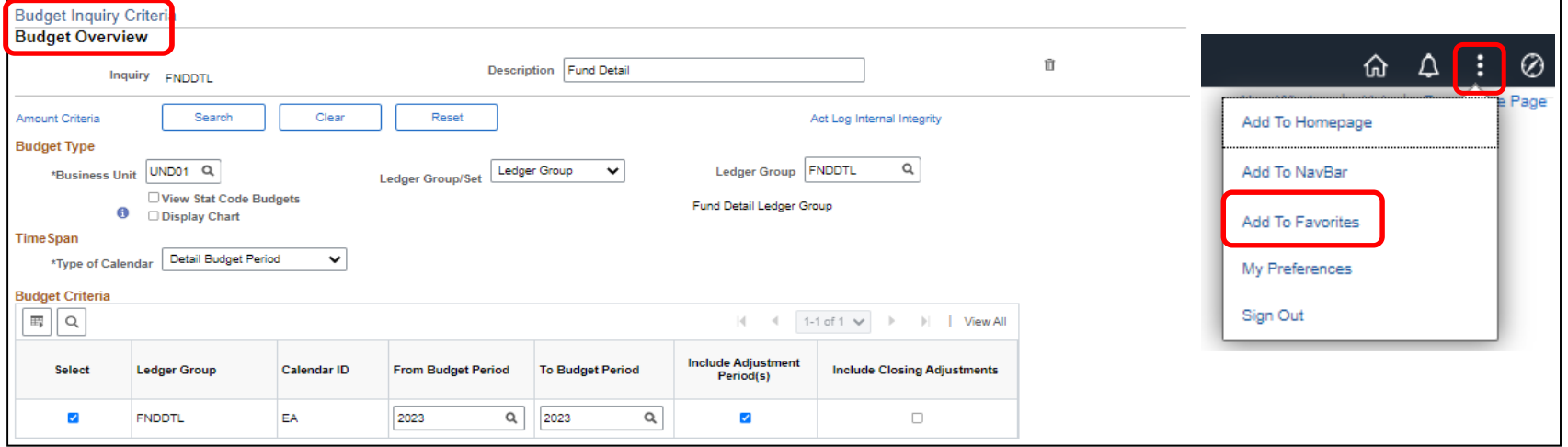

• Enter a unique **Description** for the new favorite and click **Add**.

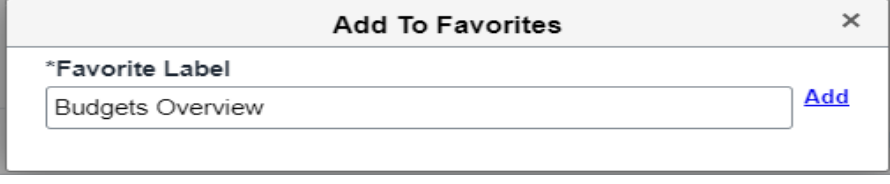

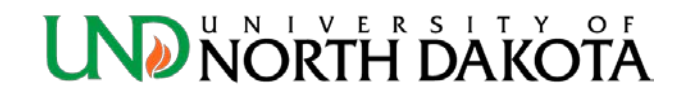

### How to - Delete a Run Control ID

- Click on the **Inquiry Name** to open it and then look for the **Garbage Can** symbol (see red circle below).
- Click the **Garbage Can** and it will delete that **Run Control ID**.

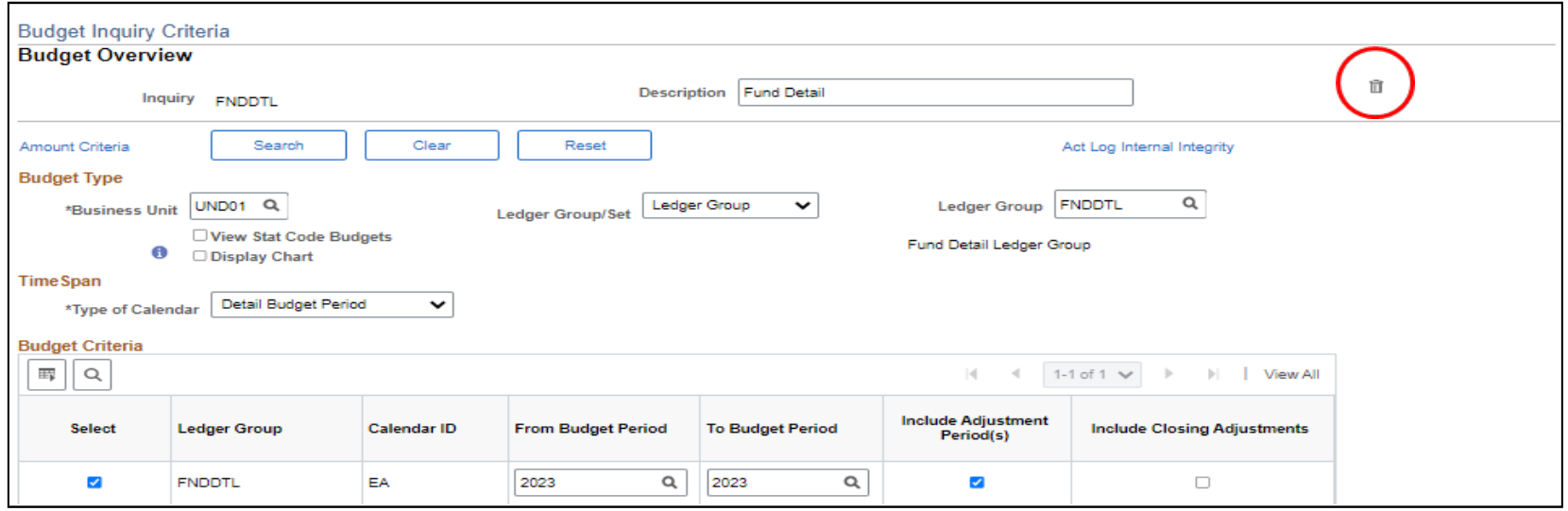

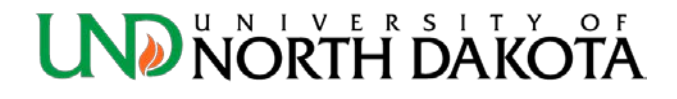

#### How to - Delete a Favorite Query

- In **Query Viewer**:
- Click the minus button under the **Remove** column (far right) of the query you do not want under **My Favorite Queries** (see red circle below).
- This will delete the query from **My Favorite Queries**, but it will still be available if you searched for it.

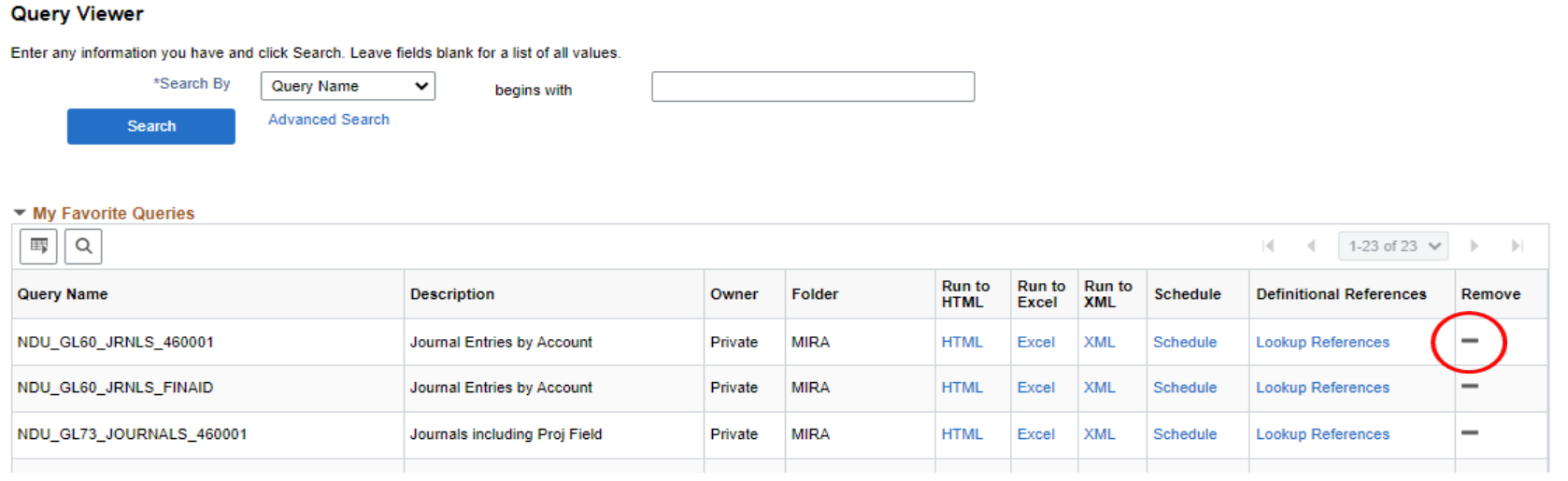

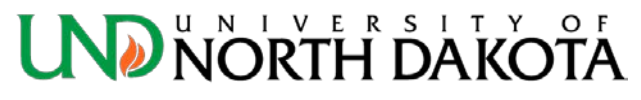

# Helpful Tips

- To get a list of current funds/projects for your department, run the Finance query **NDU\_GL48\_BUD\_FUND\_DEPT\_PROJ** (Budgets Fund/Dept/Proj Combos)
- If you download a report to Excel, *the totals are values not formulas*. The totals will need to be updated if making changes to the detail.
- Use the magnifying glass symbol  $\alpha$  at the right of most field boxes to lookup up allowable values for that field.

# Helpful Tips

- At the top of search results, there often is a **Personalize** link…
	- Change Column Order
	- Change Sort Order
	- Hide unused Columns

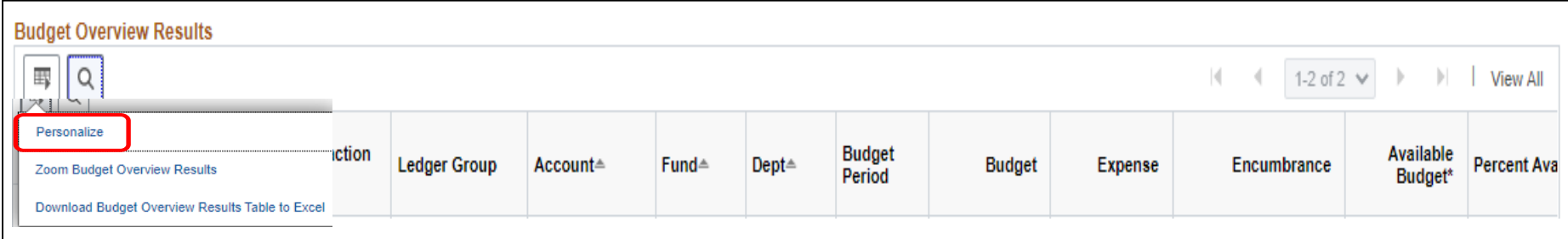

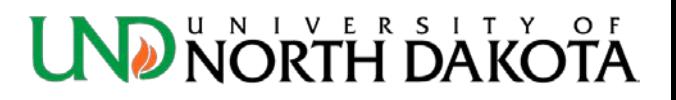

# Helpful Tips

- [Training in financial services areas](https://campus.und.edu/finance/training.html) is available through guides, how-to walkthroughs, videos and in-person sessions.
- Recommend using Google Chrome or Mozilla Firefox internet browsers.
- Clicking **New Window** at the top right of the screen will open an additional window within Finance to allow working on multiple screens at one time. This applies in HRMS too.

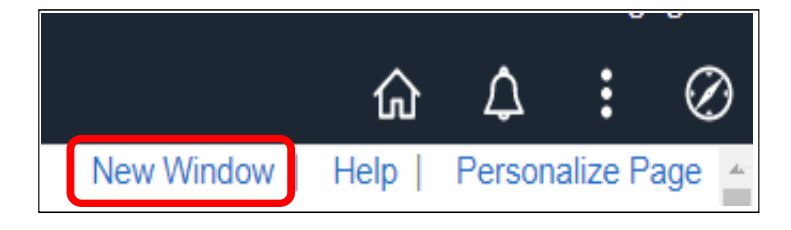

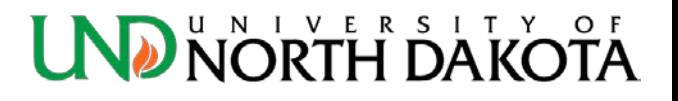

## Questions???

• Connie Gagelin [connie.gagelin@UND.edu](mailto:connie.gagelin@UND.edu) 777-2165

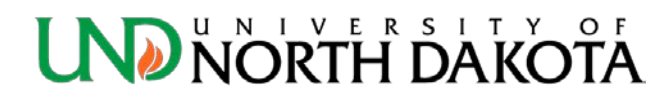